# Dell Vostro 3580

Priročnik za servisiranje

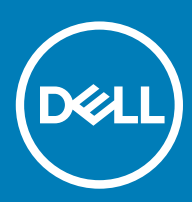

### Opombe, svarila in opozorila

- OPOMBA: OPOMBA označuje pomembne informacije, s katerimi lahko izboljšate učinkovitost izdelka.
- △ POZOR: PREVIDNO označuje možnost poškodbe strojne opreme ali izgube podatkov in vam svetuje, kako se izogniti težavi.
- A | Opozorilo: OPOZORILO označuje možnost poškodb lastnine, telesnih poškodb ali smrti.

© 2019 družba Dell Inc. ali njene hčerinske družbe. Vse pravice pridržane. Dell, EMC in druge blagovne znamke so blagovne znamke družbe Dell Inc. ali njenih hčerinskih družb. Druge blagovne znamke so lahko blagovne znamke njihovih lastnikov.

2019 - 01

# Kazalo

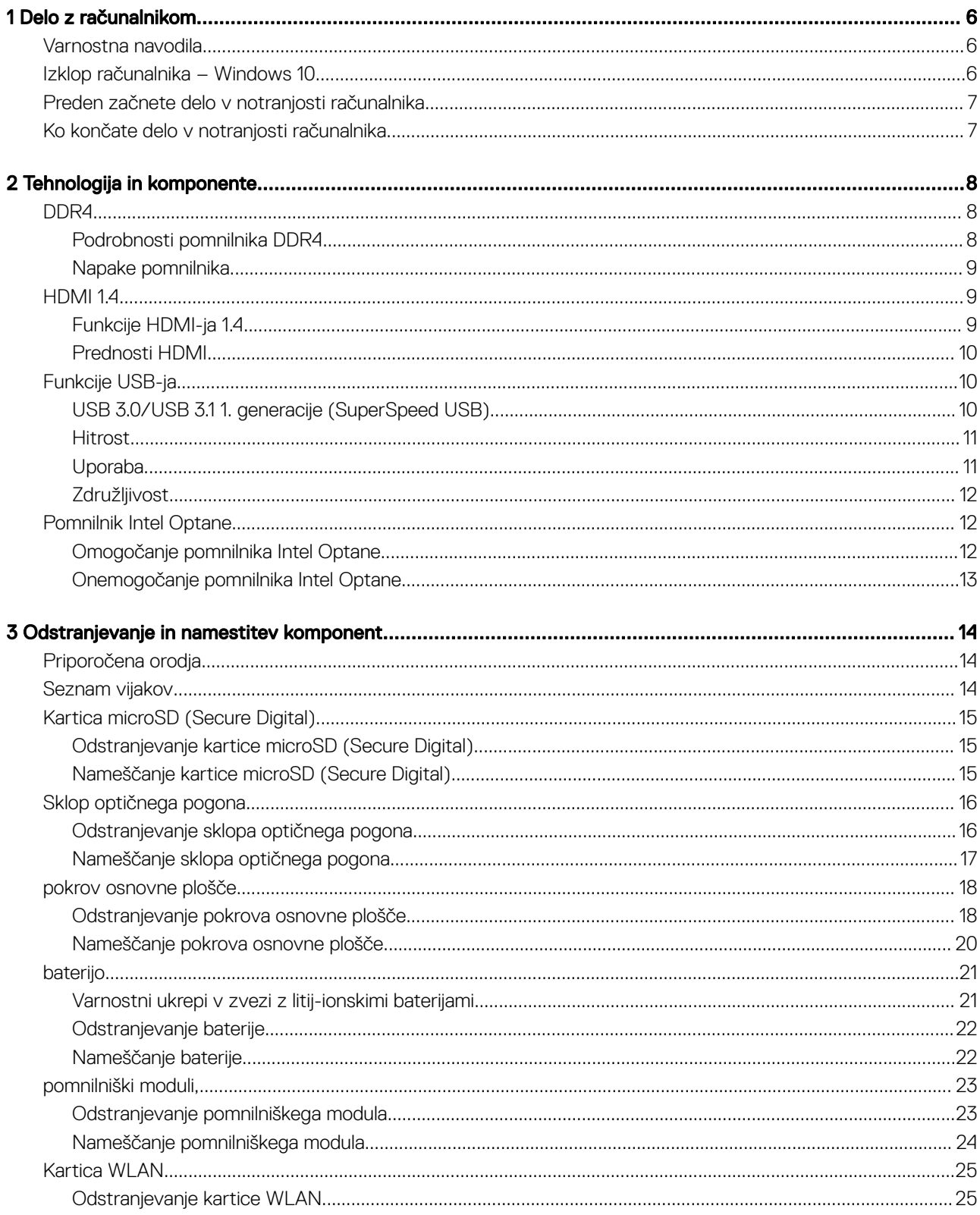

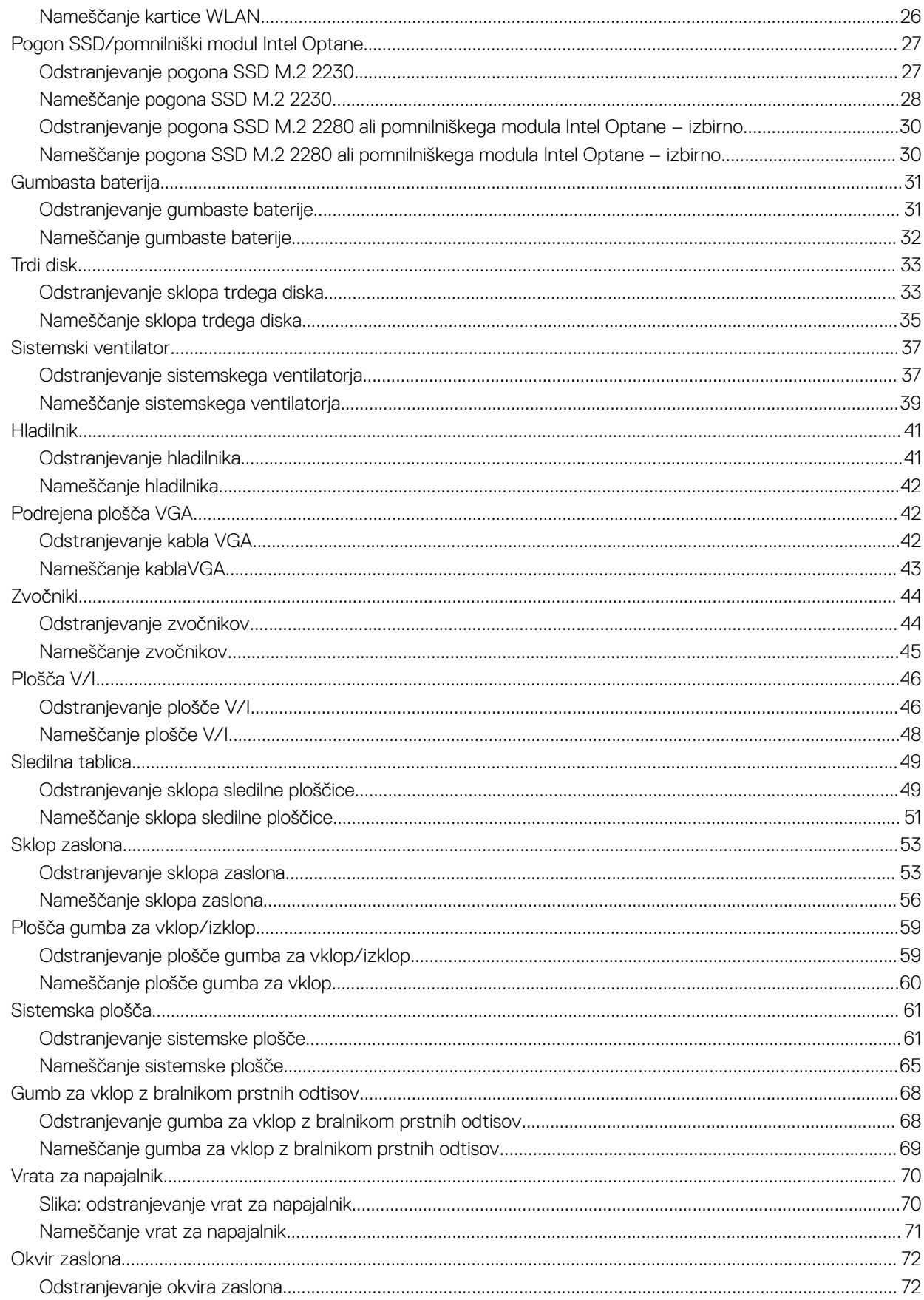

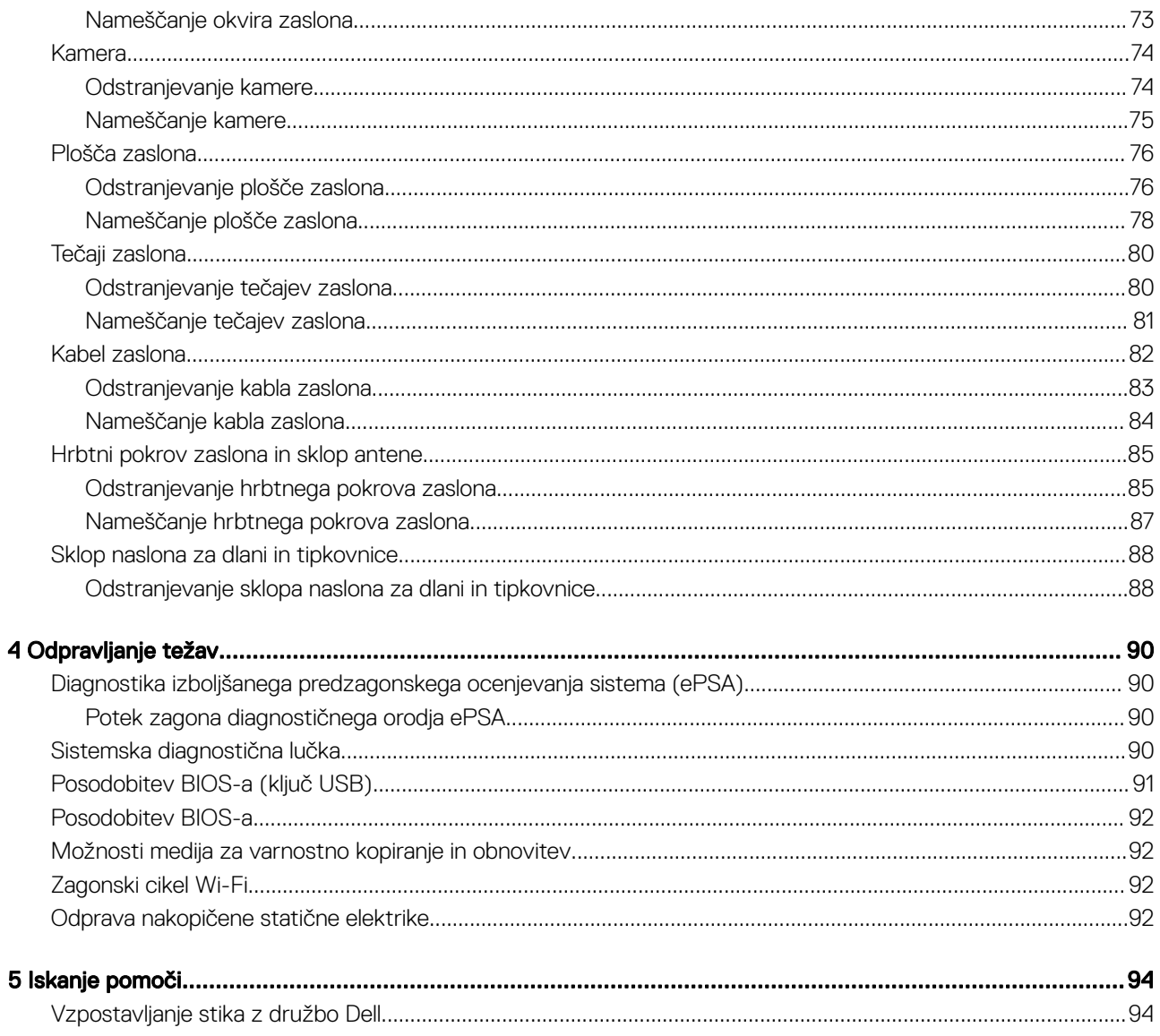

1

## <span id="page-5-0"></span>Varnostna navodila

#### Predpogoj

Upoštevajte naslednje varnostne smernice, da zaščitite računalnik pred morebitnimi poškodbami in zagotovite lastno varnost. Če ni označeno drugače, postopki v tem dokumentu predpostavljajo, da veljajo naslednji pogoji:

- prebrali ste varnostna navodila, priložena vašemu računalniku.
- Komponento lahko zamenjate ali če ste jo kupili ločeno namestite tako, da postopek odstranitve izvedete v obratnem vrstnem redu.

#### O tem opravilu

- A | Opozorilo: Preden odprete pokrov ali plošče računalnika, odklopite vse vire napajanja. Ko končate z delom v notraniosti računalnika, ponovno namestite vse pokrove, plošče in vijake, preden ga priklopite v vir napajanja.
- A | Opozorilo: Preden začnete delo v notranjosti računalnika, preberite varnostna navodila, ki so priložena računalniku.Če želite informacije o preskušenih postopkih za varno delo, obiščite [domačo stran za skladnost s predpisi](https://www.dell.com/learn/us/en/uscorp1/regulatory-compliance)
- $\Delta$ POZOR: Veliko popravil lahko opravi samo pooblaščen serviser. Odpravliajte le težave ali opravljajte manjša popravila, kot je dovoljeno v dokumentaciji izdelka ali kot vam je prek spletne ali telefonske podpore naročila skupina za podporo. Škode zaradi servisiranja, ki ga Dell ni pooblastil, garancija ne pokriva. Preberite in upoštevajte varnostna navodila, priložena izdelku.
- $\wedge$  | POZOR: Elektrostatično razelektritev preprečite tako, da se ozemljite s trakom za ozemljitev ali tako, da se občasno hkrati dotaknete nepobarvane kovinske površine in priključka na hrbtni strani računalnika.
- $\wedge$  | POZOR: Z vsemi deli računalnika in razširitvenimi karticami ravnajte previdno. Ne dotikajte se delov ali stikov na kartici. Kartico prijemajte samo na robovih ali za kovinski nosilec. Komponento, kot je procesor, držite na robovih in za nožice.
- $\wedge$  | POZOR: Ko odklopite kabel, ne vlecite kabla samega, temveč priključek na njem ali pritrdilno zanko. Nekateri kabli imajo priključek z zaklopnimi jezički; če izklapljate tak kabel, pritisnite na zaklopni jeziček, preden izklopite kabel. Ko izvlečete priključek, poskrbite, da bo poravnan, da se njegovi stiki ne poškodujejo ali zvijejo. Tudi preden priključite kabel, poskrbite, da bodo priključki na obeh straneh pravilno obrnjeni in poravnani.
- OPOMBA: Barva vašega računalnika in nekaterih komponent se lahko razlikuje od prikazane v tem dokumentu.

## Izklop računalnika – Windows 10

#### O tem opravilu

POZOR: Preden izklopite računalnik ali odstranite stranski pokrov, shranite in zaprite vse odprte datoteke ter zaprite vse odprte programe, da preprečite izgubo podatkov.

#### Koraki

- 1 Kliknite gumb ali se ga dotaknite.
- 2 Kliknite <sup>(ع</sup>ل ali se je dotaknite, nato kliknite ali se dotaknite možnosti **Shut down (Zaustavitev sistema)**.

OPOMBA: Zagotovite, da so računalnik in vse priključene naprave izklopljene. Če se računalnik in priključene naprave niso samodejno izključili pri izklopu operacijskega sistema, za približno 6 sekund pridržite gumb za vklop.

## <span id="page-6-0"></span>Preden začnete delo v notranjosti računalnika

#### O tem opravilu

Pred posegom v notranjost računalnika opravite naslednje korake, da se izognete poškodbam računalnika.

#### Koraki

- 1 Obvezno upoštevajte napotke v poglavju [Varnostna navodila](#page-5-0).
- 2 Delovna površina mora biti ravna in čista, da preprečite nastanek prask na pokrovu računalnika.
- 3 Izklopite računalnik.
- 4 Iz računalnika odklopite vse omrežne kable.

#### $\triangle|$  POZOR: Če želite izklopiti omrežni kabel, najprej odklopite kabel iz računalnika in nato iz omrežne naprave.

- 5 Računalnik in vse priključene izključite naprave iz električnih vtičnic.
- 6 Ko je sistem odklopljen, pritisnite in zadržite gumb za vklop, da s tem ozemljite sistemsko ploščo.

 $\odot$  OPOMBA: Elektrostatično razelektritev preprečite tako, da se ozemljite s trakom za ozemljitev, ali tako, da se občasno hkrati dotaknete nepobarvane kovinske površine in priključka na hrbtni strani računalnika.

## Ko končate delo v notranjosti računalnika

#### O tem opravilu

Ko dokončate kateri koli postopek zamenjave, zagotovite, da pred vklopom računalnika priključite zunanje naprave, kartice, kable, itn.

#### Koraki

1 Priključite vse telefonske ali omrežne kable v računalnik.

#### $\triangle\vert$  POZOR: Omrežni kabel priključite tako, da najprej priključite kabel v omrežno napravo in nato v računalnik.

- 2 Računalnik in vse priključene naprave priključite v električne vtičnice.
- 3 Vklopite računalnik.
- 4 Po potrebi zaženite program ePSA Diagnostics (Diagnostika ePSA) in preverite, ali računalnik pravilno deluje.

## Tehnologija in komponente

<span id="page-7-0"></span>OPOMBA: Navodila v tem razdelku veljajo za računalnike, dobavljene z operacijskim sistemom Windows 10.Operacijski sistem നി Windows 10 je tovarniško nameščen v tem računalniku.

Teme:

- DDR4
- [HDMI 1.4](#page-8-0)
- [Funkcije USB-ja](#page-9-0)
- [Pomnilnik Intel Optane](#page-11-0)

## DDR4

Pomnilnik DDR4 (dvojna hitrost prenosa četrte generacije) je hitrejši naslednik tehnologij DDR2 in DDR3, ki v primerjavi s 128 GB zmogljivosti na režo DIMM pri pomnilniku DDR3 omogoča zmogljivost do 512 GB. Sinhroni dinamični pomnilnik DDR4 ima drugačne zareze od pomnilnikov SDRAM in DDR, ki zagotavljajo, da uporabnik v sistem ne namesti pomnilnika napačne vrste.

Pomnilnik DDR4 v primerjavi s pomnilnikom DDR3, ki terja 1,5 V električne napetosti, potrebuje 20 odstotkov manj napajalne napetosti oziroma samo 1,2 V. Pomnilnik DDR4 prav tako podpira nov, globok način zaustavitve, ki gostiteljski napravi omogoča preklop v stanje pripravljenosti brez potrebe po osvežitvi pomnilnika. Globok način zaustavitve naj bi po pričakovanjih zmanjšal porabo energije v načinu pripravljenosti za 40–50 odstotkov.

### Podrobnosti pomnilnika DDR4

Med pomnilniškima moduloma DDR3 in DDR4 so drobne razlike, navedene spodaj.

#### Glavna razlika v zarezi

Zareza na pomnilniškem modulu DDR4 je drugje kot na pomnilniškem modulu DDR3. Obe zarezi sta na robu za vstavitev, vendar je lokacija zareze na pomnilniškem modulu DDR4 nekoliko spremenjena, da modula ne bi namestili na nezdružljivo ploščo ali v nezdružljivo okolje.

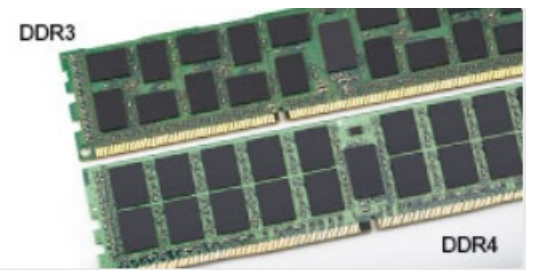

#### Skica 1. Razlika v zarezi

Povečana debelina Moduli DDR4 so zaradi več signalnih plasti rahlo debelejši od modulov DDR3.

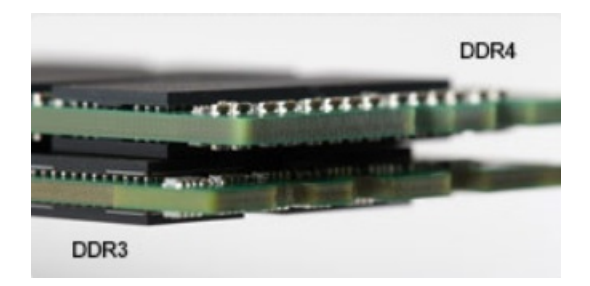

#### <span id="page-8-0"></span>Skica 2. Razlika v debelini

Zaobljen rob

Moduli DDR4 imajo zaobljen rob, ki poskrbi za preprostejše vstavljanje in zmanjšanje pritiska na ploščo tiskanega vezja med nameščanjem pomnilnika.

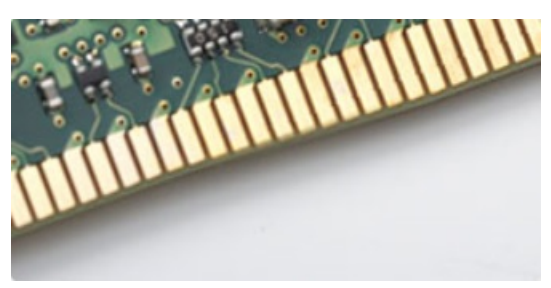

#### Skica 3. Zaoblien rob

### Napake pomnilnika

Pri napakah pomnilnika v sistemu je prikazana nova koda napake »ON-FLASH-FLASH« ali »ON-FLASH-ON«. Če je napaka pri vseh pomnilniških modulih, se zaslon LCD ne vklopi. Odpravljanje napak z morebitnimi okvarjenimi moduli izvedete tako, da poskusite preverjeno delujoče pomnilniške module vstaviti v priključke na dnu sistema ali pod tipkovnico pri nekaterih prenosnih sistemih.

OPOMBA: Pomnilnik DDR4 je vdelan v ploščo in ni zamenjljiv pomnilnik DIMM, kot je prikazano in omenjeno.

## HDMI 1.4

Ta tema pojasnjuje HDMI 1.4 ter njegove lastnosti in prednosti.

HDMI (High-Definition Multimedia Interface) je razširjen, nestisnjen digitalni vmesnik za zvok in sliko. HDMI je vmesnik med združljivim digitalnim virom za zvok in sliko, kot je na primer predvajalnik DVD-jev, ali sprejemnikom zvoka in slike ter združljivim monitorjem za digitalni zvok in/ali sliko, kot je digitalni televizor (DTV). Namenjena uporaba za televizorje in prevajalnike DVD-jev s HDMI-jem. Največji prednosti sta manj kablov in zaščita vsebine. HDMI z enim kablom podpira standardni video, izboljšani video in video v visoki razločljivosti ter večkanalni digitalni zvok.

#### OPOMBA: HDMI 1.4 bo zagotavljal zvočno podporo za kanal 5.1.

## Funkcije HDMI-ja 1.4

- Ethernetni kanal HDMI povezavi HDMI dodaja omrežje visoke hitrosti, kar uporabnikom dovoljuje popolno izkoriščanje naprav z omogočenim protokolom IP brez dodatnega kabla za Ethernet.
- **Funkcija ARC (Audio Return Channel)** TV z vgrajenim sprejemnikom, ki je povezan preko priključka HDMI, dovoljuje pošiljanje podatkov proti strežniku v prostorski zvočni sistem, kar odpravlja potrebo po ločenem kablu za zvok.
- 3D Opredeljuje vhodne/izhodne protokole za pomembnejše 3D video formate in tlakuje pot za resnične aplikacije za 3D igrice in 3D domače kinodvorane.
- <span id="page-9-0"></span>Vrsta vsebine - Signalizacija vrste vsebine v realnem času med zaslonom in izvornimi napravami, kar TV omogoča optimiziranje nastavitev slike na podlagi vrste vsebine.
- Dodatni barvni prostori Dodaja podporo za dodatne barvne modele, ki se uporabljajo v digitalni fotografiji in računalniški grafiki.
- Podpora 4K Omogoča ločljivost videa daleč preko 1080 sličic, podpira naslednjo generacijo zaslonov, ki bodo tekmeci digitalnih kino sistemov v veliko komercialnih kinematografih.
- HDMI mikro priključek Nov manjši priključek za telefone in druge prenosne naprave, ki podpira ločljivost videa do 1080 sličic.
- Avtomobilski sistem povezave Novi kabli in priključki za avtomobilske video sisteme, oblikovani za zadovoljevanje zahtev avtomobilskega okolja, hkrati pa nudijo pravo HD kakovost.

## Prednosti HDMI

- Kakovosten HDMI prenaša nestisnjena digitalni zvok in sliko za najvišjo kakovost slike z visoko ostrino.
- Poceni HDMI zagotavlja kakovost in funkcionalnost digitalnega vmesnika, medtem ko prav tako podpira nestisnjene video formate na enostaven in stroškovno učinkovit način.
- Zvočni HDMI podpira več oblik zvočnega zapisa, od standardnega stereo do večkanalnega prostorskega zvoka.
- HDMI združuje video in večkanalni zvok v en kabel, odpravlja stroške, kompleksnost in zmedo, ki jo povzroča več kablov, ki se trenutno uporabljajo v AV sistemih.
- HDMI podpira komunikacijo med izvorom videa (kot je DVD predvajalnik) in DTV in omogoča novo funkcionalnost.

## Funkcije USB-ja

Univerzalno serijsko vodilo oziroma USB se je v svetu osebnih računalnikov začelo uporabljati leta 1996. Uporaba vodila je dramatično poenostavila povezavo med gostiteljskim računalnikom in zunanjimi napravami, kot so miška, tipkovnica, zunanji trdi disk in tiskalnik.

S pomočjo spodnje tabele si na hitro oglejmo razvoj USB.

#### Tabela 1. Razvoj USB

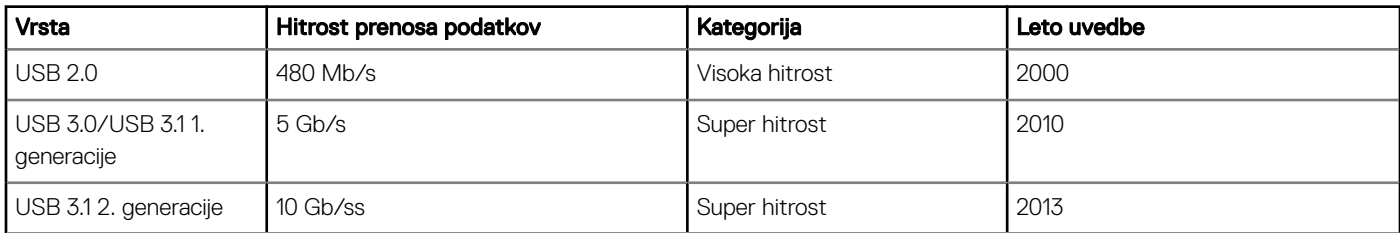

## USB 3.0/USB 3.1 1. generacije (SuperSpeed USB)

Več let je USB 2.0 kraljeval kot standardni vmesnik v svetu računalnikov, saj so prodali približno 6 milijard naprav, vendar je z vse hitrejšo računalniško strojno opremo in z vse večjimi zahtevami po večji pasovni širini velika potreba po hitrosti. The USB 3.0/USB 3.11. generacije je odgovor na zahteve uporabnikov, saj je teoretično 10-krat hitrejši od predhodnika. Funkcije USB 3.1 1. generacije so:

- Višje hitrosti prenosa podatkov (do 5 Gb/s).
- Povečana največja moč vodila in povečana poraba energije za boljšo oskrbo naprav z veliko porabo
- Nove funkcije za upravljanje porabe
- Dupleks prenosi podatkov in podpora za nove vret prenosa
- Vzvratno združljiv z USB 2.0
- Novi priključki in kabel

Spodnje teme pokrivajo nekaj najbolj pogosto postavljenih vprašanj v zvezi s standardom USB 3.0/USB 3.1 1. generacije.

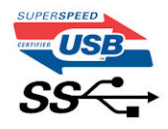

## <span id="page-10-0"></span>**Hitrost**

Trenutno so 3 načini hitrosti, določeni z najnovejšimi tehničnimi podatki za USB 3.0/USB 3.1 1. generacije. Te hitrosti so: Super-Speed, Hi-Speed in Full-Speed. Novi način SuperSpeed ima hitrost prenosa 4,8 Gb/s. Podprta sta tudi načina USB Hi-Speed in Full-Speed, ki sta običajno znana kot USB 2.0 oziroma 1.1 – počasnejša načina še vedno delujeta pri hitrosti 480 Mb/s oziroma 12 Mb/s in sta podprta zaradi združljivosti s starejšimi različicami.

USB 3.0/USB 3.1 1. generacije dosega veliko višje hitrosti zaradi spodnjih tehničnih sprememb:

- Dodatno fizično vodilo, ki je dodano vzporedno z obstoječim vodilom USB 2.0 (glejte spodnjo sliko).
- USB 2.0 je imel pred tem štiri žice (napajanje, ozemljitev in par žic za diferencialne podatke). USB 3.0/USB 3.1 1. generacije ima štiri dodatne žice za diferencialne signale (sprejem in oddajanje), kar skupaj znaša kar osem povezav v priključkih in kablih.
- USB 3.0/USB 3.1 1. generacije uporablja vmesnik za dvosmerni prenos podatkov, ne pa polovični dvosmerni prenos podatkov USB-ja 2.0. S tem se pasovna širina teoretično poveča za 10-krat.

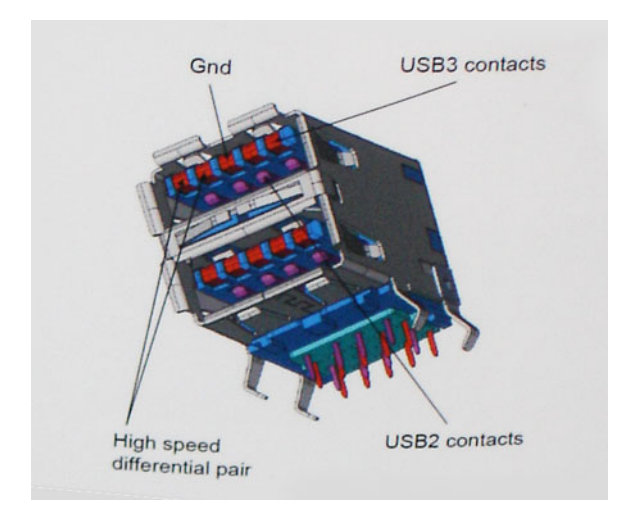

Zaradi videovsebine visoke razločljivosti, terabajtnih naprav za shranjevanje, digitalnih fotoaparatov z vedno večjo ločljivostjo in podobnih naprav so vedno večje zahteve po hitrejšem prenosu podatkov, zato USB 2.0 morda ni več dovolj hiter. Poleg tega se nobena povezava USB 2.0 ne more niti približati teoretični največji pretočni količini 480 Mb/s, pri čemer je hitrost prenosa podatkov približno 320 Mb/s (40 MB/s), kar je dejanska največja hitrost. Podobno povezavi USB 3.0/USB 3.1 1. generacije ne bosta nikoli dosegli hitrosti 4,8 Gb/s. Verjetno bo največja hitrost 400 MB/s. Povezavi USB 3.0/USB 3.1 1. generacije sta pri tej hitrosti 10-krat hitrejši od USB-ja 2.0.

## Uporaba

Povezavi USB 3.0/USB 3.1 1. generacije odpirata nove poti in omogočata več prostora napravam, ki tako zagotavljajo boljšo izkušnjo. Če je bilo prej predvajanje videa prek USB-ja komaj zadostno (kar se tiče največje ločljivosti, zakasnitve in stiskanja videa), je zdaj s 5- do 10 kratnim povečanjem pasovne širine predvajanje videa prek USB-ja povsem izvedljivo. Single-link DVI zahteva pretočnost skoraj 2 Gb/s. Če je bila hitrost 480 Mb/s omejujoča, je 5 Gb/s več kot obetajoča. Ta standard bodo z obljubljeno hitrostjo 4,8 Gb/s začeli uporabljati tudi izdelki, ki prej niso uporabljali USB-ja, na primer zunanji sistemi za shranjevanje RAID.

Spodaj so navedeni nekateri izdelki SuperSpeed USB 3.0/USB 3.1 1. generacije, ki so na voljo:

- Zunanji trdi diski za namizne računalnike USB 3.0/USB 3.1 1. generacije
- Prenosni trdni diski USB 3.0/USB 3.1 1. generacije
- Nosilci za pogon in adapterji za USB 3.0/USB 3.1 1. generacije
- Pomnilniški ključki in bralniki USB 3.0/USB 3.1 1. generacije
- Pogoni SSD USB 3.0/USB 3.1 1. generacije
- <span id="page-11-0"></span>• Pogoni RAID USB 3.0/USB 3.1 1. generacije
- Pogoni optičnih medijev
- Multimedijske naprave
- Omrežje
- Vmesniške kartice in zvezdišča USB 3.0/USB 3.1 1. generacije

## **Združljivost**

Dobra novica je, da sta bili povezavi USB 3.0/USB 3.1 1. generacije že od začetka skrbno načrtovani, tako da brez težave delujeta z USB-jem 2.0. Čeprav imata USB 3.0/USB 3.1 1. generacije novi fizični povezavi in nova kabla, da lahko izkoristita večjo zmogljivost novega protokola, je priključek še vedno iste pravokotne oblike s štirimi stiki USB 2.0 na istem mestu kot doslej. Na kablih USB 3.0/USB 3.1 1. generacije je pet novih povezav za neodvisno prejemanje in pošiljanje podatkov, ki se uporabljajo samo, ko je kabel priključen na ustrezno povezavo SuperSpeed USB.

Windows 10 ima izvorno podporo za kontrolnike USB 3.1 1. generacije. To je drugače od prejšnjih različic sistema Windows, ki zahtevajo ločene gonilnike za kontrolnike USB 3.0/USB 3.1 1. generacije.

## Pomnilnik Intel Optane

Pomnilnik Intel Optane deluje samo kot pospeševalnik shranjevanja. Ni nadomestilo ali dodatek za pomnilnik (RAM), nameščen v računalniku.

#### OPOMBA: Pomnilnik Intel Optane je podprt v računalnikih, ki izpolnjujejo te zahteve:

- Procesor Intel Core i3/i5/i7 7. generacije ali novejši
- 64-bitna različica sistema Windows 10 različice 1607 ali novejša
- Gonilnik za tehnologijo Intel Rapid Storage Technology različice 15.9.1.1018 ali novejši

#### Tabela 2. Tehnični podatki o pomnilniku Intel Optane

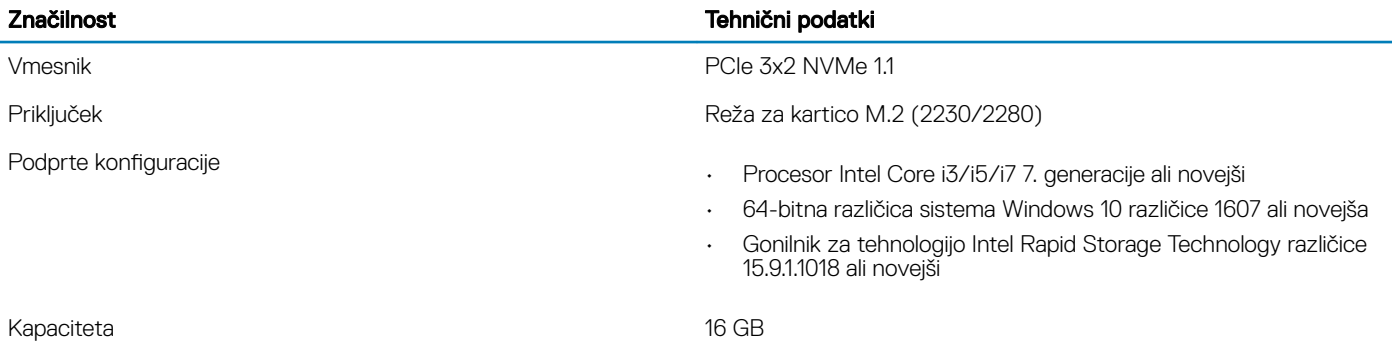

### Omogočanje pomnilnika Intel Optane

- 1 V opravilni vrstici kliknite iskalno polje in vtipkajte **»Intel Rapid Storage Technology«**.
- 2 Kliknite Intel Rapid Storage Technology.
- 3 Na zavihku Status kliknite Enable, da onemogočite pomnilnik Intel Optane.
- 4 Na zaslonu z opozorilom izberite združljivi hitri pogon in kliknite Yes, če želite, da je še naprej omogočen pomnilnik Intel Optane.
- 5 Kliknite Intel Optane memory > Reboot, če želite omogočiti pomnilnik Intel Optane.

#### $\textcircled{1}$  OPOMBA: Aplikacije bo po omogočanju morda treba zagnati trikrat zapored, da bodo dosegle polno učinkovitost delovania.

## <span id="page-12-0"></span>Onemogočanje pomnilnika Intel Optane

#### O tem opravilu

- $\Delta$ POZOR: Ko omogočite pomnilnik Intel Optane, ne odstranite gonilnika za tehnologijo Intel Rapid Storage Technology, saj bi to povzročilo napako modrega zaslona.Uporabniški vmesnik tehnologije Intel Rapid Storage Technology je mogoče odstraniti, ne da bi morali odstraniti pogon.
- OPOMBA: Preden odstranite napravo za shranjevanje SATA, ki jo pospešuje pomnilniški modul Intel Optane iz računalnika, morate onemogočiti pomnilnik Intel Optane.

- 1 V opravilni vrstici kliknite iskalno polje in vtipkajte **»Intel Rapid Storage Technology«**.
- 2 Kliknite Intel Rapid Storage Technology. Odpre se okno Intel Rapid Storage Technology.
- 3 Na zavihku **Intel Optane memory** kliknite **Disable**, da onemogočite pomnilnik Intel Optane..
- 4 Če sprejmete opozorilo, kliknite Yes. Pojavi se postopek onemogočanja.
- 5 Kliknite Reboot, da dokončate onemogočanje pomnilnika Intel Optane in znova zaženete računalnik.

## Odstranjevanje in namestitev komponent

3

## <span id="page-13-0"></span>Priporočena orodja

Za postopke, navedene v tem dokumentu, boste potrebovali naslednja orodja:

- Izvijač Philips #0
- Izvijač Philips #1
- Plastično pero
- OPOMBA: Izvijač #0 je za vijake 0–1, izvijač #1 za vijake 2–4.

## Seznam vijakov

V razpredelnici so navedeni vijaki, ki se uporabljajo za pritrditev različnih komponent.

#### Tabela 3. Seznam vijakov

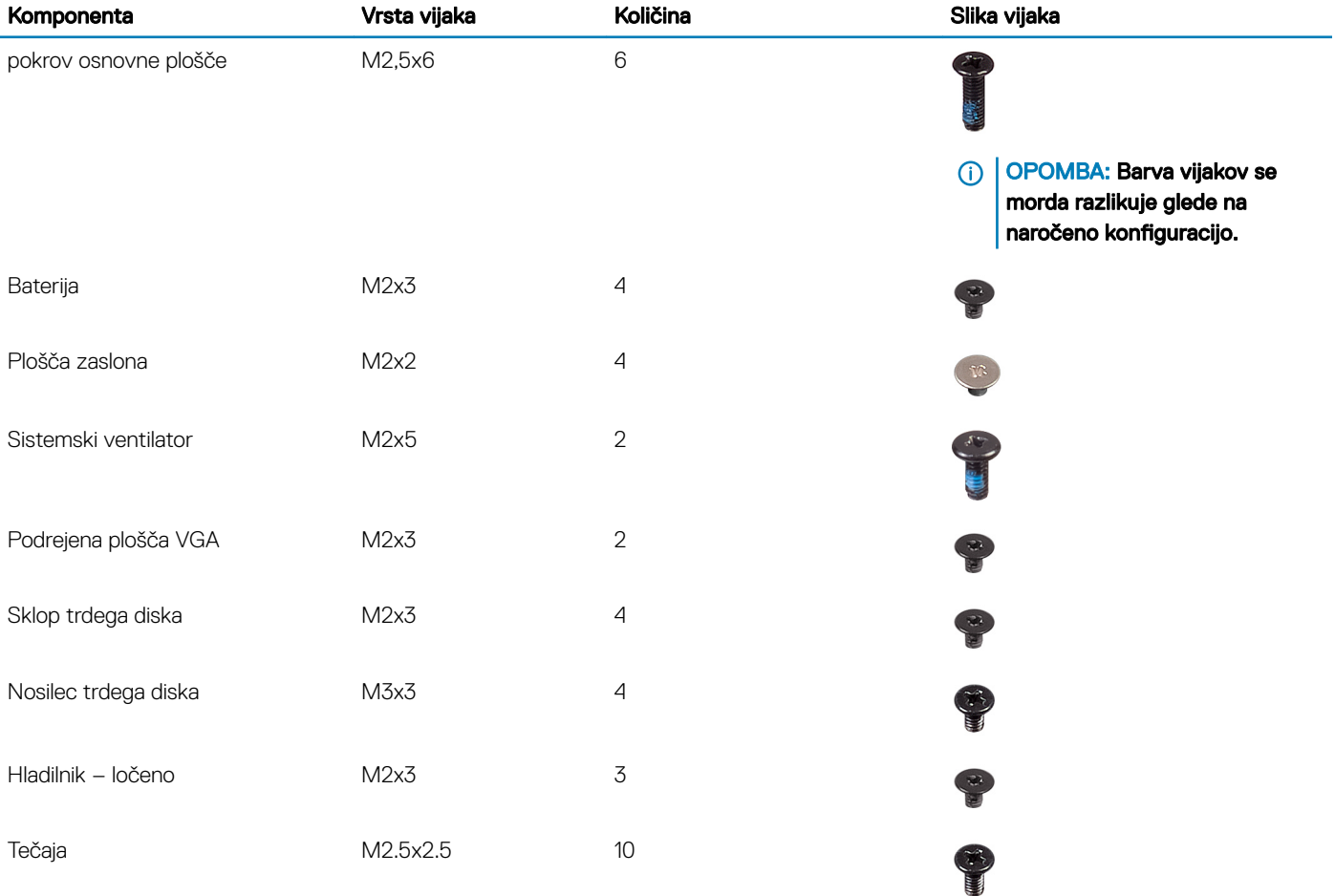

<span id="page-14-0"></span>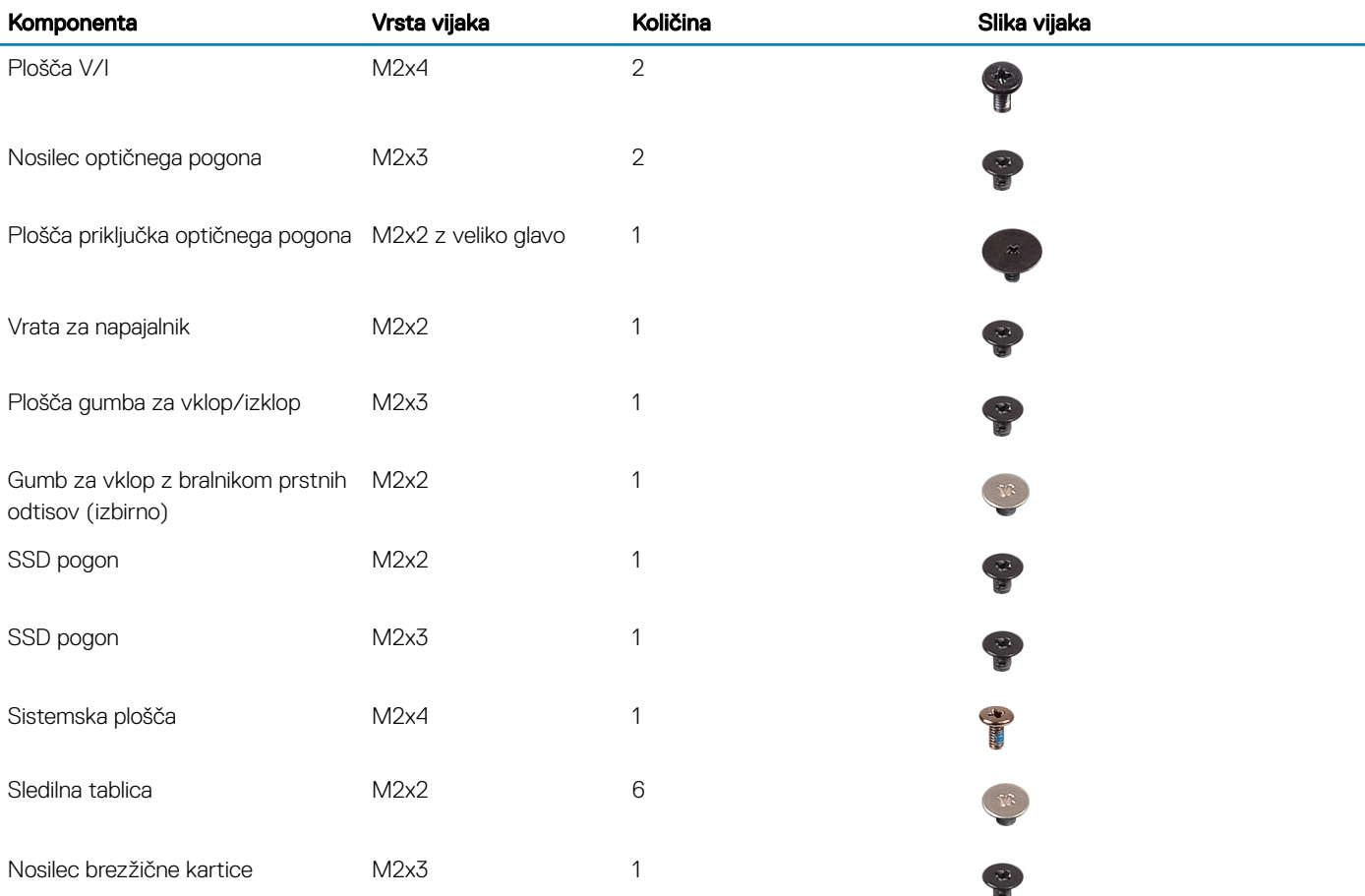

## Kartica microSD (Secure Digital)

## Odstranjevanje kartice microSD (Secure Digital)

#### Predpogoj

1 Upoštevajte navodila v poglavju [Preden začnete delo v notranjosti računalnika.](#page-6-0)

#### Koraki

- 1 Pritisnite kartico microSD (Secure Digital), da jo sprostite iz računalnika.
- 2 Kartico microSD (Secure Digital) izvlecite iz računalnika.

## Nameščanje kartice microSD (Secure Digital)

- 1 Potisnite kartico microSD (Secure Digital) v režo, da se zaskoči.
- 2 Upoštevajte navodila v poglavju [Ko končate delo v notranjosti računalnika.](#page-6-0)

## <span id="page-15-0"></span>Sklop optičnega pogona

## Odstranjevanje sklopa optičnega pogona

#### Zahteve

- 1 Upoštevajte navodila v poglavju [Preden začnete delo v notranjosti računalnika.](#page-6-0)
- 2 Odstranite [pomnilniško kartico SD](#page-14-0)

- 1 Odvijte vijak (M2x5), s katerim je optični pogon pritrjen na sistemsko ploščo [1].
- 2 Optični pogon potisnite iz računalnika [2].

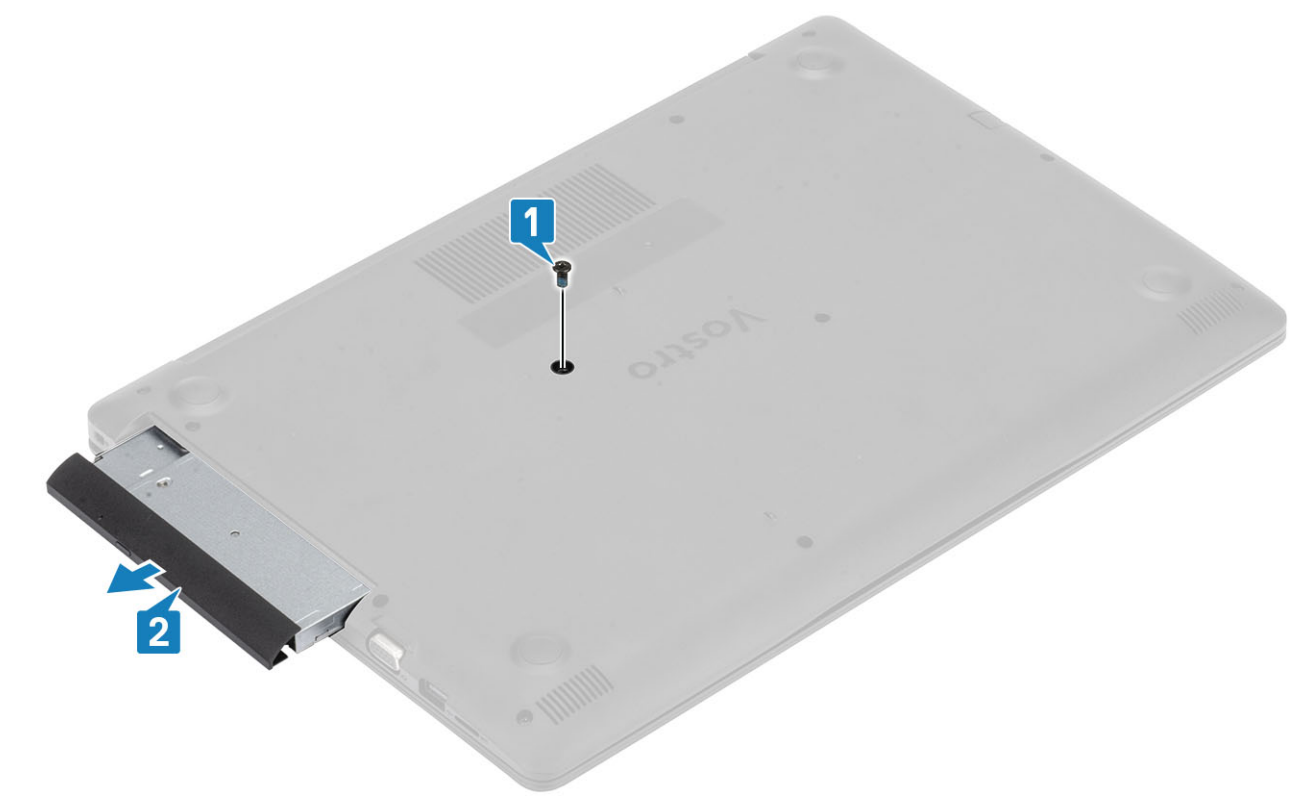

- 3 Odvijte vijaka (M2x3), s katerima je pritrjen nosilec optičnega pogona [1].
- 4 Z optičnega pogona odstranite nosilec [2].

<span id="page-16-0"></span>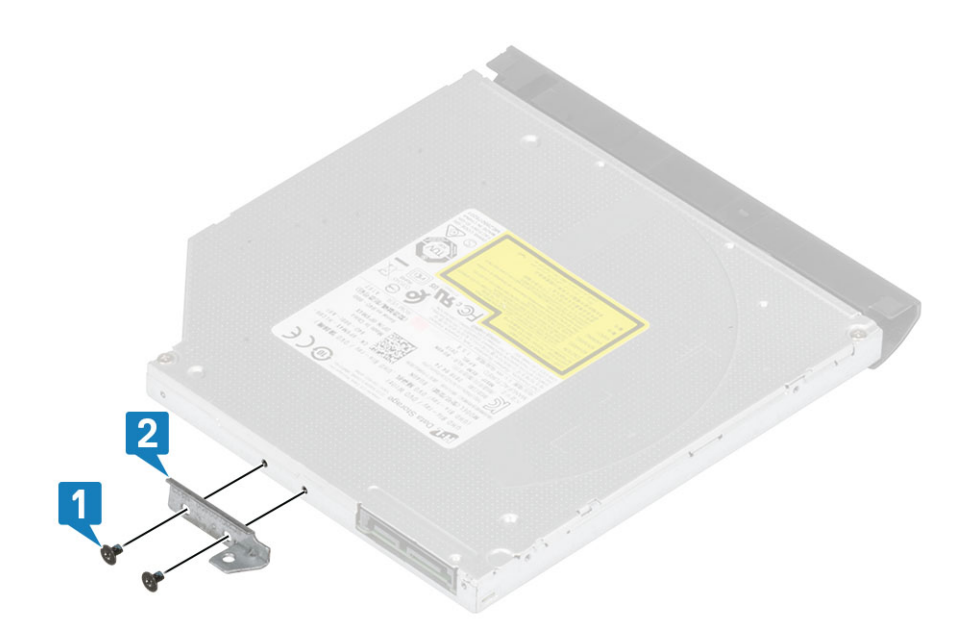

## Nameščanje sklopa optičnega pogona

- 1 Nosilec optičnega pogona poravnajte z odprtinami za vijake na optičnem pogonu [1].
- 2 Privijte vijaka (M2x3), s katerima je pritrjen nosilec optičnega pogona [2].

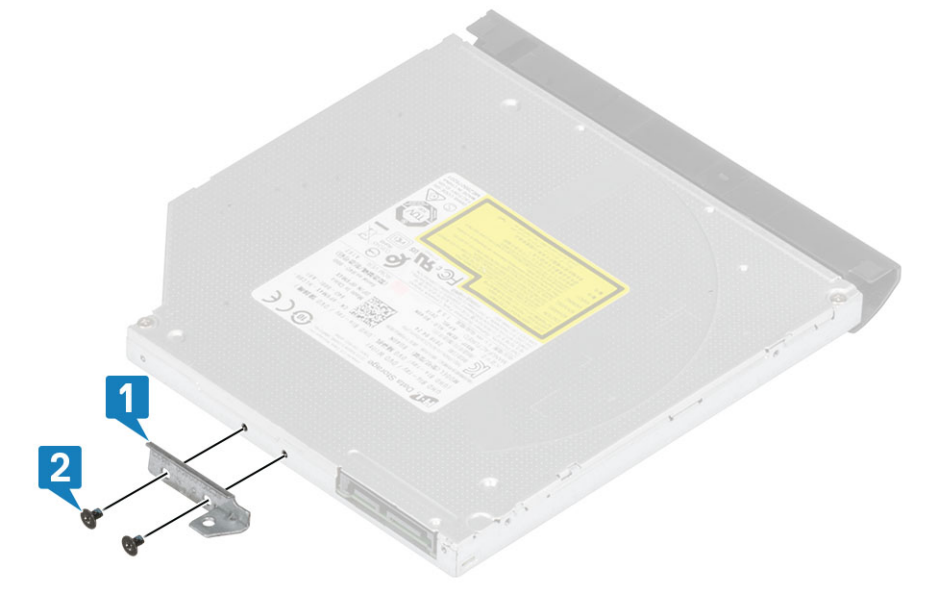

- 3 Optični pogon vstavite v režo, da se zaskoči [1].
- 4 Privijte vijak (M2x5), s katerim je optični pogon pritrjen na sistemsko ploščo [2].

<span id="page-17-0"></span>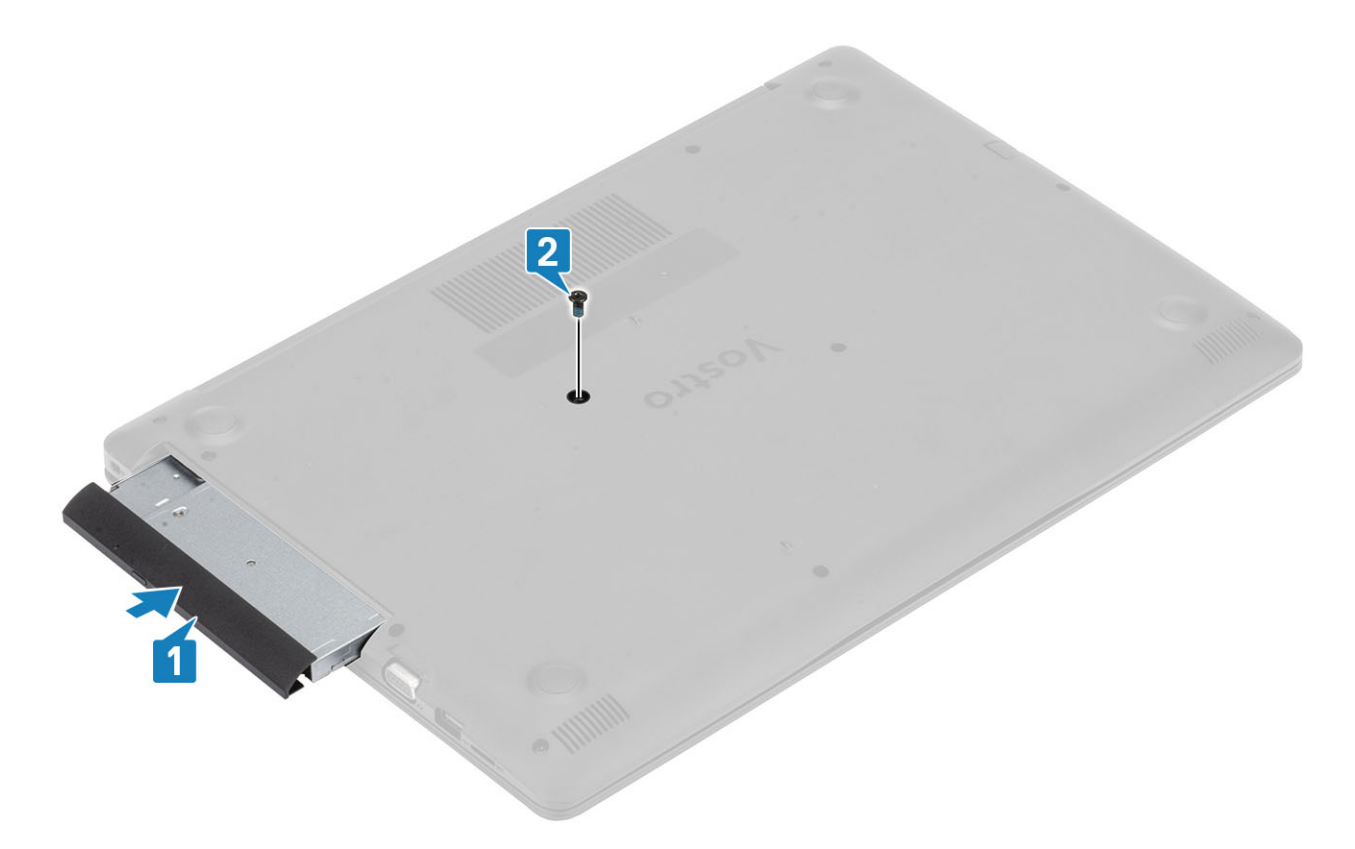

- 1 Znova namestite [pomnilniško kartico SD](#page-14-0)
- 2 Upoštevajte navodila v poglavju [Ko končate delo v notranjosti računalnika.](#page-6-0)

## pokrov osnovne plošče

### Odstranjevanje pokrova osnovne plošče

#### Zahteve

- 1 Upoštevajte navodila v poglavju [Preden začnete delo v notranjosti računalnika.](#page-6-0)
- 2 Odstranite [pomnilniško kartico SD](#page-14-0)
- 3 Odstranite [sklop optičnega pogona](#page-15-0)

- 1 Odvijte tri zaskočne vijake [1].
- 2 Odstranite en vijak (M2x4), dva vijaka (M2x2) in šest vijakov (M2,5x7), s katerimi je pokrov osnovne plošče pritrjen na sklop naslona za dlani in tipkovnice [2, 3, 4].

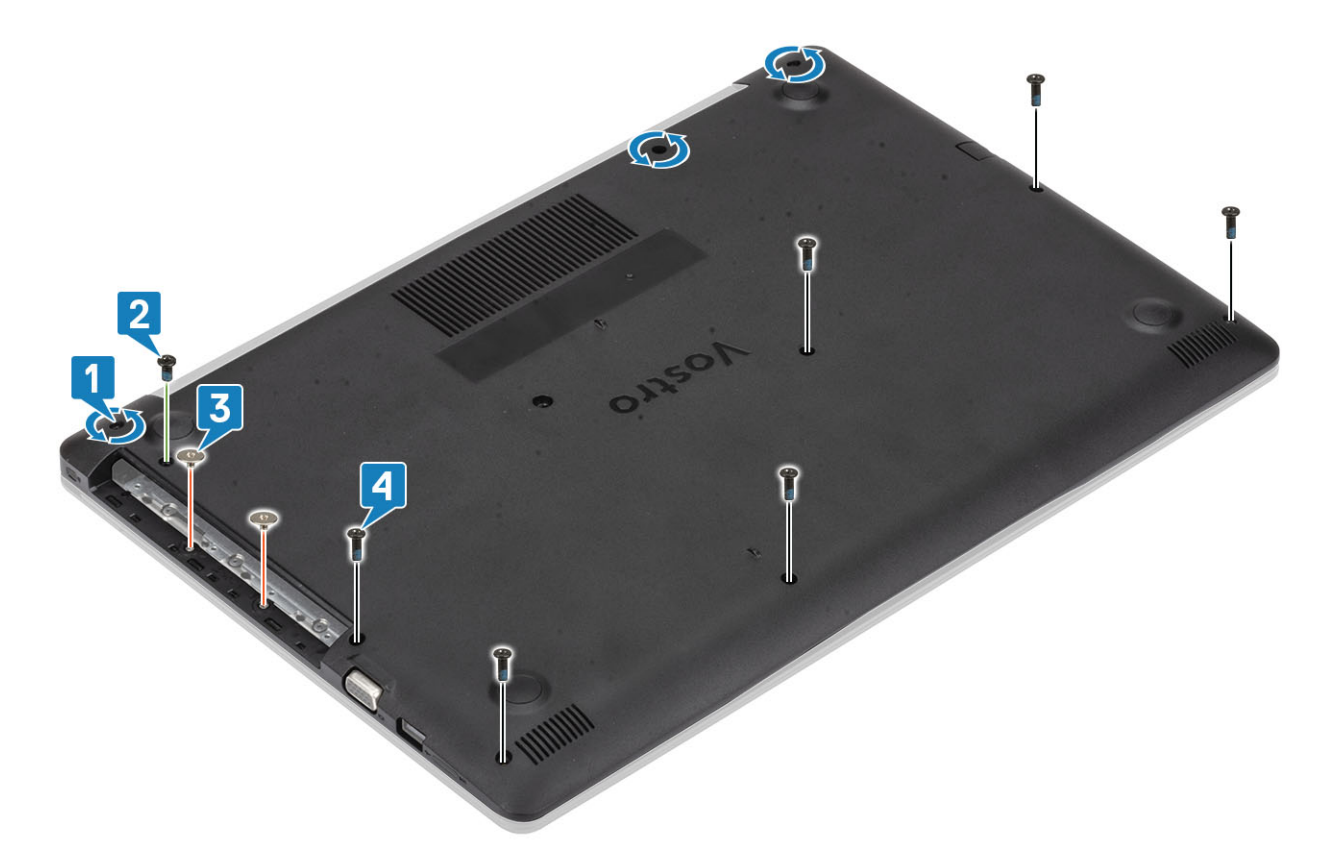

- 3 Privzdignite pokrov osnovne plošče v zgornjem desnem kotu [1] in nato privzdigujte desno stran pokrova osnovne plošče [2].
- 4 Dvignite levo stran pokrova osnovne plošče in ga odstranite iz računalnika [3].

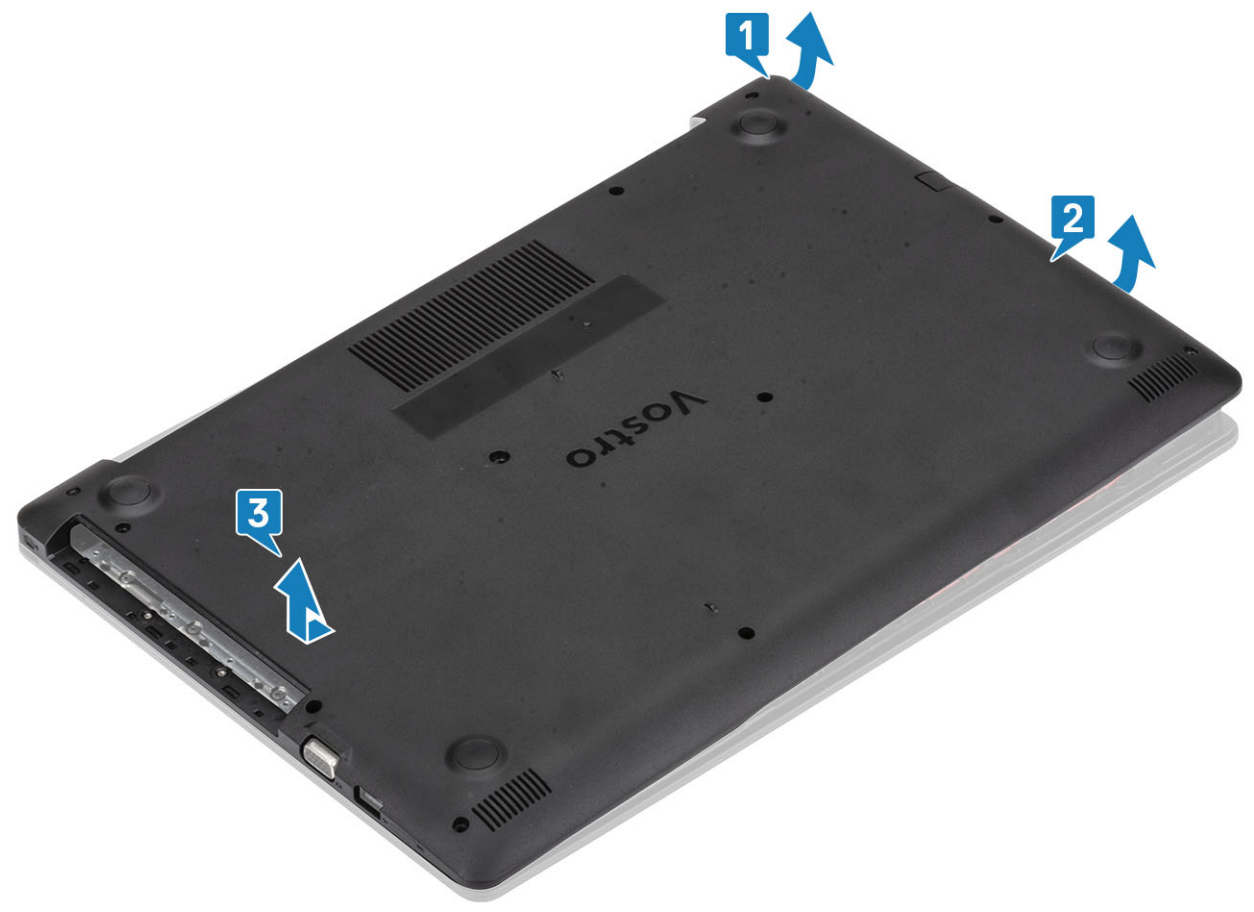

## <span id="page-19-0"></span>Nameščanje pokrova osnovne plošče

- 1 Pokrov osnovne plošče postavite na sklop naslona za dlani in tipkovnice [1].
- 2 Pritisnite desno stran pokrova osnovne plošče, da se zaskoči [2, 3]

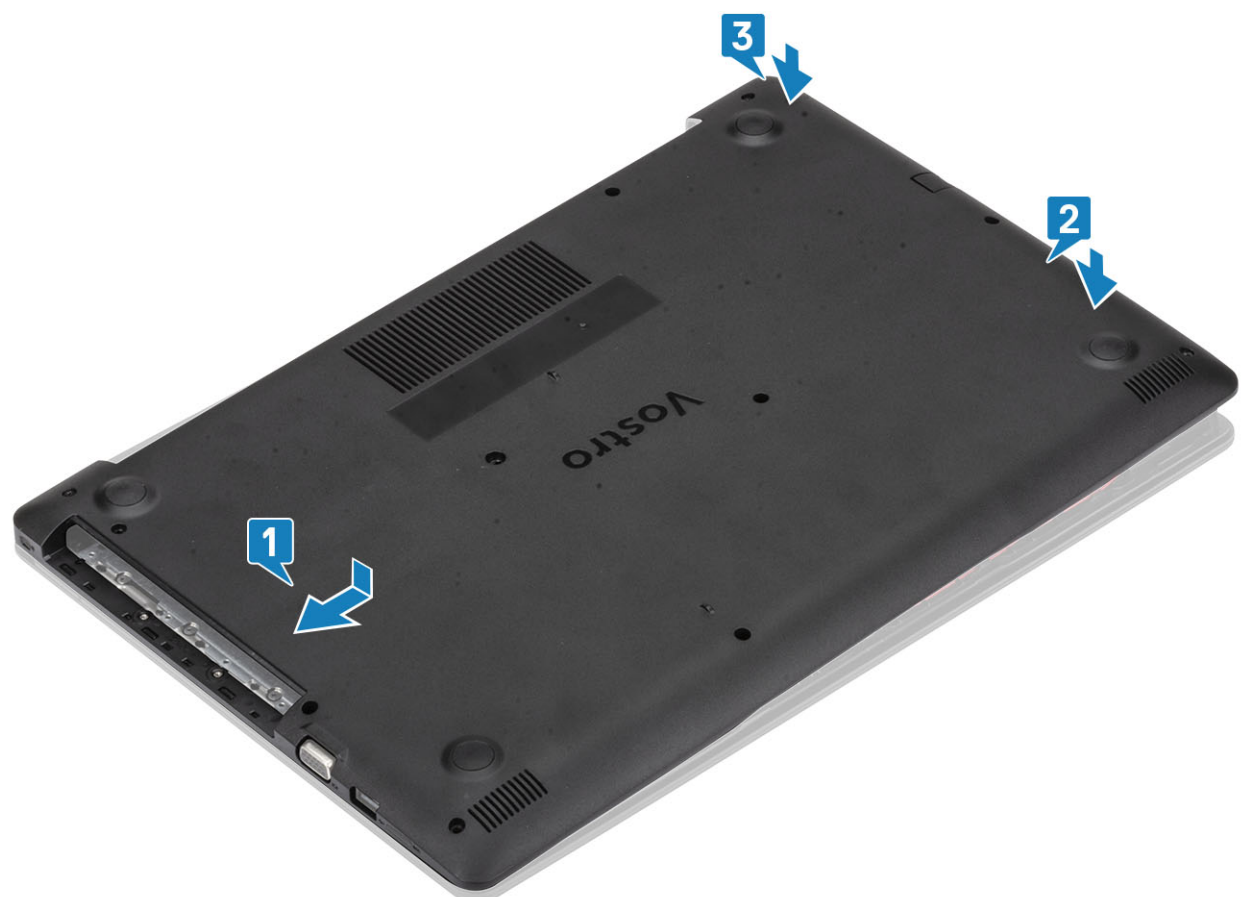

- 3 Privijte tri zaskočne vijake in znova namestite en vijak (M2x4), s katerimi je pokrov osnovne plošče pritrjen na sklop naslona za dlani in tipkovnice [1, 2].
- 4 Znova namestite vijaka (M2x2) in šest vijakov (M2,5x7), s katerimi je pokrov osnovne plošče pritrjen na sklop naslona za dlani in tipkovnice [3, 4].

<span id="page-20-0"></span>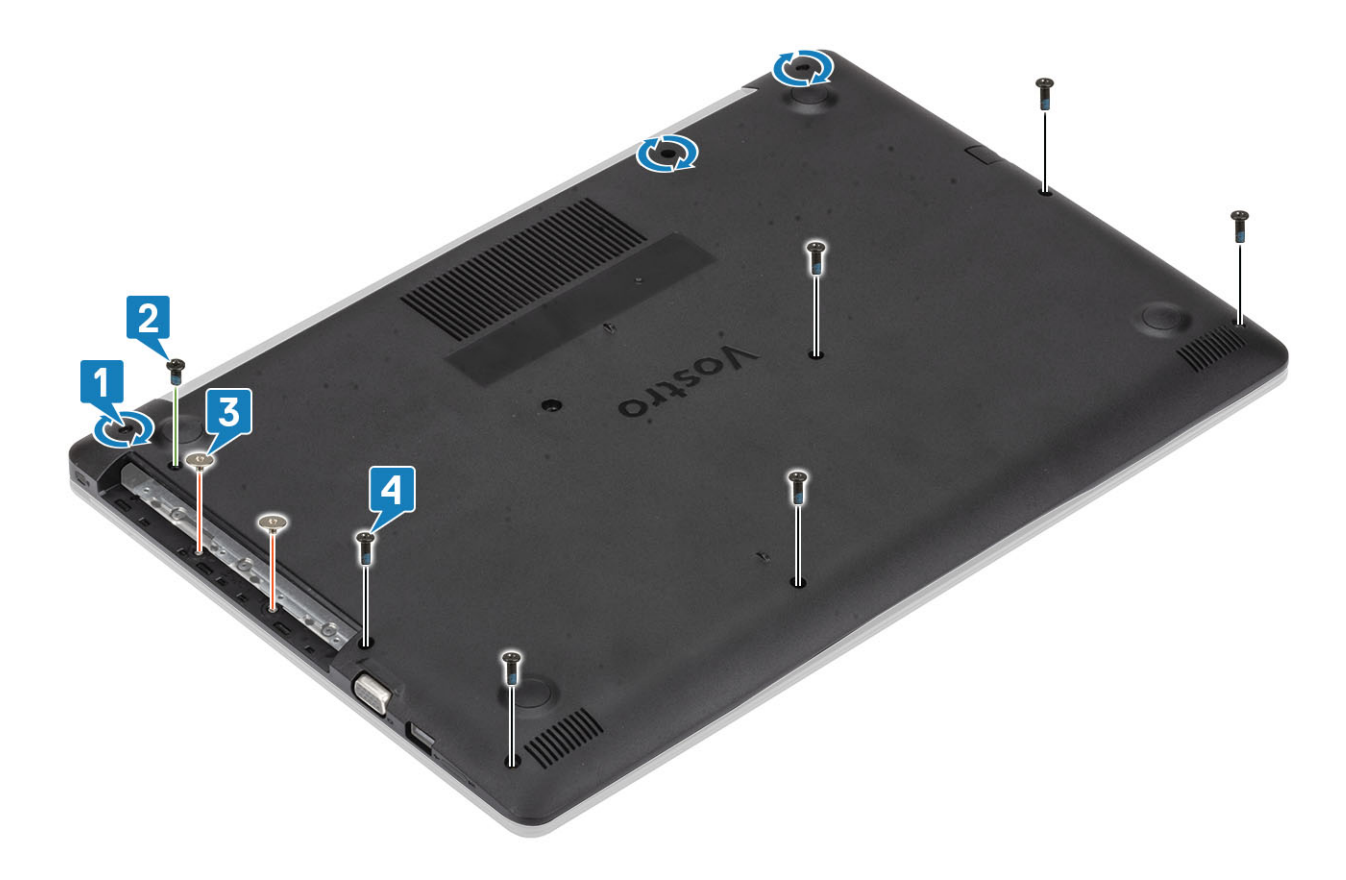

- 1 Znova namestite [sklop optičnega pogona](#page-16-0)
- 2 Znova namestite [pomnilniško kartico SD](#page-14-0)
- 3 Upoštevajte navodila v poglavju [Ko končate delo v notranjosti računalnika.](#page-6-0)

## baterijo

## Varnostni ukrepi v zvezi z litij-ionskimi baterijami

#### $\triangle$  POZOR:

- Pri delu z litij-ionskimi baterijami bodite posebej previdni.
- Preden baterijo odstranite iz sistema, jo izpraznite, kolikor je mogoče. To lahko naredite tako, da odklopite napajalnik na izmenični tok iz sistema in pustite, da sistem izprazni baterijo.
- Ne stiskajte je, ne prebadajte je z drugimi predmeti, varujte jo pred padci in poškodbami.
- Ne izpostavljajte je visokim temperaturam. Baterijskih sklopov in celic ne razstavljajte.
- Ne pritiskajte na površino baterije.
- Baterije ne upogibajte.
- Ne uporabljajte nobenega orodja, s katerim bi jo lahko privzdignili.
- Če baterija nabrekne in se zatakne v napravi, je ne poskušajte izvleči. Luknjanje, upogibanje ali stiskanje litij-ionske baterije je lahko nevarno. V takem primeru je treba zamenjati celoten sistem. Če potrebujete pomoč ali dodatna navodila, se obrnite na [https://](https://www.dell.com/support) [www.dell.com/support](https://www.dell.com/support).
- Vedno kupujte originalne baterije pri<https://www.dell.com>ali pooblaščenih Dellovih partnerjih in preprodajalcih.

## <span id="page-21-0"></span>Odstranjevanje baterije

#### Zahteve

- 1 Upoštevajte navodila v poglavju [Preden začnete delo v notranjosti računalnika.](#page-6-0)
- 2 Odstranite [pomnilniško kartico SD](#page-14-0)
- 3 Odstranite [sklop optičnega pogona](#page-15-0)
- 4 Odstranite [pokrov osnovne plošče](#page-17-0)

#### Koraki

- 1 Odklopite kabel baterije s sistemske plošče [1].
- 2 Odstranite štiri vijake (M2x3), s katerimi je baterija pritrjena na sklop naslona za dlani in tipkovnice [2].
- 3 Baterijo dvignite s sklopa naslona za dlani in tipkovnice [3].

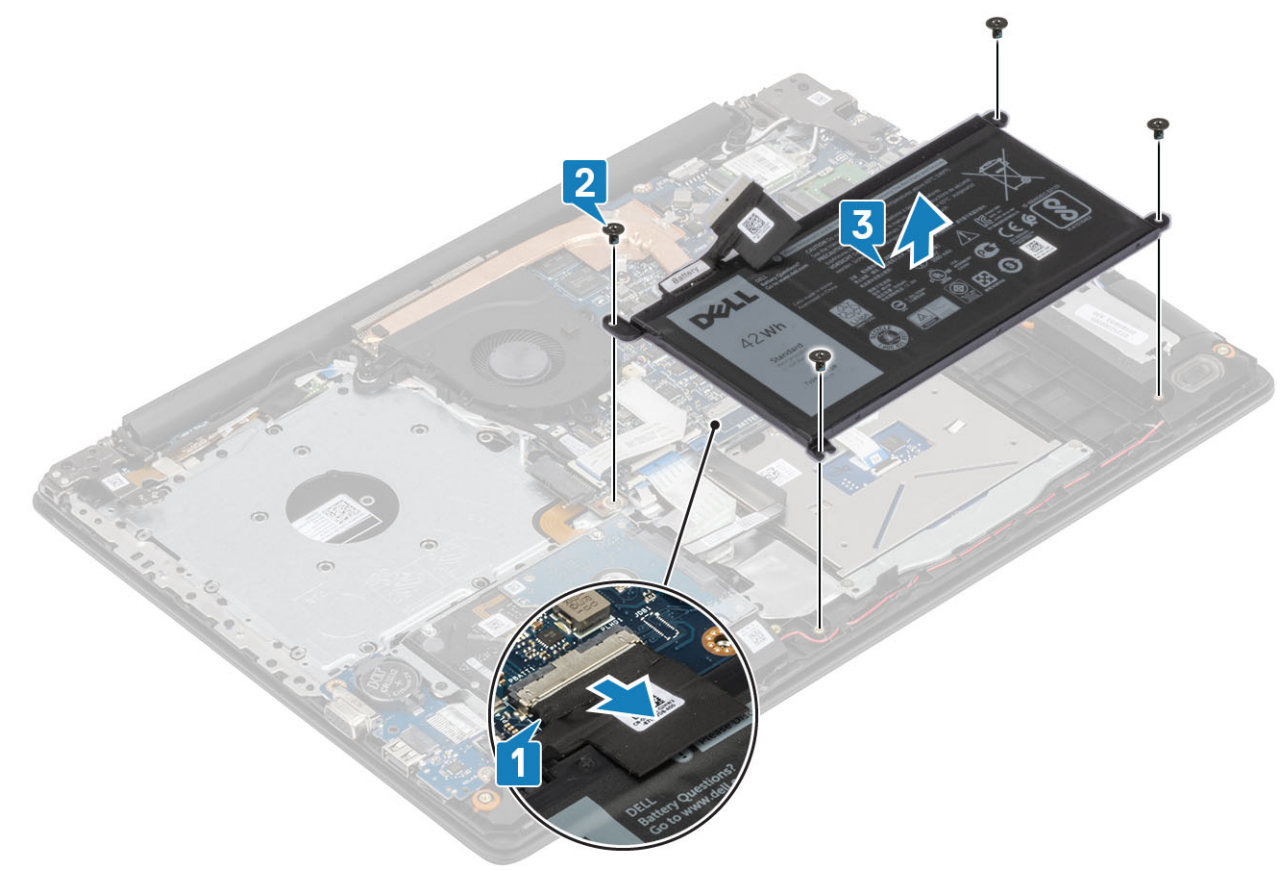

## Nameščanje baterije

- 1 Odprtine za vijake na bateriji poravnajte z odprtinami za vijake na sklopu naslona za dlani in tipkovnice [1].
- 2 Znova namestite štiri vijake (M2x3), s katerimi je baterija pritrjena na sklop naslona za dlani in tipkovnice [2].
- 3 Kabel baterije priključite na sistemsko ploščo [3].

<span id="page-22-0"></span>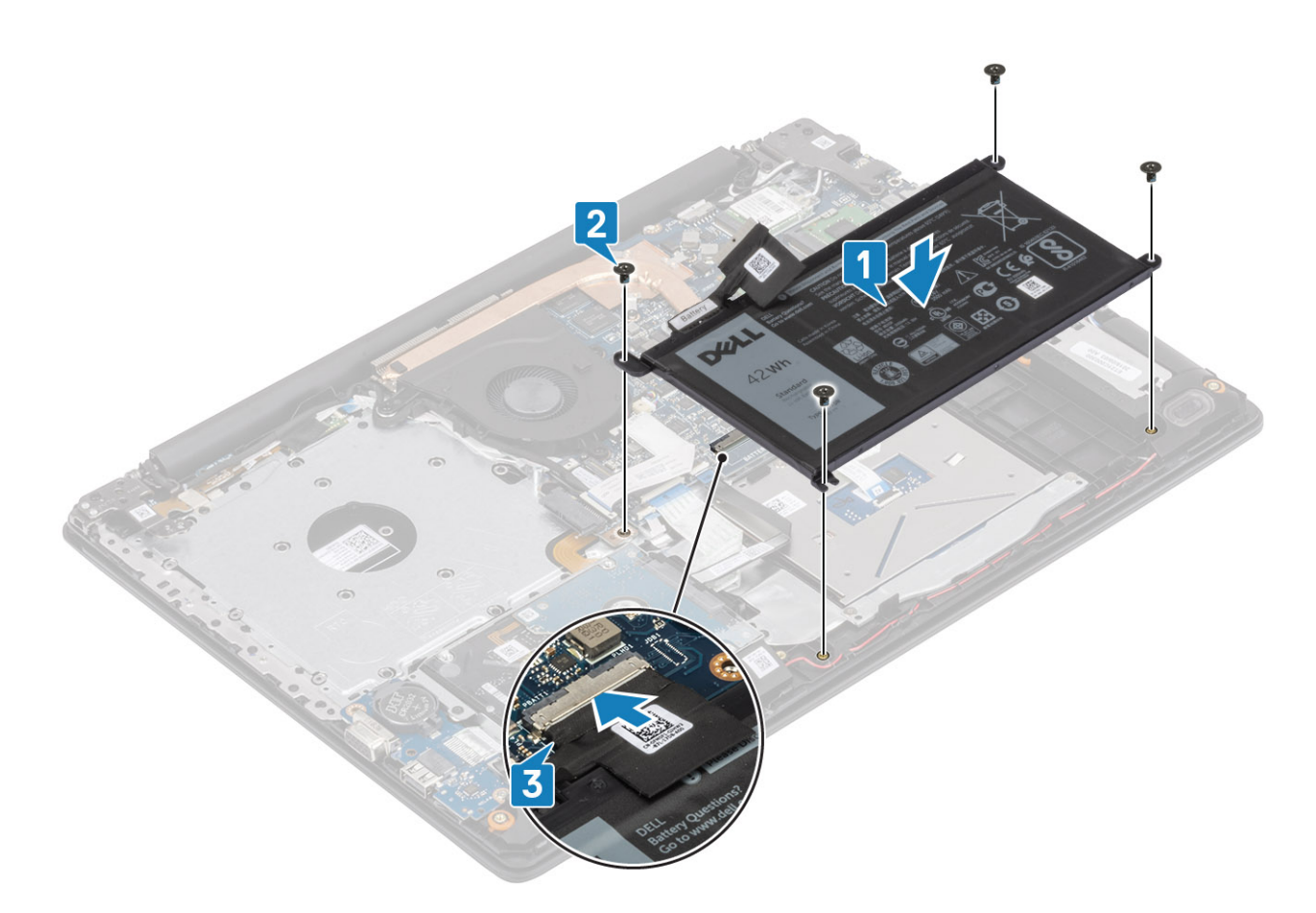

- 1 Znova namestite [pokrov osnovne plošče](#page-19-0)
- 2 Znova namestite [sklop optičnega pogona](#page-16-0)
- 3 Znova namestite [pomnilniško kartico SD](#page-14-0)
- 4 Upoštevajte navodila v poglavju [Ko končate delo v notranjosti računalnika.](#page-6-0)

## pomnilniški moduli,

### Odstranjevanje pomnilniškega modula

#### Zahteve

- 1 Upoštevajte navodila v poglavju [Preden začnete delo v notranjosti računalnika.](#page-6-0)
- 2 Odstranite [pomnilniško kartico SD](#page-14-0)
- 3 Odstranite [sklop optičnega pogona](#page-15-0)
- 4 Odstranite [pokrov osnovne plošče](#page-17-0)
- 5 Odstranite [baterijo](#page-21-0)

- 1 Sponki, ki varujeta pomnilniški modul povlecite tako, da pomnilniški modul izskoči [1].
- 2 Pomnilniški modul odstranite iz reže pomnilniškega modula [2].

<span id="page-23-0"></span>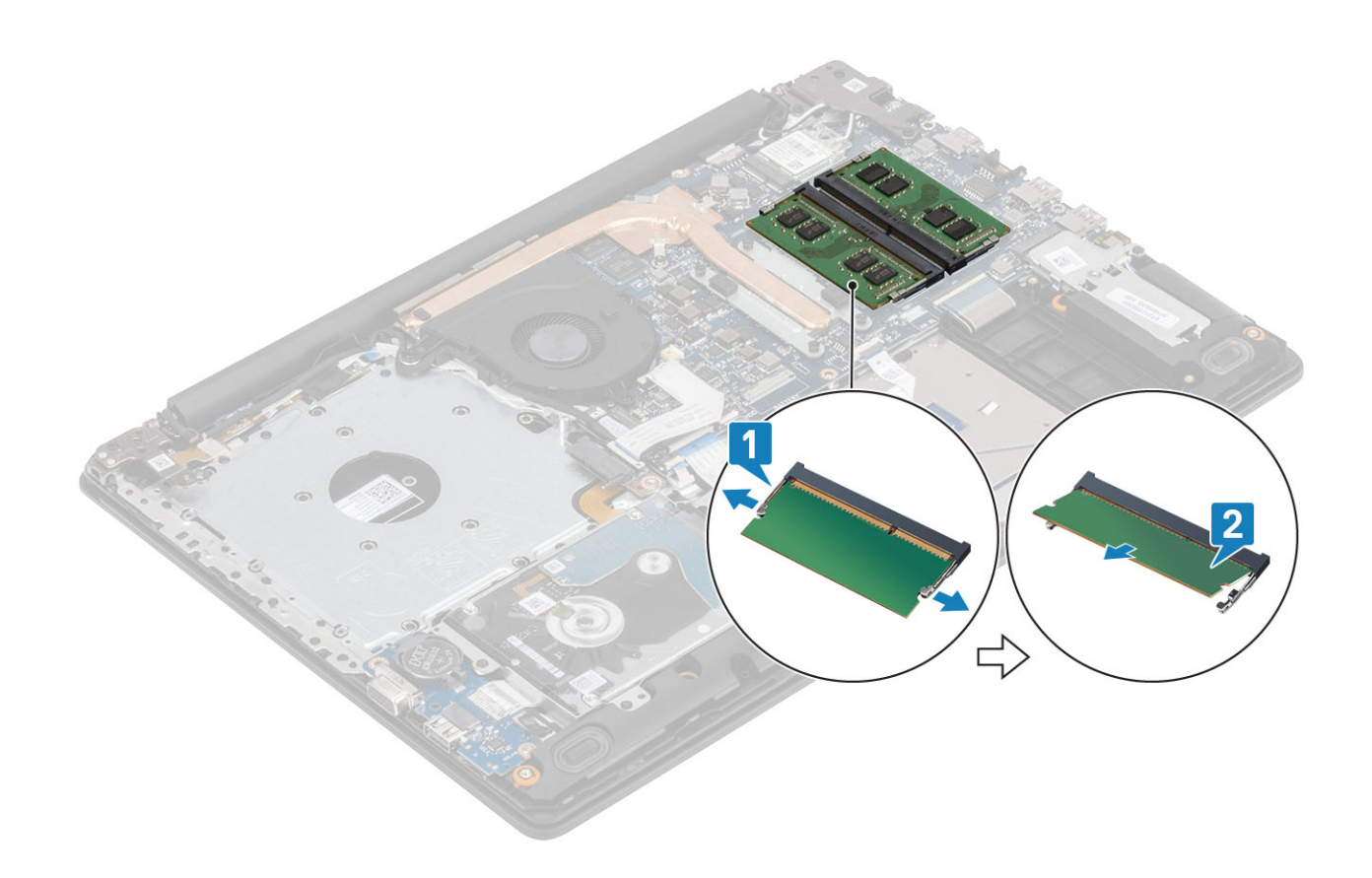

## Nameščanje pomnilniškega modula

#### Koraki

- 1 Poravnajte zarezo na pomnilniškem modulu z jezičkom na reži pomnilniškega modula.
- 2 Pomnilniški modul pod kotom čvrsto potisnite v režo [1].
- 3 Pomnilniški modul pritisnite, da se zaskoči med zadrževalni sponki [2].

OPOMBA: Če ne slišite klika, pomnilniški modul odstranite in ga ponovno namestite.

<span id="page-24-0"></span>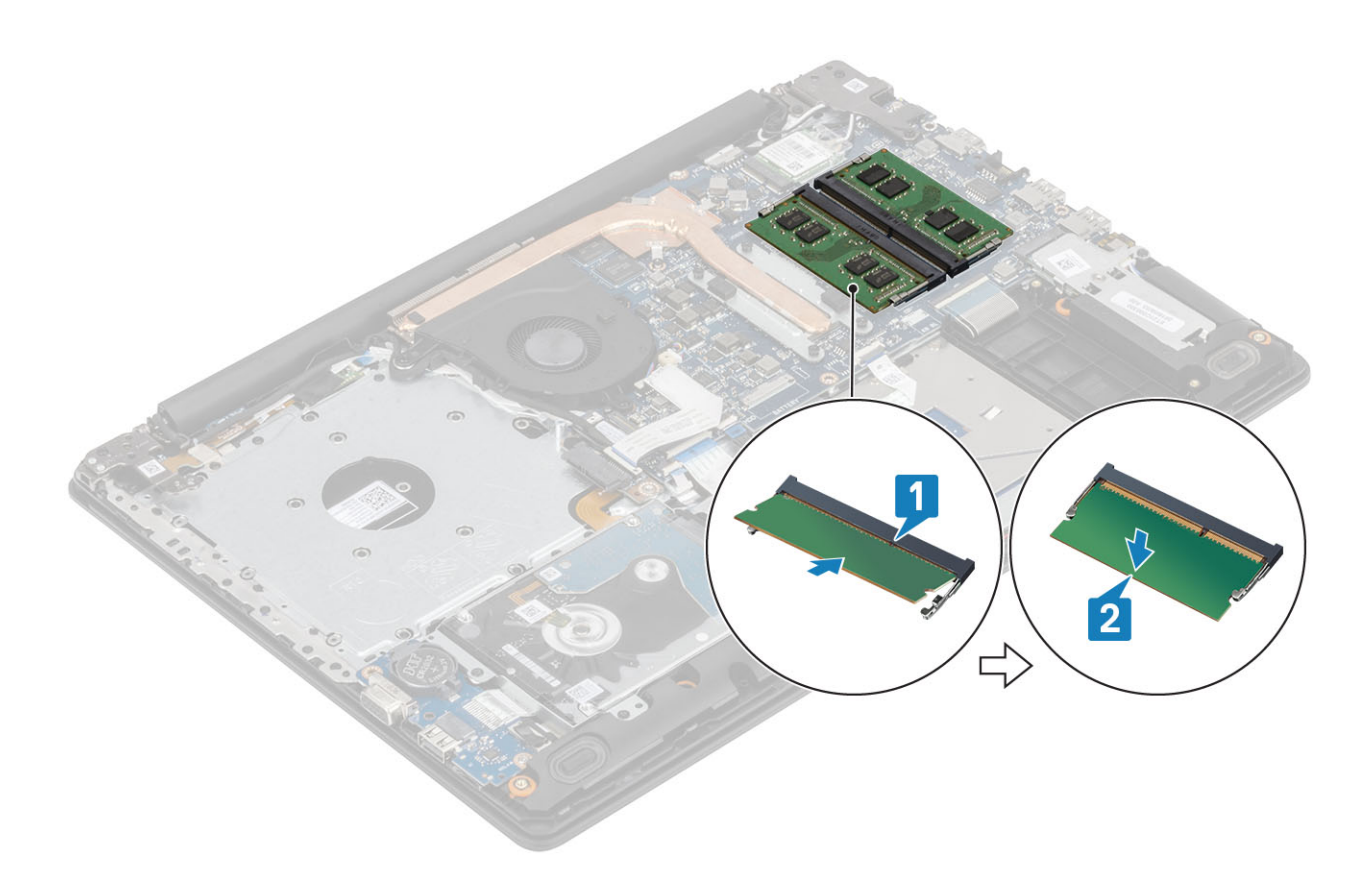

- 1 Znova namestite [baterijo](#page-21-0)
- 2 Znova namestite [pokrov osnovne plošče](#page-19-0)
- 3 Znova namestite [sklop optičnega pogona](#page-16-0)
- 4 Znova namestite [pomnilniško kartico SD](#page-14-0)
- 5 Upoštevajte navodila v poglavju [Ko končate delo v notranjosti računalnika.](#page-6-0)

## Kartica WLAN

### Odstranjevanje kartice WLAN

#### Zahteve

- 1 Upoštevajte navodila v poglavju [Preden začnete delo v notranjosti računalnika.](#page-6-0)
- 2 Odstranite [pomnilniško kartico SD](#page-14-0)
- 3 Odstranite [sklop optičnega pogona](#page-15-0)
- 4 Odstranite [pokrov osnovne plošče](#page-17-0)
- 5 Odstranite [baterijo](#page-21-0)

- 1 Odvijte vijak (M2x3), s katerim je nosilec kartice WLAN pritrjen na sistemsko ploščo [1].
- 2 Potisnite in odstranite nosilec kartice WLAN, s katerim so pritrjeni antenski kabli WLAN [2].
- 3 Izključite kable kartice WLAN iz priključkov na kartici WLAN.
- 4 Dvignite kartico WLAN od priključka [4].

<span id="page-25-0"></span>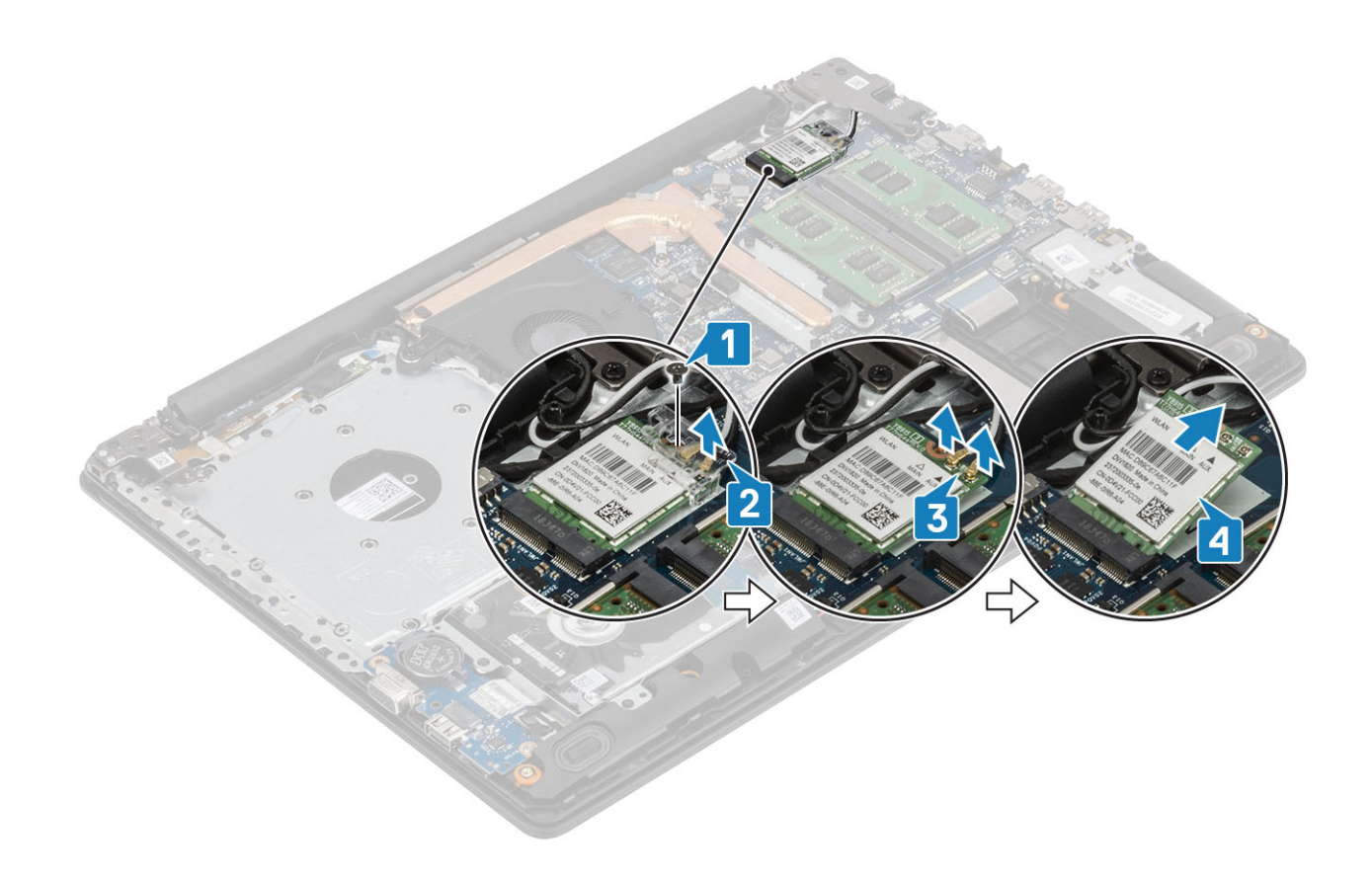

## Nameščanje kartice WLAN

#### O tem opravilu

### $\triangle$  | POZOR: Ne postavljajte kablov pod kartico WLAN, da je ne poškodujete.

- 1 Kartico WLAN vstavite v priključek na sistemski plošči [1].
- 2 Kable kartice WLAN priklopite v priključke na kartici WLAN [2] .
- 3 Namestite nosilec kartice WLAN, da pritrdite kable WLAN [3].
- 4 Znova namestite vijak (M2x3), da pritrdite nosilec kartice WLAN na kartico WLAN [4].

<span id="page-26-0"></span>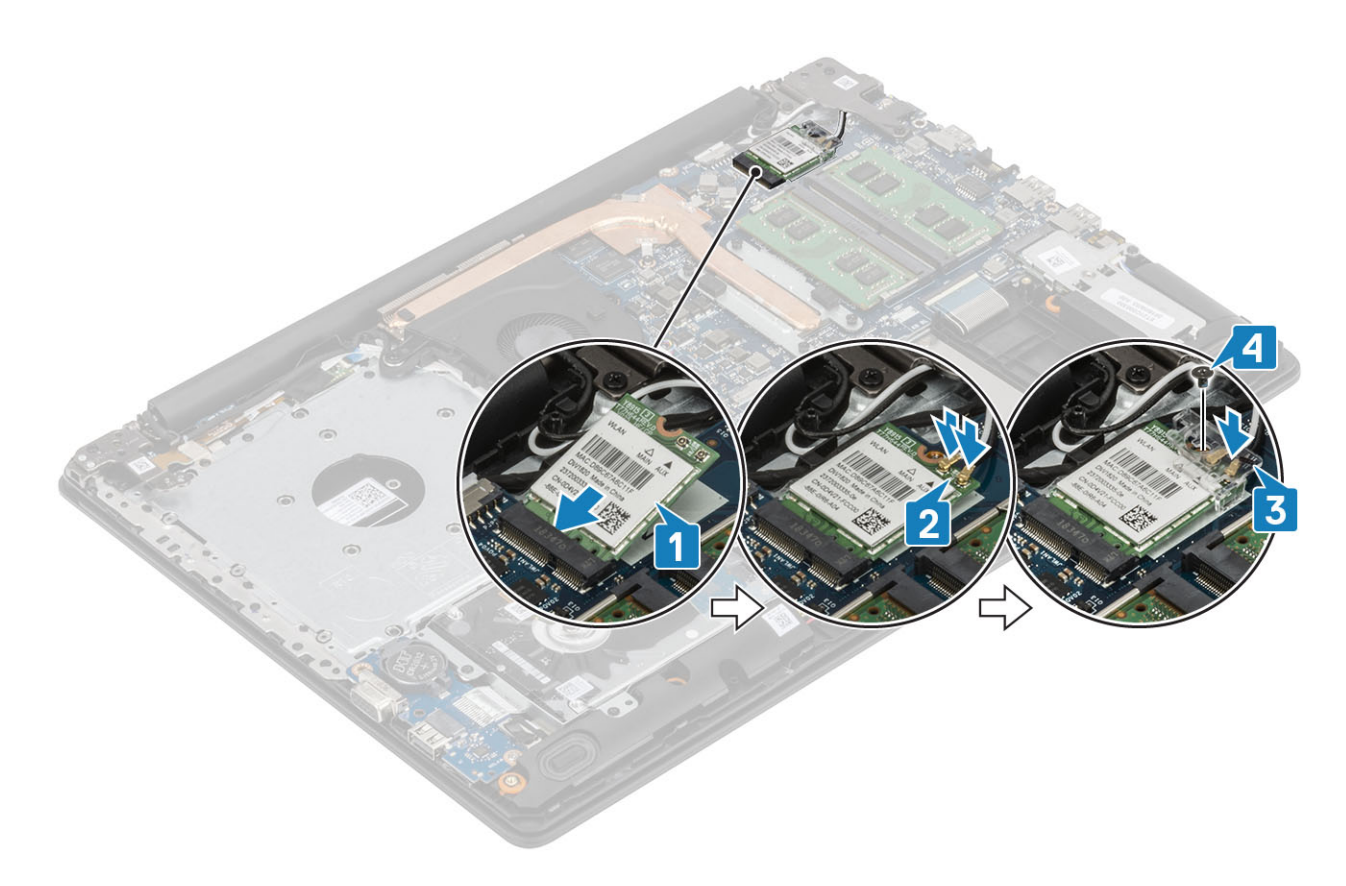

- 1 Znova namestite [baterijo](#page-21-0)
- 2 Znova namestite [pokrov osnovne plošče](#page-19-0)
- 3 Znova namestite [sklop optičnega pogona](#page-16-0)
- 4 Znova namestite [pomnilniško kartico SD](#page-14-0)
- 5 Upoštevajte navodila v poglavju [Ko končate delo v notranjosti računalnika.](#page-6-0)

## Pogon SSD/pomnilniški modul Intel Optane

## Odstranjevanje pogona SSD M.2 2230

#### Zahteve

- 1 Upoštevajte navodila v poglavju [Preden začnete delo v notranjosti računalnika.](#page-6-0)
- 2 Odstranite [pomnilniško kartico SD](#page-14-0)
- 3 Odstranite [sklop optičnega pogona](#page-15-0)
- 4 Odstranite [pokrov osnovne plošče](#page-17-0)
- 5 Odstranite [baterijo](#page-21-0)

- 1 Odvijte zaskočni vijak, s katerim je toplotna plošča pritrjena na sklop naslona za dlani in tipkovnice [1].
- 2 Odstranite vijak (M2x3), s katerim je toplotna plošča pritrjena na sklop naslona za dlani in tipkovnice [2].
- 3 Toplotno ploščo potisnite in odstranite iz reže za pogon SSD [3].

<span id="page-27-0"></span>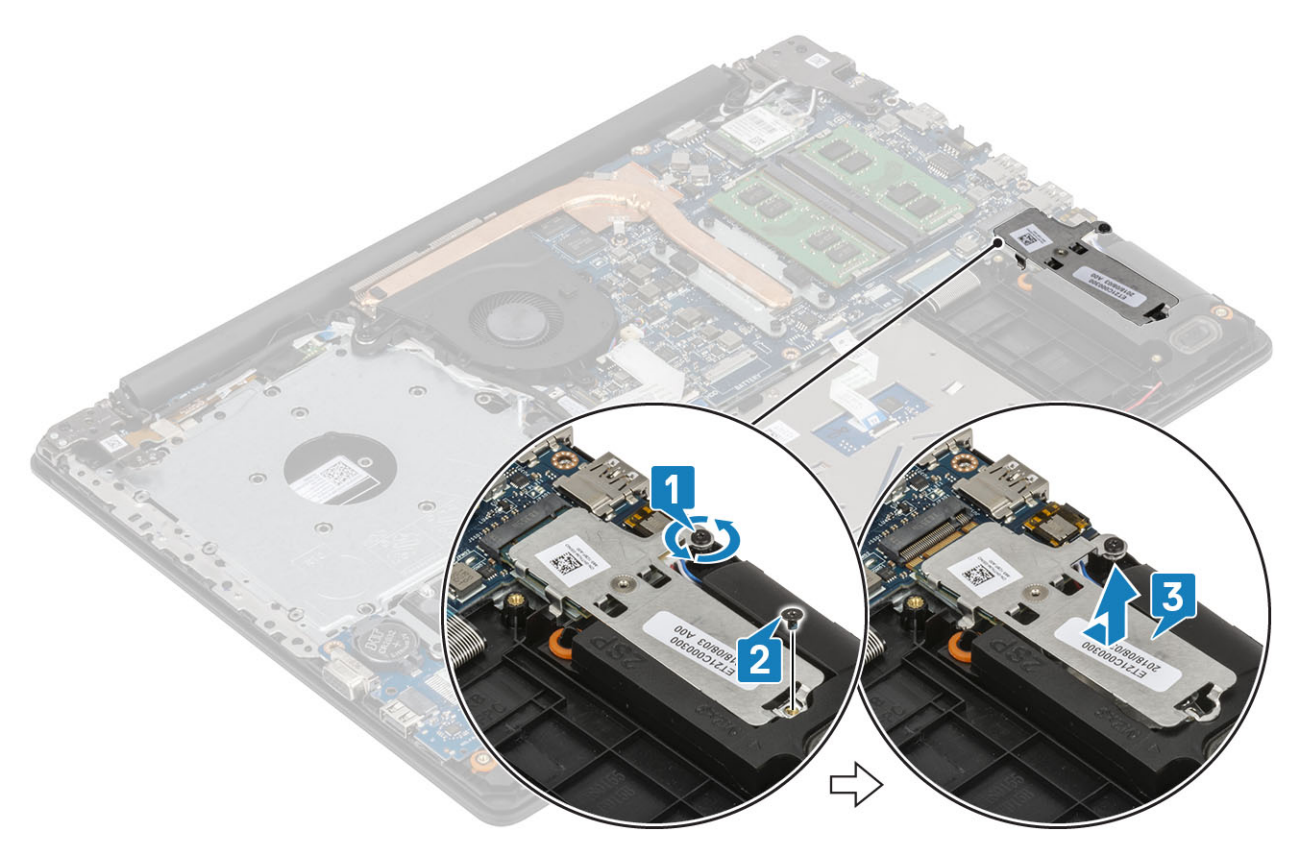

- 4 Obrnite toplotno ploščo.
- 5 Odstranite vijak (M2x2), s katerim je pogon SSD pritrjen na toplotno ploščo [1].
- 6 Pogon SSD dvignite s toplotne plošče [2].

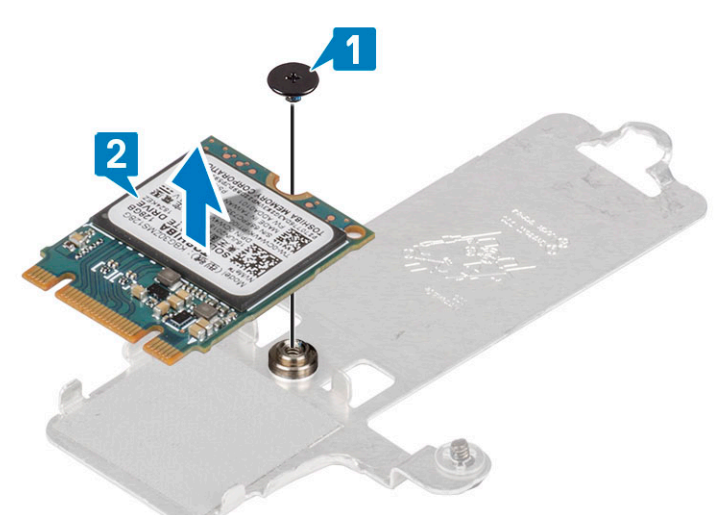

## Nameščanje pogona SSD M.2 2230

- 1 Pogon SSD potisnite v režo na toplotni plošči [1].
- 2 Znova namestite vijak (M2x2), s katerim je pogon SSD pritrjen na toplotno ploščo [2].

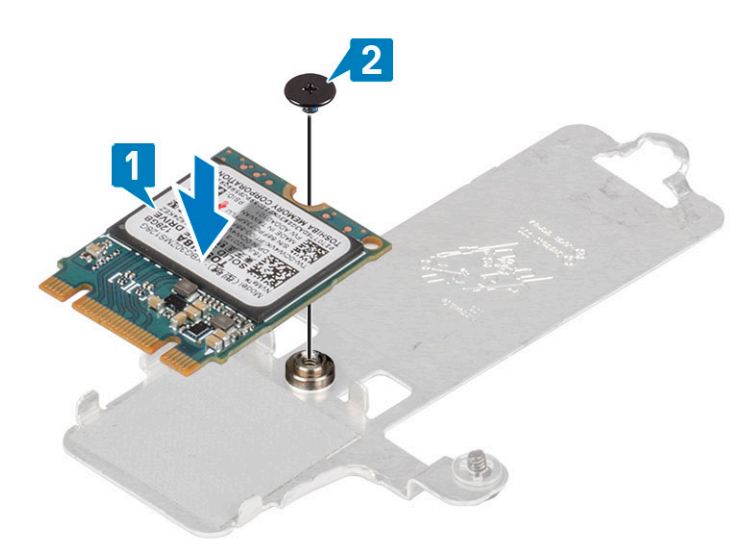

- 3 Poravnajte zarezo na sklopu SSD pogona z jezičkom na reži SSD pogona.
- 4 Pogon SSD potisnite in vstavite v režo pogona SSD [1].
- 5 Privijte zaskočni vijak, s katerim je toplotna plošča pritrjena na sklop naslona za dlani in tipkovnice [2].
- 6 Znova namestite vijak (M2x3), s katerim je toplotna plošča pritrjena na sklop naslona za dlani in tipkovnice [3].

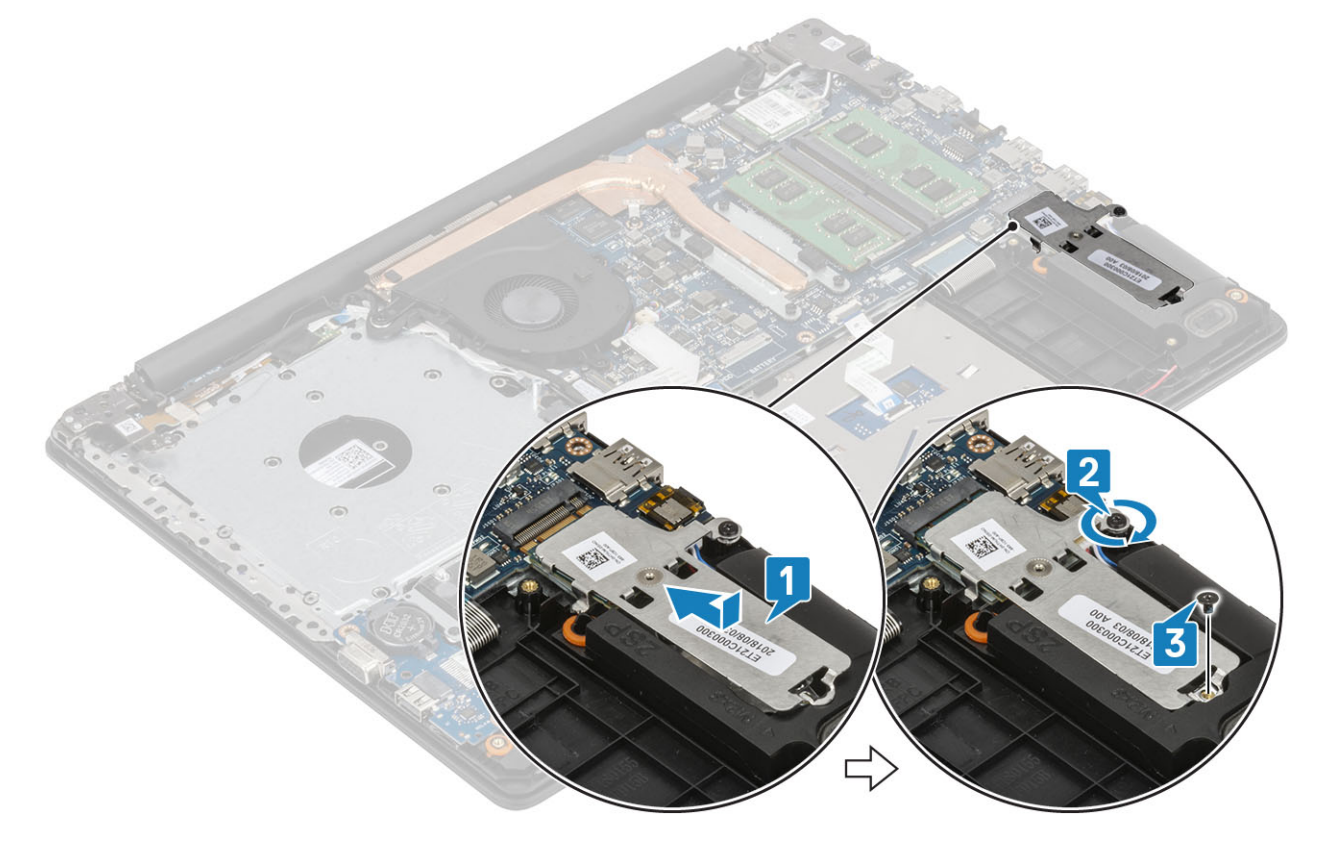

- 1 Znova namestite [baterijo](#page-21-0).
- 2 Znova namestite [pokrov osnovne plošče](#page-19-0)
- 3 Znova namestite [sklop optičnega pogona](#page-16-0)
- 4 Znova namestite [pomnilniško kartico SD](#page-14-0)
- 5 Upoštevajte navodila v poglavju [Ko končate delo v notranjosti računalnika.](#page-6-0)

### <span id="page-29-0"></span>Odstranjevanje pogona SSD M.2 2280 ali pomnilniškega modula Intel Optane – izbirno

#### Zahteve

- 1 Upoštevajte navodila v poglavju [Preden začnete delo v notranjosti računalnika.](#page-6-0)
- 2 Odstranite [pomnilniško kartico SD](#page-14-0)
- 3 Odstranite [sklop optičnega pogona](#page-15-0)
- 4 Odstranite [pokrov osnovne plošče](#page-17-0)
- 5 Odstranite [baterijo](#page-21-0)

#### Koraki

- 1 Odvijte zaskočni vijak, s katerim je toplotna plošča pritrjena na sklop naslona za dlani in tipkovnice [1].
- 2 Odstranite vijak (M2x3), s katerim je toplotna plošča pritrjena na sklop naslona za dlani in tipkovnice [2].
- 3 Toplotno ploščo potisnite in odstranite iz reže za pogon SSD/pomnilnik Intel Optane [3, 4].
- 4 Pogon SSD/pomnilnik Intel Optane potisnite in dvignite s sklopa naslona za dlani in tipkovnice [4].

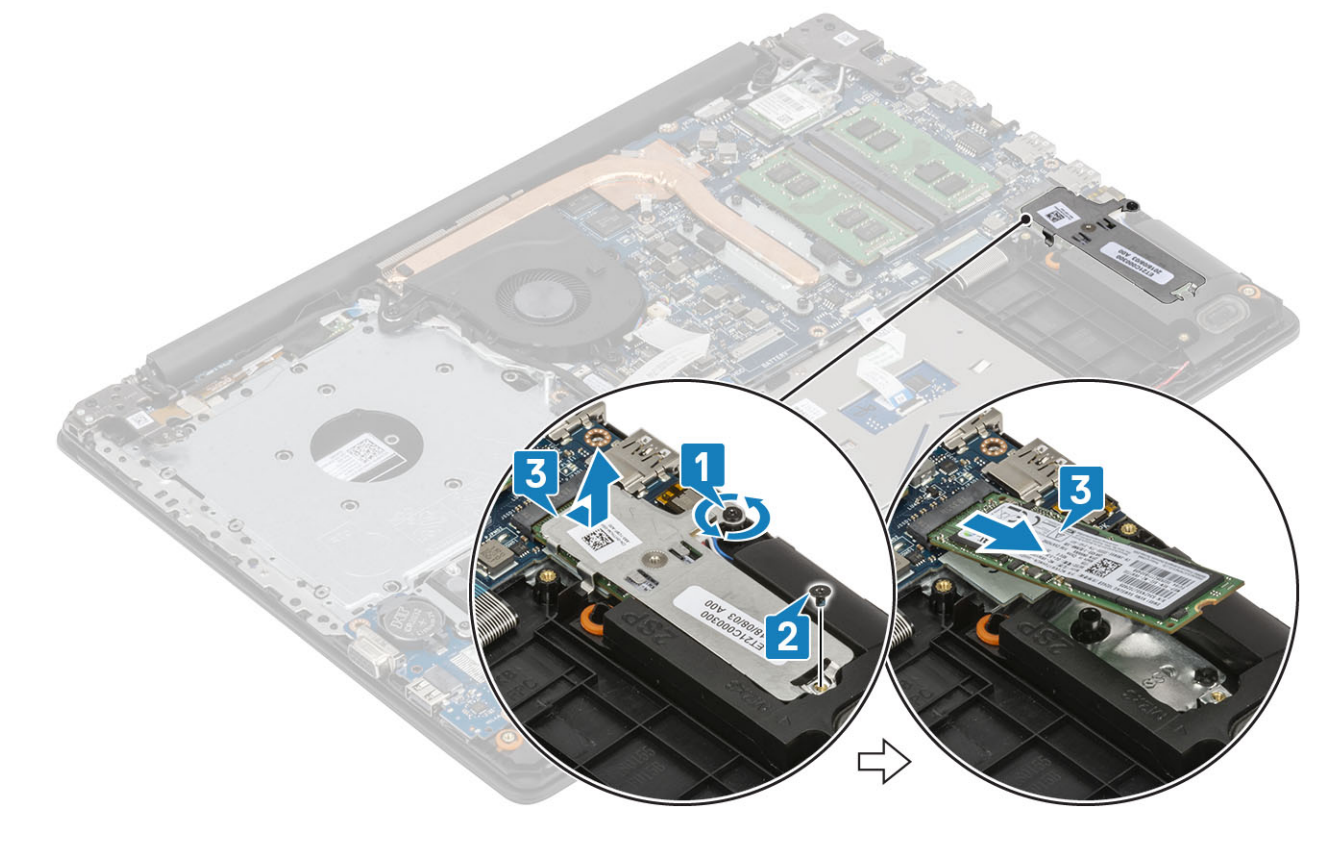

### Nameščanje pogona SSD M.2 2280 ali pomnilniškega modula Intel Optane – izbirno

- 1 Pogon SSD/pomnilnik Intel Optane potisnite in vstavite v režo pogona SSD/pomnilnika Intel Optane [1, 2].
- 2 Privijte zaskočni vijak, s katerim je toplotna plošča pritrjena na sklop naslona za dlani in tipkovnice [3].
- 3 Znova namestite vijak (M2x3), s katerim je toplotna plošča pritrjena na sklop naslona za dlani in tipkovnice [4].

<span id="page-30-0"></span>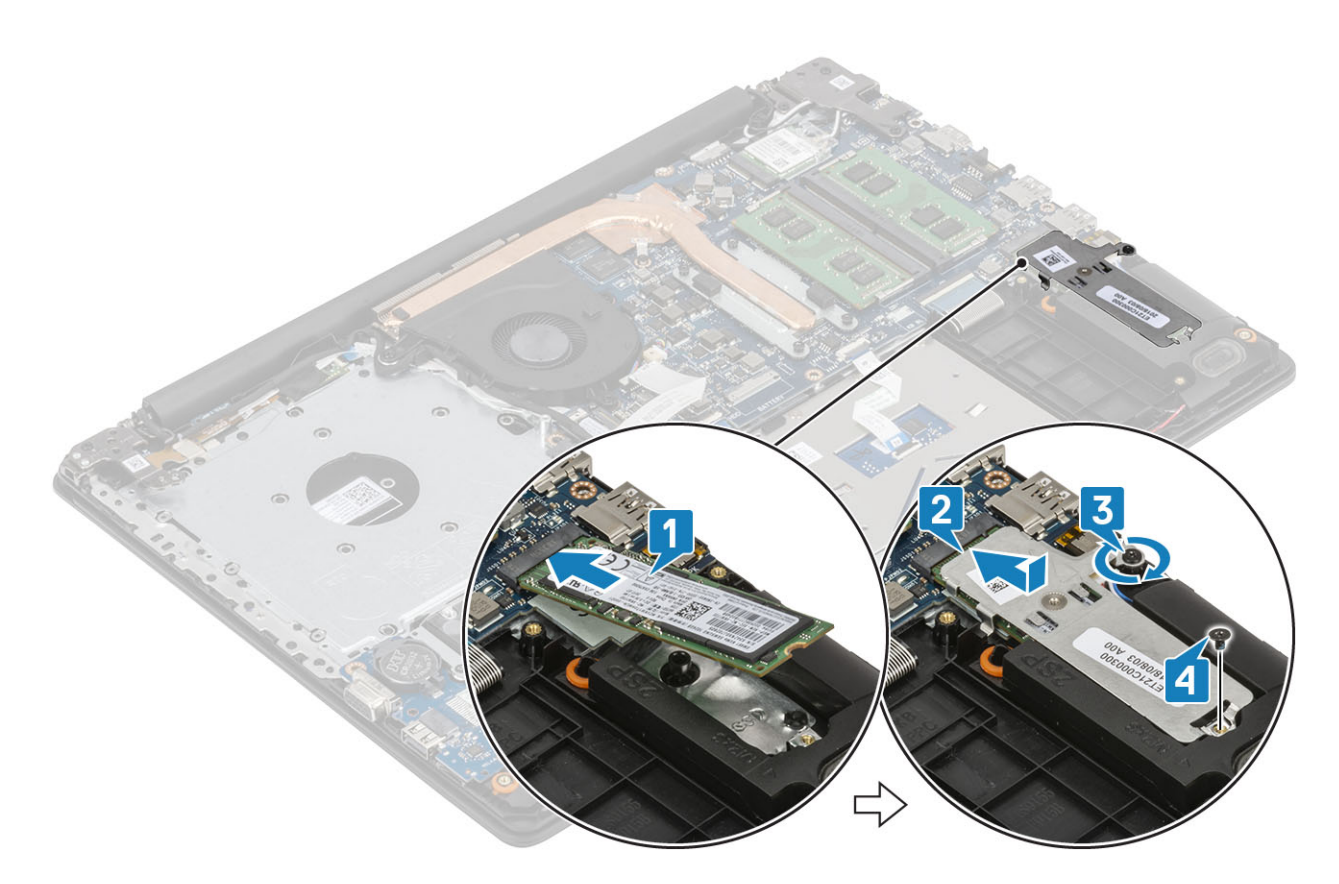

- 1 Znova namestite [baterijo](#page-21-0)
- 2 Znova namestite [pokrov osnovne plošče](#page-19-0)
- 3 Znova namestite [sklop optičnega pogona](#page-16-0)
- 4 Znova namestite [pomnilniško kartico SD](#page-14-0)
- 5 Upoštevajte navodila v poglavju [Ko končate delo v notranjosti računalnika.](#page-6-0)

## Gumbasta baterija

### Odstranjevanje gumbaste baterije

#### Zahteve

- 1 Upoštevajte navodila v poglavju [Preden začnete delo v notranjosti računalnika.](#page-6-0)
- 2 Odstranite [pomnilniško kartico SD](#page-14-0)
- 3 Odstranite [sklop optičnega pogona](#page-15-0)
- 4 Odstranite [pokrov osnovne plošče](#page-17-0)
- 5 Odstranite [baterijo](#page-21-0)

- 1 S plastičnim peresom nežno dvignite gumbasto baterijo iz ležišča za baterijo na plošči I/V. [1].
- 2 Gumbasto baterijo odstranite iz sistema. [2].

<span id="page-31-0"></span>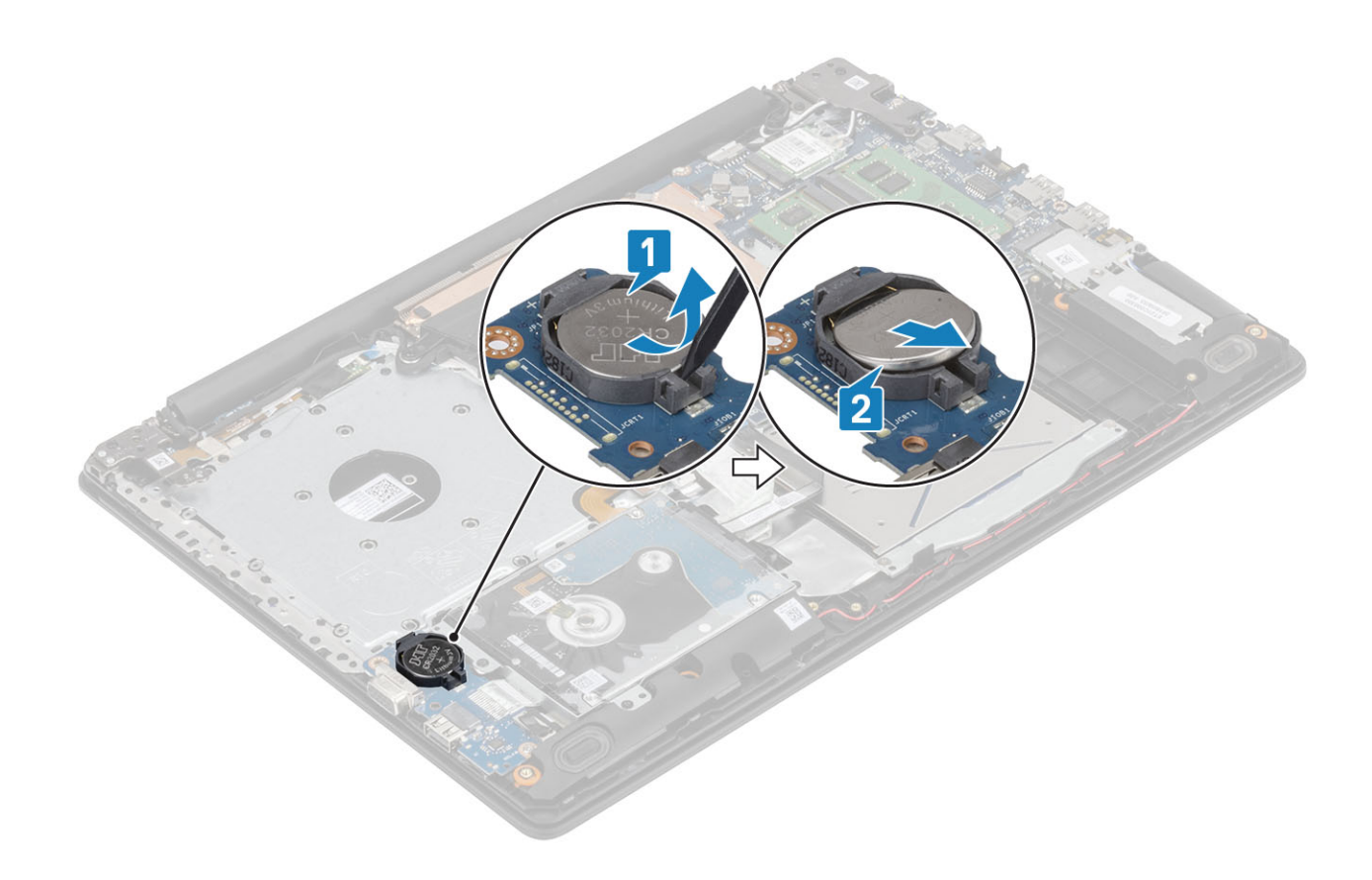

## Nameščanje gumbaste baterije

- 1 Gumbasto baterijo vstavite v ležišče za baterijo na plošči V/I tako, da je pozitivna stran obrnjena navzgor. [1].
- 2 Baterijo pritisnite, da se zaskoči [2].

<span id="page-32-0"></span>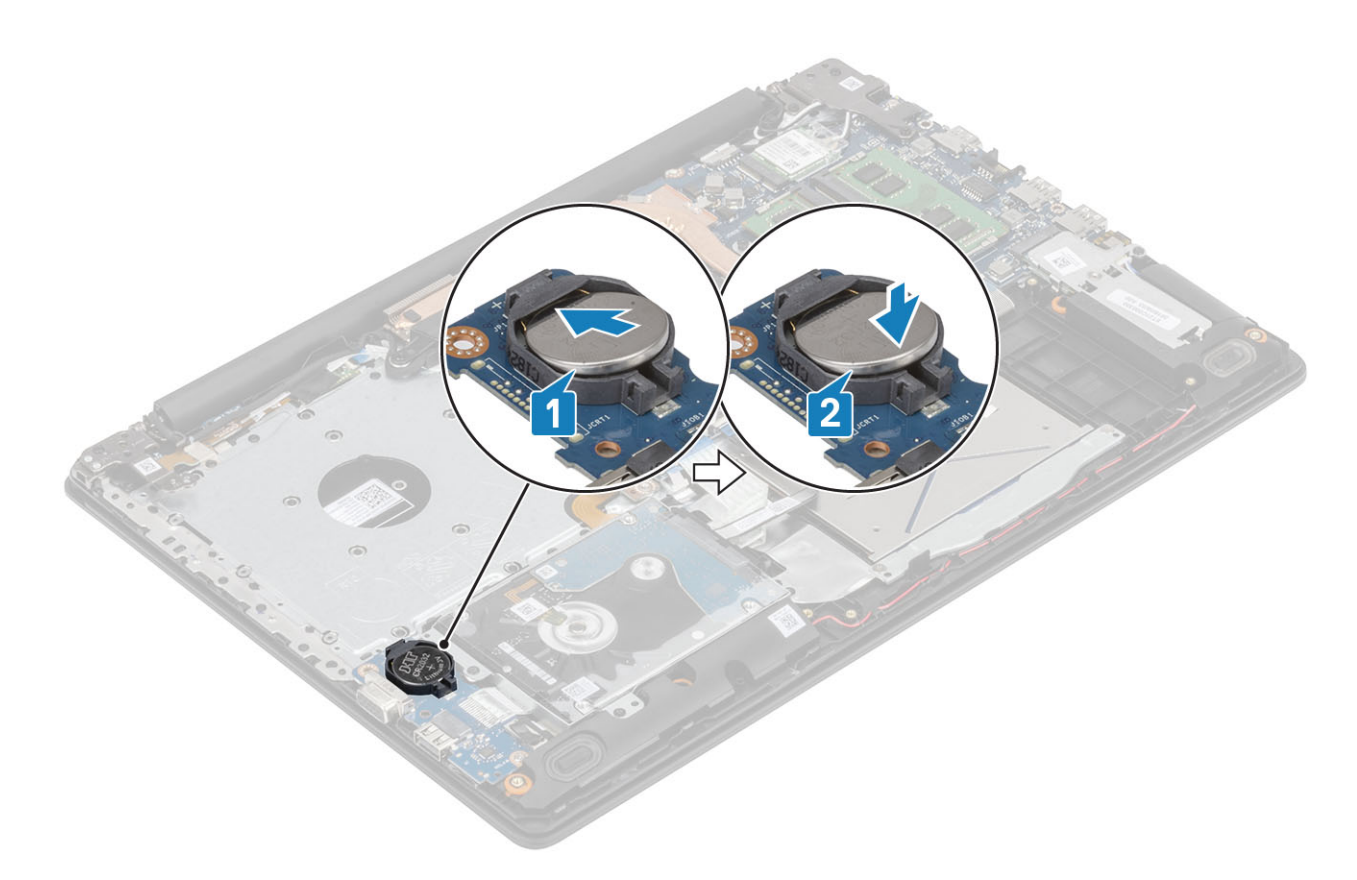

- 1 Znova namestite [baterijo](#page-21-0)
- 2 Znova namestite [pokrov osnovne plošče](#page-19-0)
- 3 Znova namestite [sklop optičnega pogona](#page-16-0)
- 4 Znova namestite [pomnilniško kartico SD](#page-14-0)
- 5 Upoštevajte navodila v poglavju [Ko končate delo v notranjosti računalnika.](#page-6-0)

## Trdi disk

### Odstranjevanje sklopa trdega diska

#### Zahteve

- 1 Upoštevajte navodila v poglavju [Preden začnete delo v notranjosti računalnika.](#page-6-0)
- 2 Odstranite [pomnilniško kartico SD](#page-14-0)
- 3 Odstranite [sklop optičnega pogona](#page-15-0)
- 4 Odstranite [pokrov osnovne plošče](#page-17-0)
- 5 Odstranite [baterijo](#page-21-0)

- 1 Odprite zaklep in kabel trdega diska izključite iz sistemske plošče [1].
- 2 Odstranite štiri vijake (M2x3), s katerimi je sklop trdega diska pritrjen na sklop naslona za dlani in tipkovnice [2].
- 3 Sklop trdega diska skupaj s kablom dvignite s sklopa naslona za dlani in tipkovnice [3].

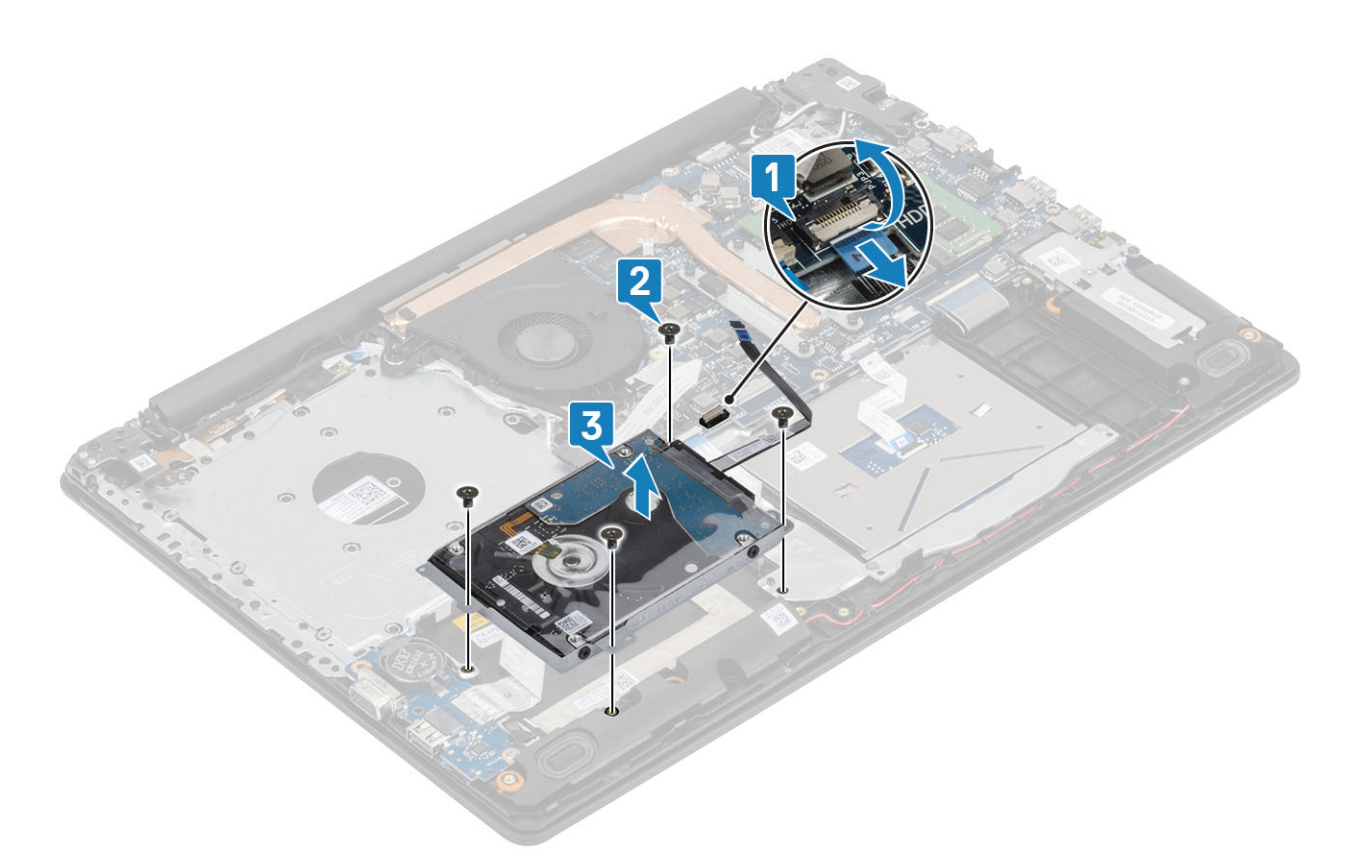

4 Vmesnik izključite iz sklopa trdega diska.

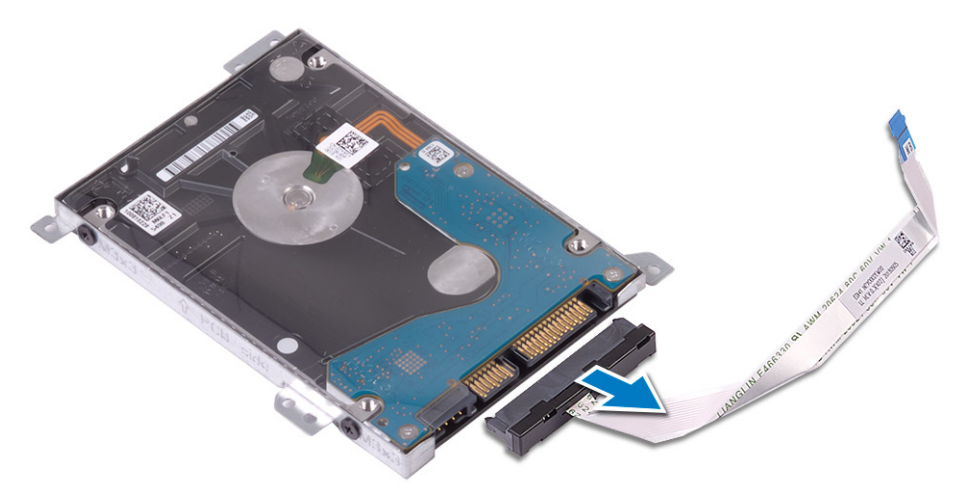

- 5 Odstranite štiri vijake (M3x3), s katerimi je nosilec trdega diska pritrjen na trdi disk [1].
- 6 Nosilec trdega diska dvignite s trdega diska [2].

<span id="page-34-0"></span>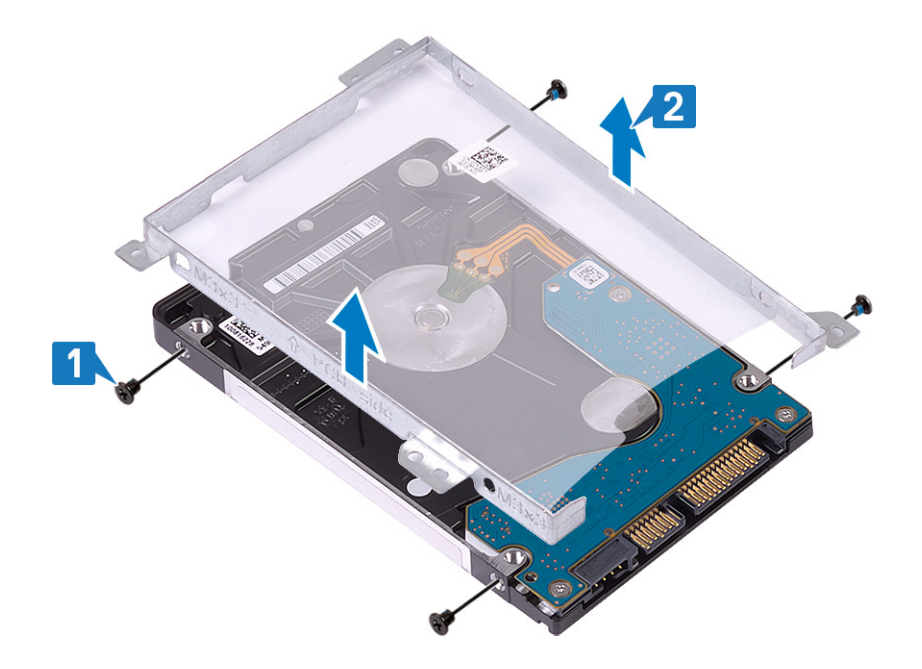

## Nameščanje sklopa trdega diska

#### Koraki

- 1 Odprtine za vijake na nosilcu trdega diska poravnajte z luknjami za vijake na trdem disku [1].
- 2 Znova namestite štiri vijake (M3x3), s katerimi je nosilec trdega diska pritrjen na trdi disk [2].

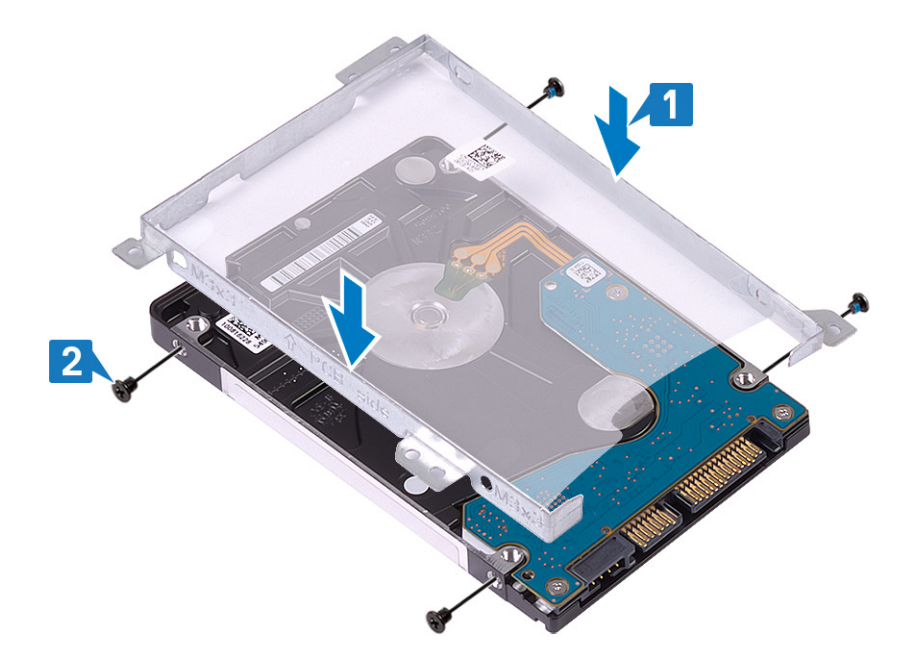

3 Vmesnik priključite na sklop trdega diska.

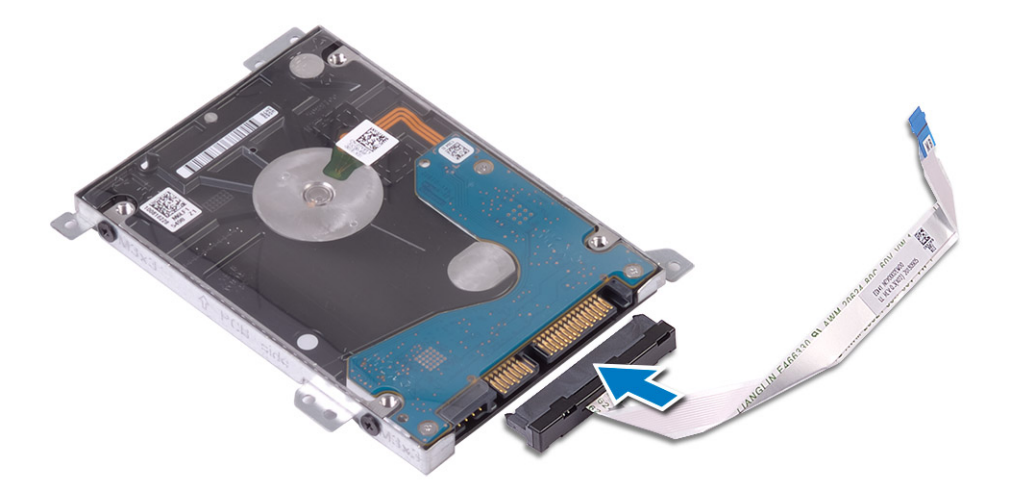

- 4 Odprtine za vijake na sklopu trdega diska poravnajte z odprtinami za vijake na sklopu naslona za dlani in tipkovnice [1].
- 5 Znova namestite štiri vijake (M2x3), s katerimi je sklop trdega diska pritrjen na sklop naslona za dlani in tipkovnice [2].
- 6 Kabel trdega diska priključite v priključek na sistemski plošči in zaprite zaklep, da ga pritrdite [3].

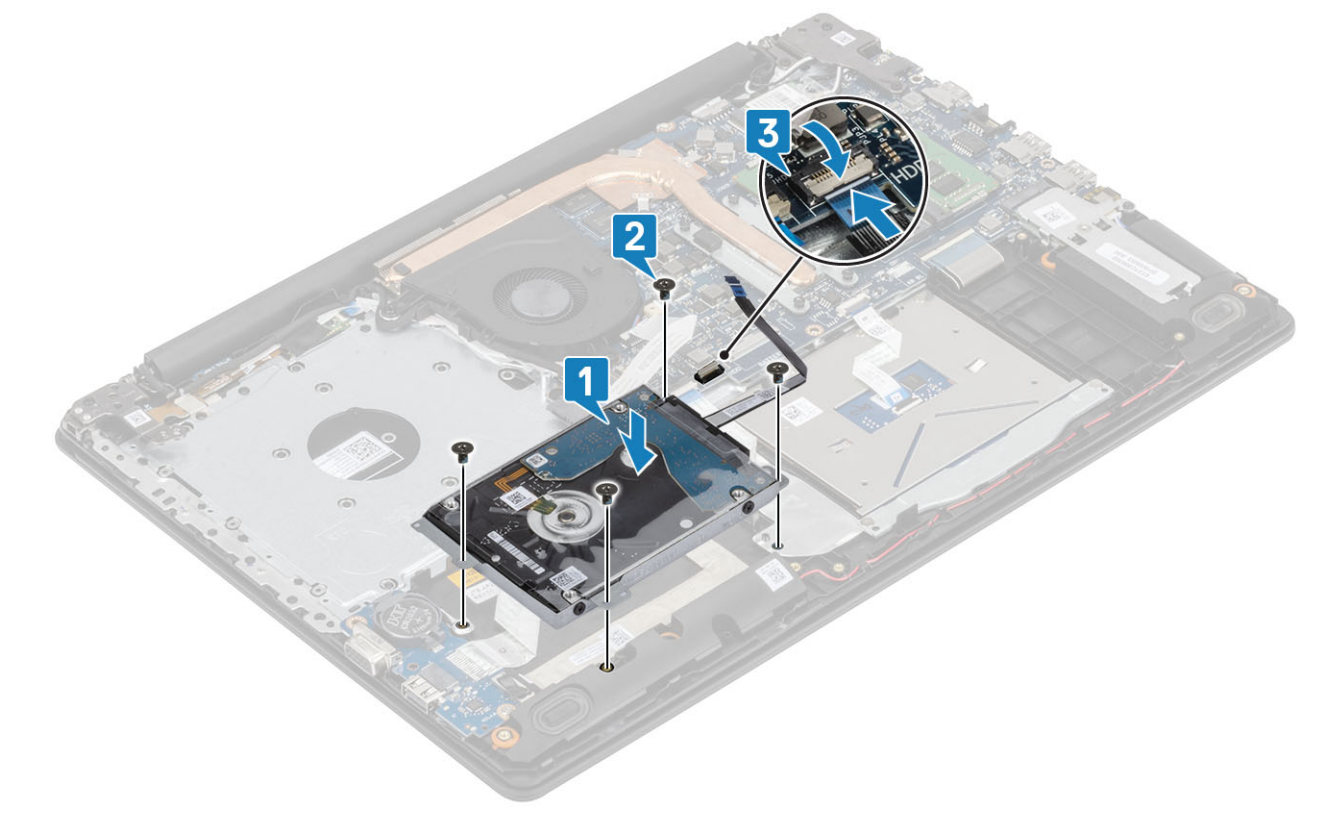

- 1 Znova namestite [baterijo](#page-21-0)
- 2 Znova namestite [pokrov osnovne plošče](#page-19-0)
- 3 Znova namestite [sklop optičnega pogona](#page-16-0)
- 4 Znova namestite [pomnilniško kartico SD](#page-14-0)
- 5 Upoštevajte navodila v poglavju [Ko končate delo v notranjosti računalnika.](#page-6-0)
# <span id="page-36-0"></span>Sistemski ventilator

# Odstranjevanje sistemskega ventilatorja

### Zahteve

- 1 Upoštevajte navodila v poglavju [Preden začnete delo v notranjosti računalnika.](#page-6-0)
- 2 Odstranite [pomnilniško kartico SD](#page-14-0)
- 3 Odstranite [sklop optičnega pogona](#page-15-0)
- 4 Odstranite [pokrov osnovne plošče](#page-17-0)
- 5 Odstranite [baterijo](#page-21-0)

### Koraki

1 Izključite kabel optičnega pogona, kabel ventilatorja in kabel zaslona iz sistemske plošče [1, 2, 3].

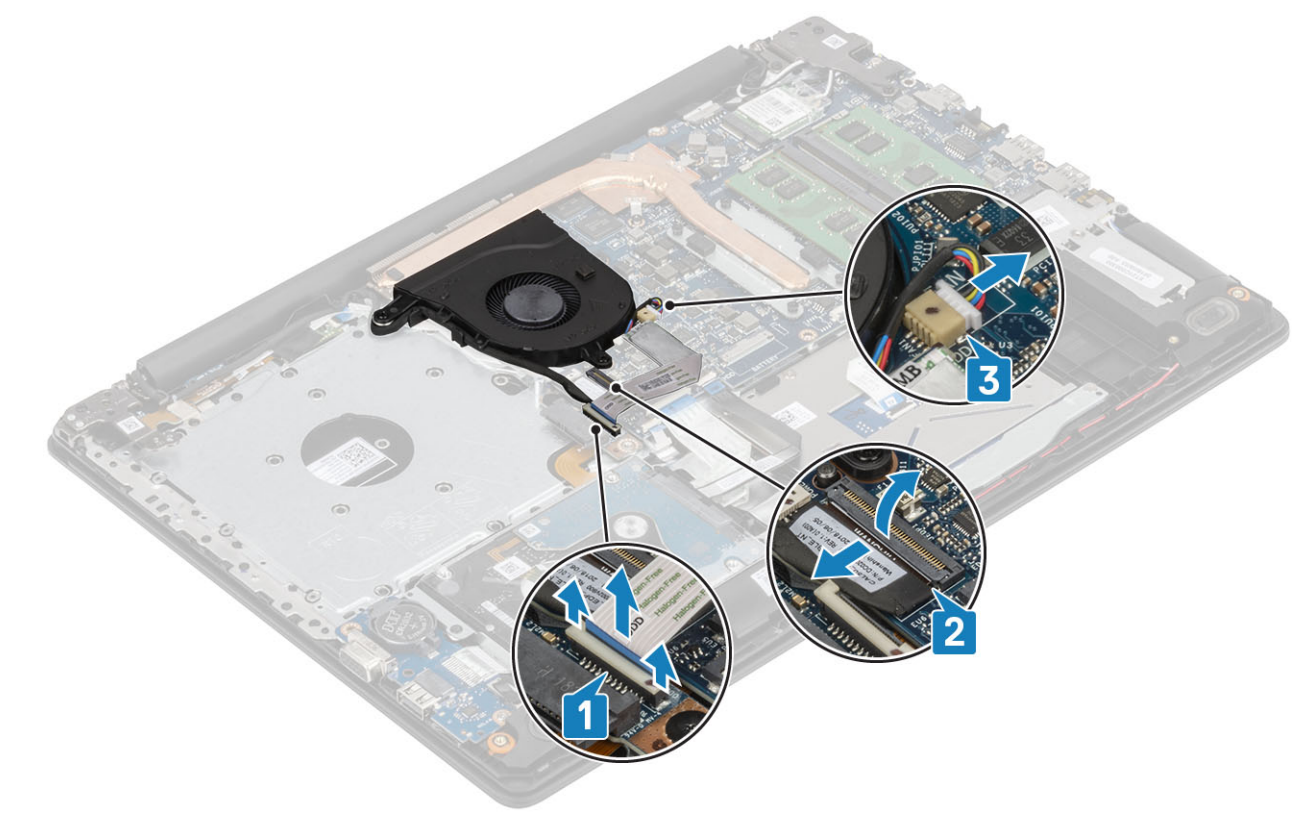

2 Kabel zaslona odstranite iz vodil za napeljavo na ventilatorju [1].

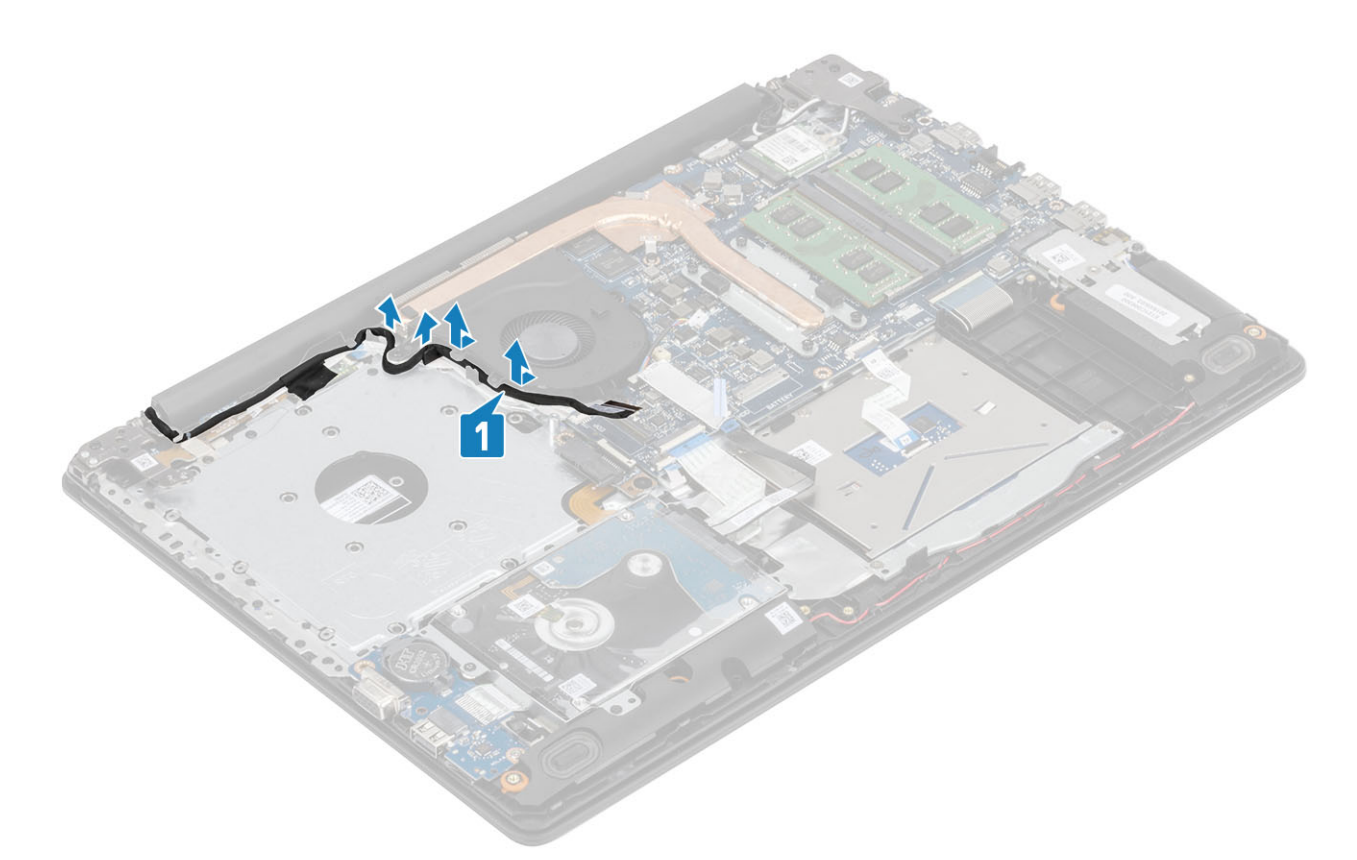

- 3 Odstranite tri (M2,5x5) vijaka/vijake, s katerimi je ventilator pritrjen na sklop naslona za dlani in tipkovnice [1].
- 4 Ventilator dvignite s sklopa naslona za dlani in tipkovnice [2].

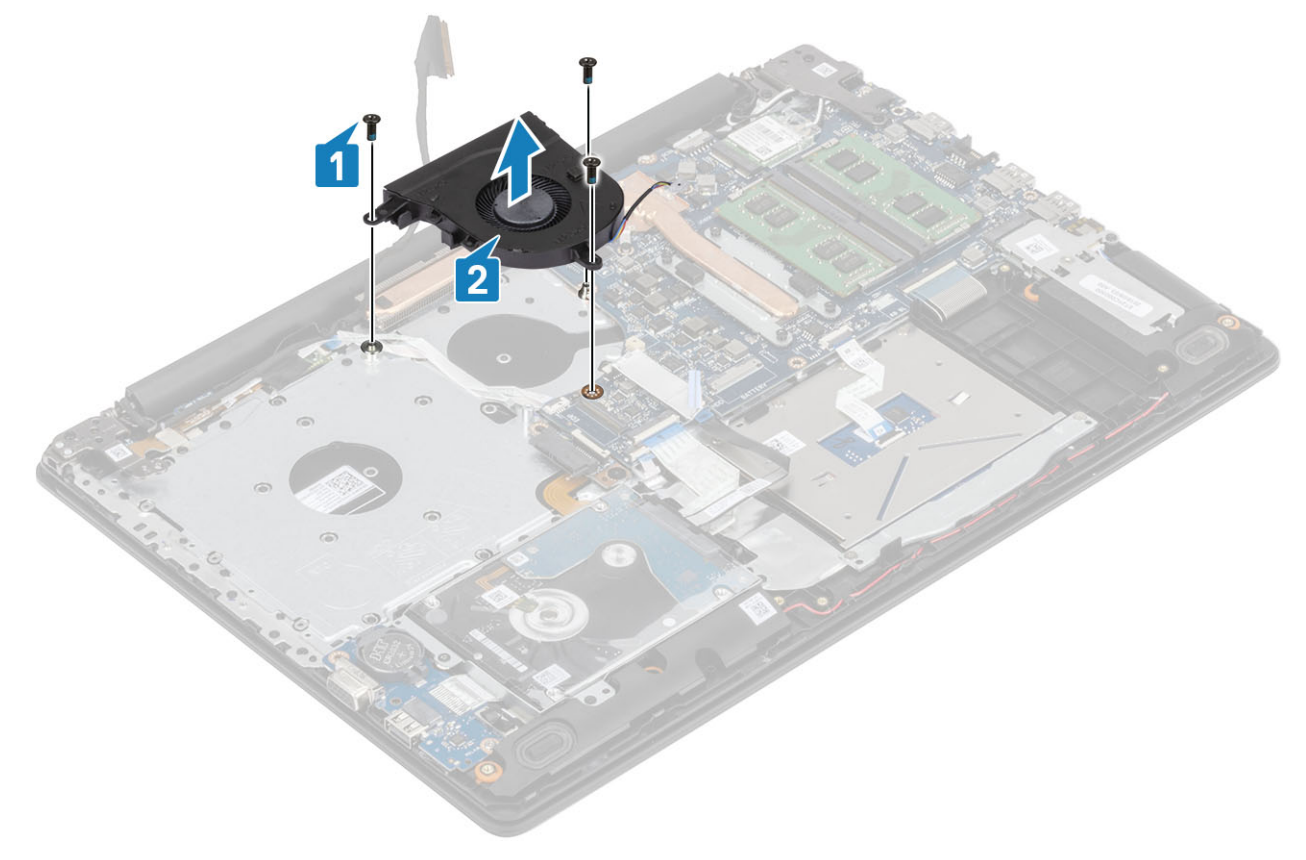

# <span id="page-38-0"></span>Nameščanje sistemskega ventilatorja

### Koraki

- 1 Odprtine za vijake na ventilatorju poravnajte z odprtinami za vijake na sklopu naslona za dlani in tipkovnice [1].
- 2 Znova namestite tri (M2,5x5) vijaka/vijake, s katerimi je ventilator pritrjen na sklop naslona za dlani in tipkovnice [2].

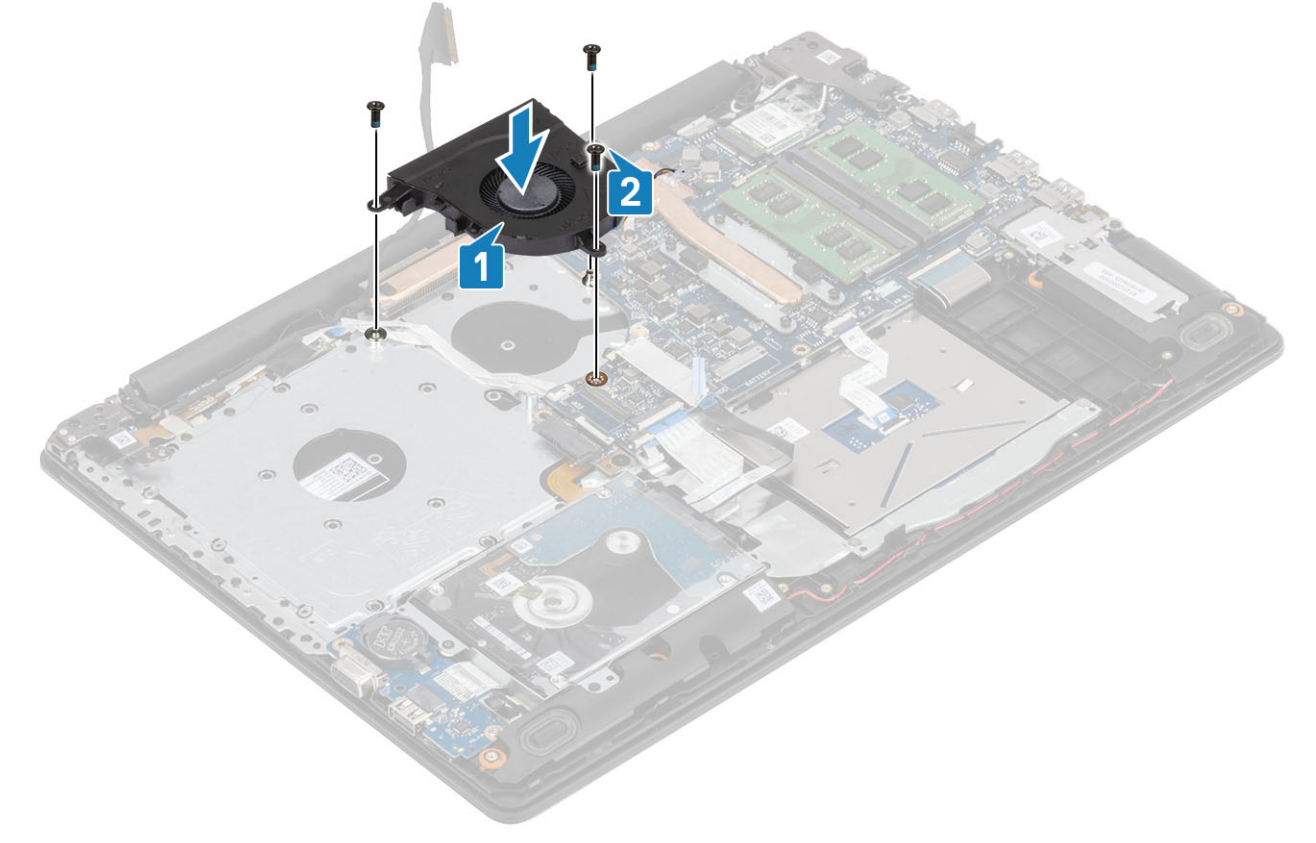

3 Kabel zaslona napeljite skozi vodila na ventilatorju [1].

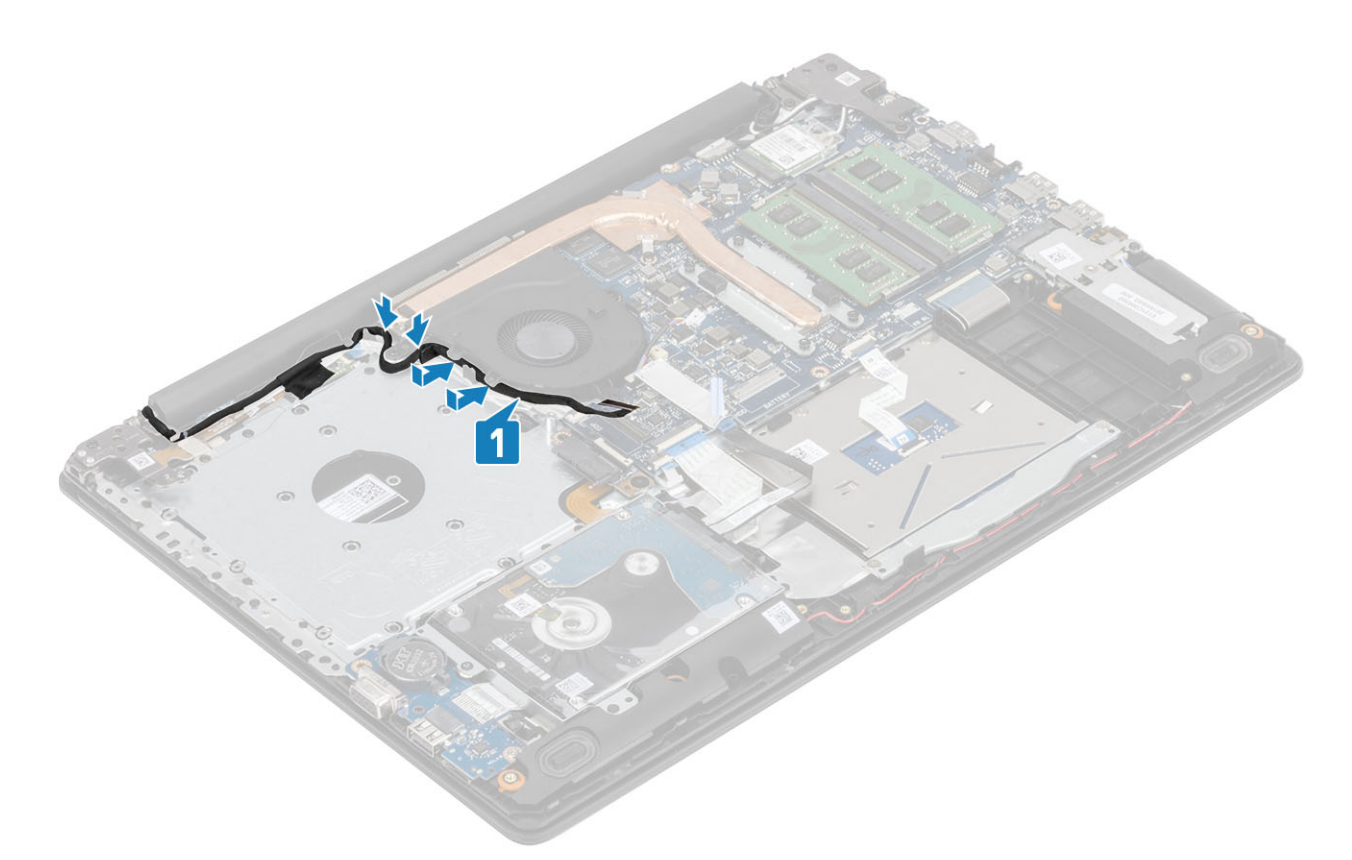

4 Priključite kabel optičnega pogona, kabel zaslona in kabel ventilatorja na sistemsko ploščo [1, 2, 3].

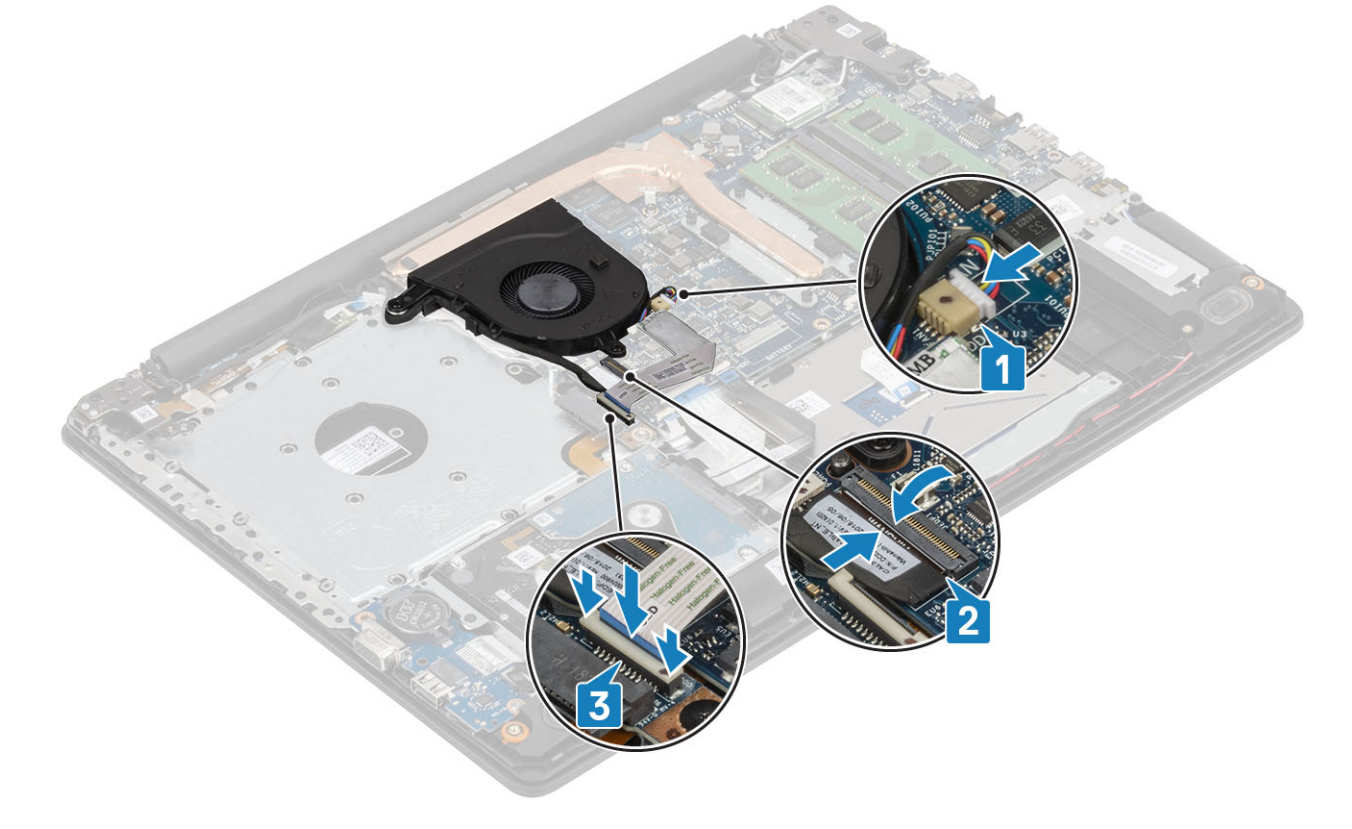

### Naslednji koraki

- 1 Znova namestite [baterijo](#page-21-0)
- 2 Znova namestite [pokrov osnovne plošče](#page-19-0)
- <span id="page-40-0"></span>3 Znova namestite [sklop optičnega pogona](#page-16-0)
- 4 Znova namestite [pomnilniško kartico SD](#page-14-0)
- 5 Upoštevajte navodila v poglavju [Ko končate delo v notranjosti računalnika.](#page-6-0)

# Hladilnik

## Odstranjevanje hladilnika

### Zahteve

- 1 Upoštevajte navodila v poglavju [Preden začnete delo v notranjosti računalnika.](#page-6-0)
- 2 Odstranite [pomnilniško kartico SD](#page-14-0)
- 3 Odstranite [sklop optičnega pogona](#page-15-0)
- 4 Odstranite [pokrov osnovne plošče](#page-17-0)
- 5 Odstranite [baterijo](#page-21-0)

### Koraki

1 Odvijte štiri zaskočne vijake, s katerimi je sklop hladilnika pritrjen na sistemsko ploščo [1].

### $\circled{1}$  OPOMBA: Vijake odvijte v zaporedju [1, 2, 3, 4], označenem na hladilniku.

- 2 Odstranite tri vijake (M2x3), s katerimi je hladilnik pritrjen na sistemsko ploščo [2].
- 3 Hladilnik dvignite s sistemske plošče [3].

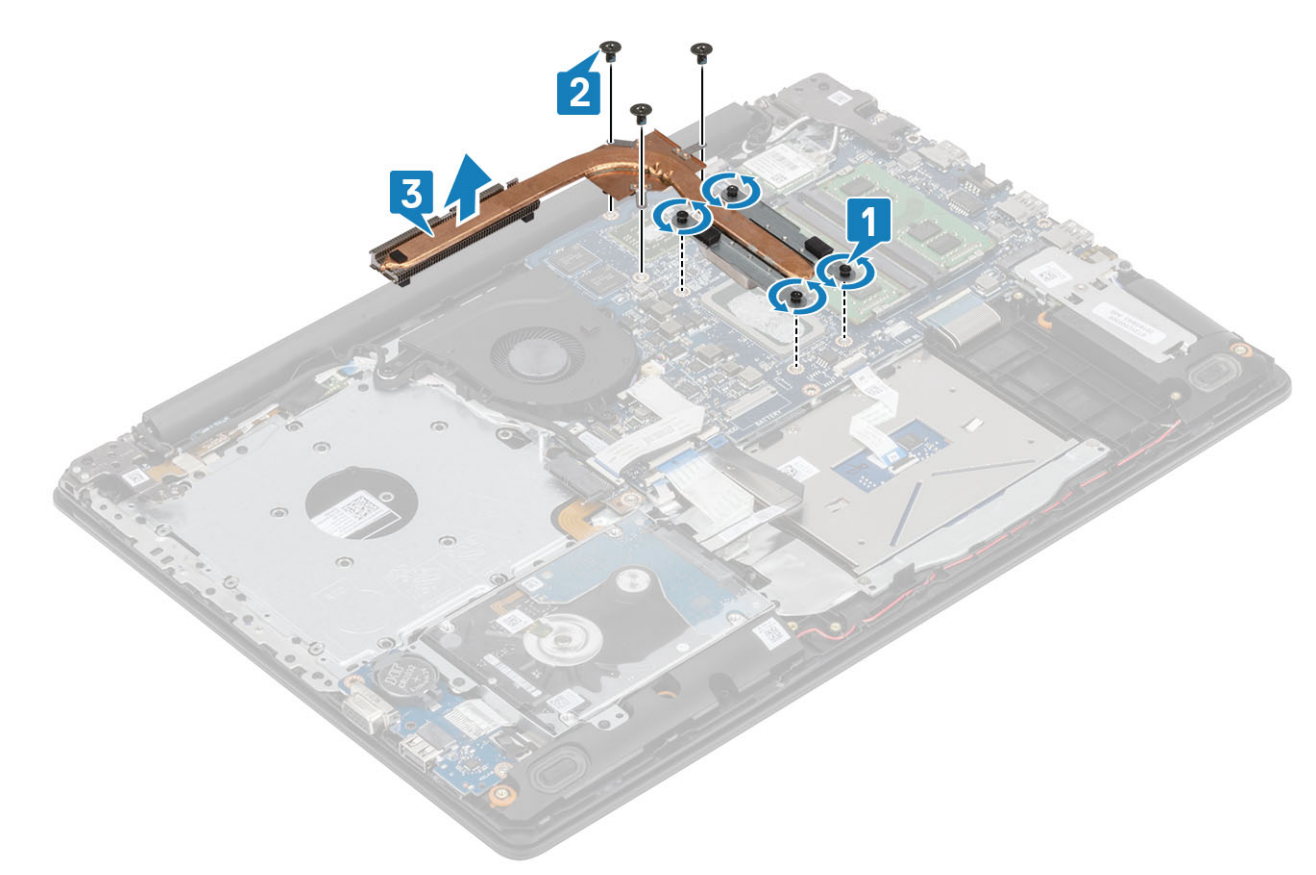

# Nameščanje hladilnika

### Koraki

- 1 Postavite hladilnik na sistemsko ploščo in odprtine za vijake na hladilniku poravnajte z odprtinami za vijake na sistemski plošči [1].
- 2 Znova namestite tri vijake (M2x3), s katerimi je hladilnik pritrjen na sistemsko ploščo [2].
- 3 Po vrsti (kot je označeno na hladilniku) privijte štiri zaskočne vijake, s katerimi je hladilnik pritrjen na sistemsko ploščo [3].

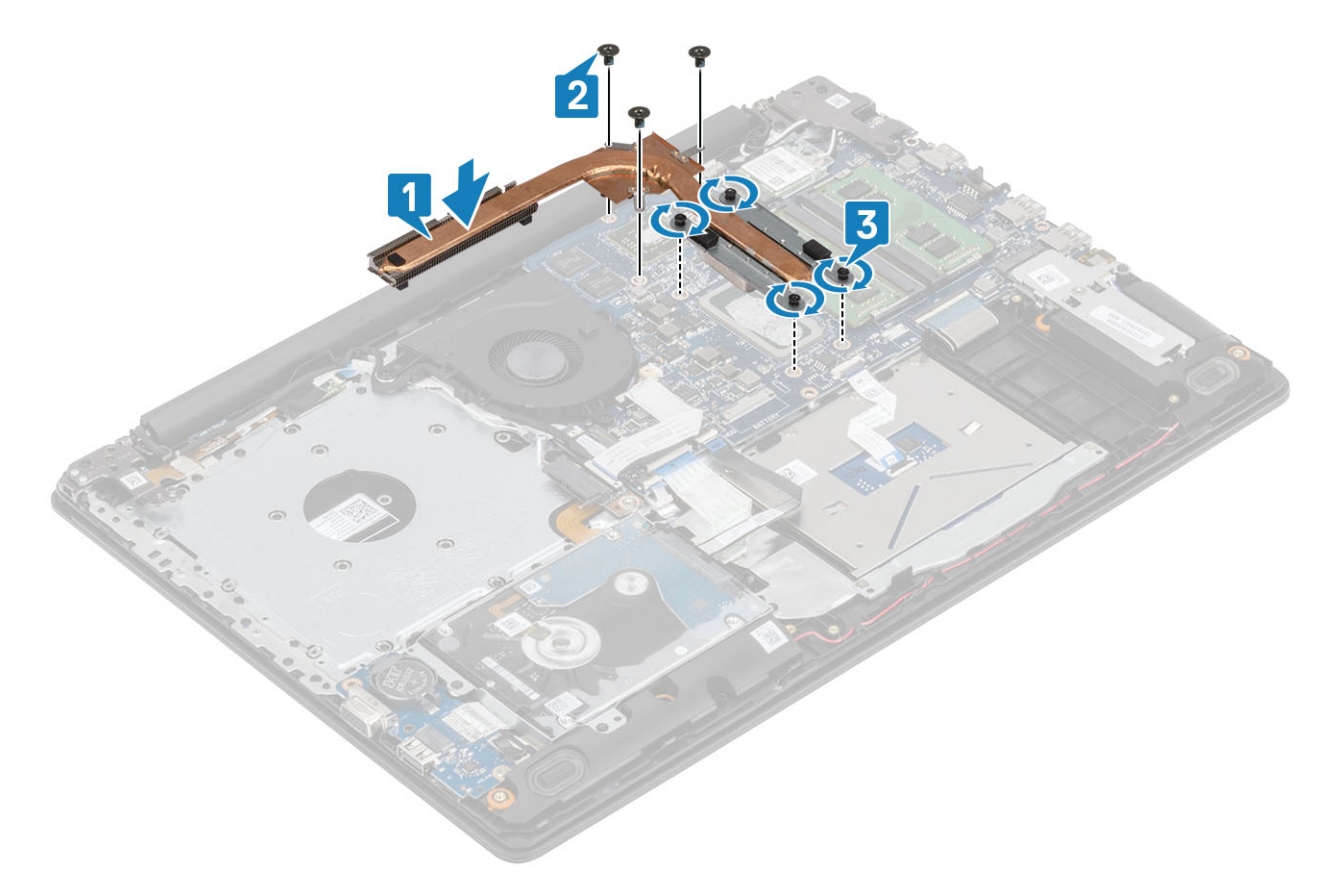

### Naslednji koraki

- 1 Znova namestite [baterijo](#page-21-0)
- 2 Znova namestite [pokrov osnovne plošče](#page-19-0)
- 3 Znova namestite [sklop optičnega pogona](#page-16-0)
- 4 Znova namestite [pomnilniško kartico SD](#page-14-0)
- 5 Upoštevajte navodila v poglavju [Ko končate delo v notranjosti računalnika.](#page-6-0)

# Podrejena plošča VGA

## Odstranjevanje kabla VGA

- 1 Upoštevajte navodila v poglavju [Preden začnete delo v notranjosti računalnika.](#page-6-0)
- 2 Odstranite [pomnilniško kartico SD](#page-14-0)
- 3 Odstranite [sklop optičnega pogona](#page-15-0)
- 4 Odstranite [pokrov osnovne plošče](#page-17-0)
- 5 Odstranite [baterijo](#page-21-0)
- 6 Odstranite [pomnilnik](#page-22-0)
- 7 Odstranite [brezžični omrežni vmesnik](#page-24-0)
- 8 Odstranite [SSD](#page-26-0)
- 9 Odstranite [gumbasto baterijo](#page-30-0)
- 10 Odstranite [sklop trdega diska](#page-32-0)
- 11 Odstranjevanje [sistemskega ventilatorja](#page-36-0)
- 12 Odstranite [hladilnik](#page-40-0)
- 13 Odstranite [ploščo V/I](#page-45-0)
- 14 Odstranite [sklop zaslona](#page-52-0).
- 15 Odstranite [sistemsko ploščo](#page-60-0)

### Korak

Kabel VGA izključite in odstranite s sklopa naslona za dlani in tipkovnice [1].

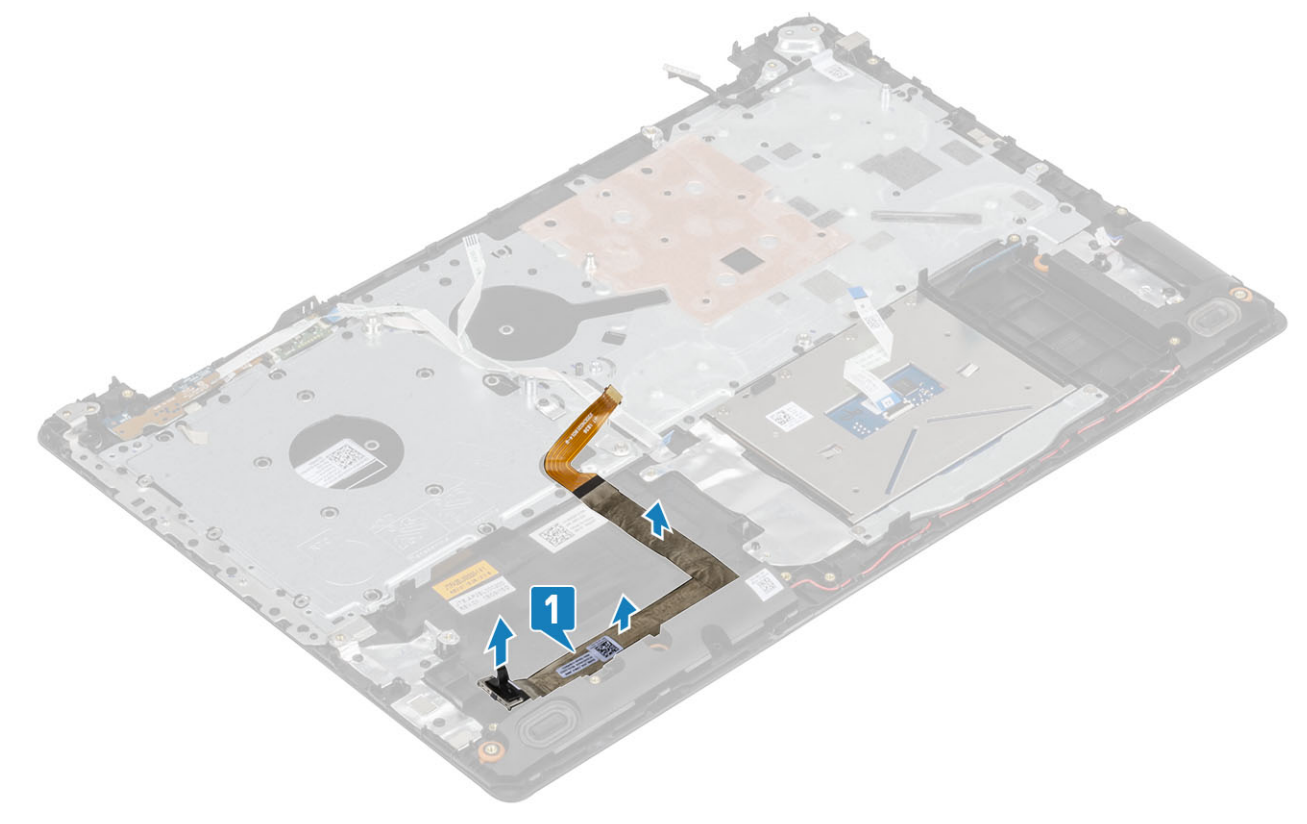

## Nameščanje kablaVGA

### Korak

Kabel VGA priključite in pritrdite na sklop naslona za dlani in tipkovnice [1].

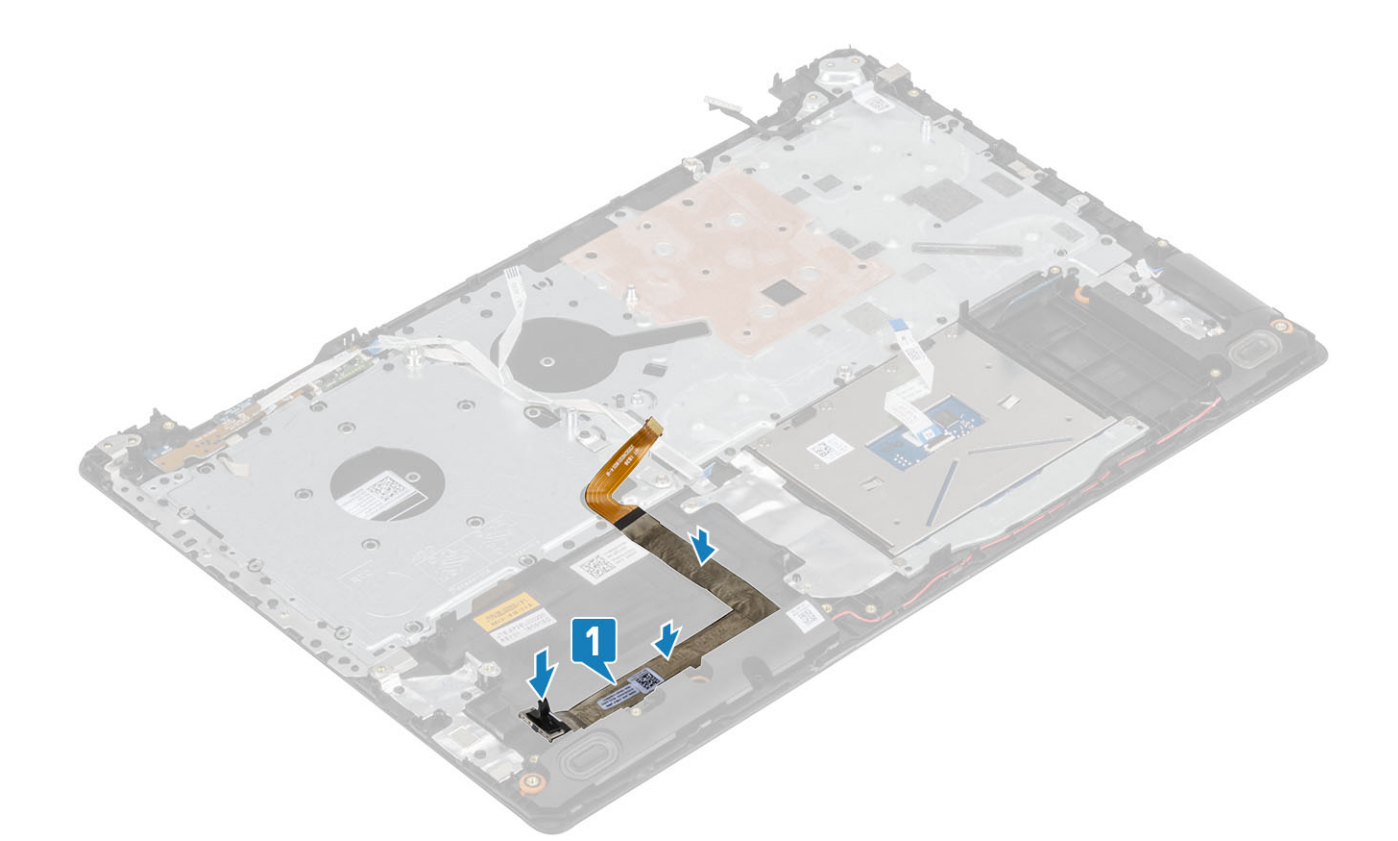

- Znova namestite [sistemsko ploščo](#page-64-0)
- 2 Znova namestite [sklop zaslona](#page-55-0).
- Znova namestite [ploščo V/I](#page-45-0)
- Znova namestite [hladilnik](#page-40-0)
- Znova namestite [sistemski ventilator](#page-38-0)
- Znova namestite [sklop trdega diska](#page-34-0)
- Znova namestite [gumbasto baterijo](#page-30-0)
- Znova namestite [SSD](#page-27-0)
- Znova namestite [brezžični omrežni vmesnik](#page-25-0)
- Znova namestite [pomnilnik](#page-22-0)
- Znova namestite [baterijo](#page-21-0).
- Znova namestite [pokrov osnovne plošče](#page-19-0)
- Znova namestite [sklop optičnega pogona](#page-16-0)
- Znova namestite [pomnilniško kartico SD](#page-14-0)
- Upoštevajte navodila v poglavju [Ko končate delo v notranjosti računalnika.](#page-6-0)

# Zvočniki

### Odstranjevanje zvočnikov

- Upoštevajte navodila v poglavju [Preden začnete delo v notranjosti računalnika.](#page-6-0)
- Odstranite [pomnilniško kartico SD](#page-14-0)
- 3 Odstranite [sklop optičnega pogona](#page-15-0)
- 4 Odstranite [pokrov osnovne plošče](#page-17-0)
- 5 Odstranite [baterijo](#page-21-0)
- 6 Odstranite [kartico M2. SSD](#page-26-0)

### Koraki

- 1 Izključite kabel zvočnika s sistemske plošče [1].
- 2 Kabel zvočnikov izvlecite iz vodil na sklopu naslona za dlani in tipkovnice ter ga odstranite [2].
- 3 Zvočnika in kabel dvignite s sklopa naslona za dlani in tipkovnice [3].

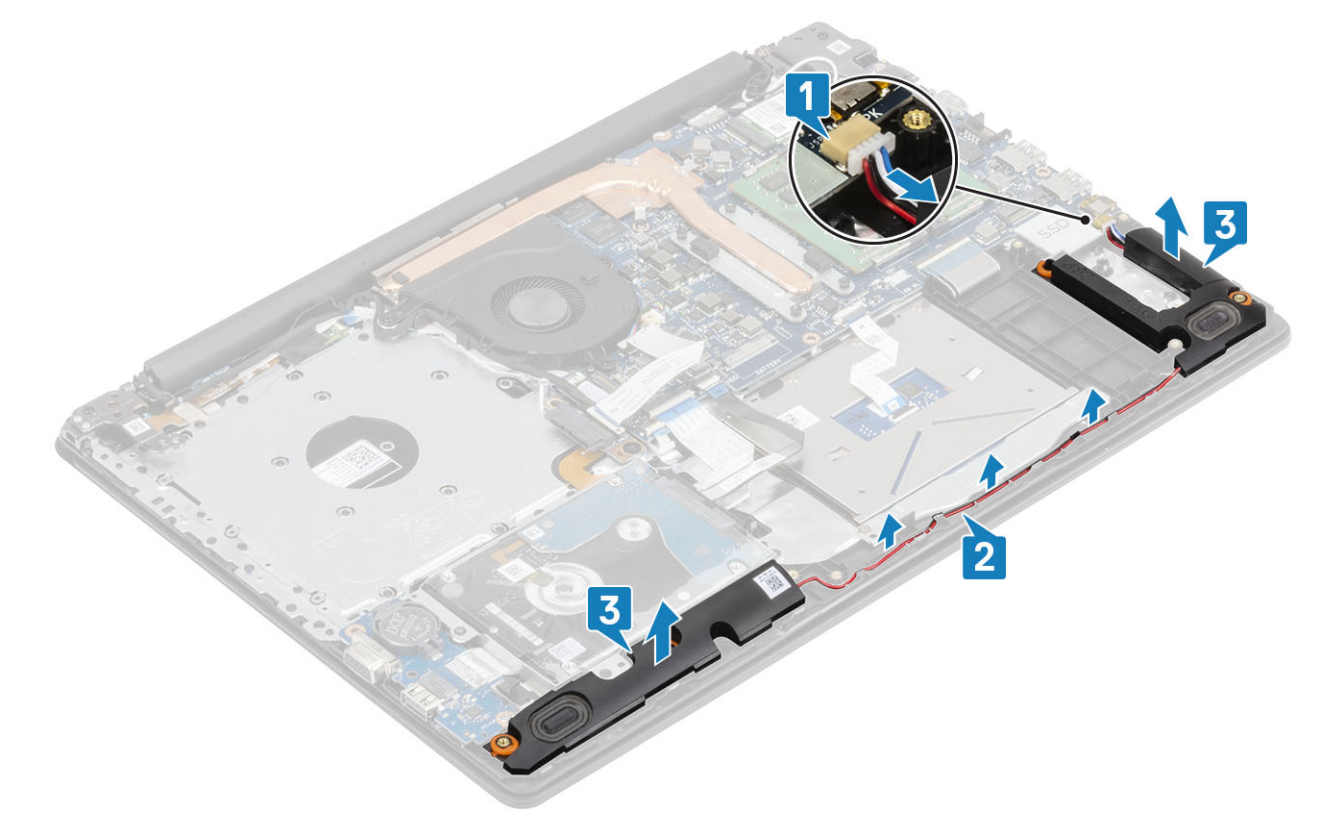

# Nameščanje zvočnikov

### O tem opravilu

OPOMBA: Če ste med odstranjevanjem zvočnikov gumijaste skoznjike potisnili ven, jih pred vnovično namestitvijo zvočnikov potisnite nazaj na mesto.

- 1 S pomočjo oznak za poravnavo in gumijastih skoznjikov namestite zvočnika v reže na sklopu naslona za dlani in tipkovnice [1].
- 2 Kabel zvočnikov napeljite skozi vodila na sklopu naslona za dlani in tipkovnice [2].
- 3 Kabel zvočnika priključite na sistemsko ploščo [3].

<span id="page-45-0"></span>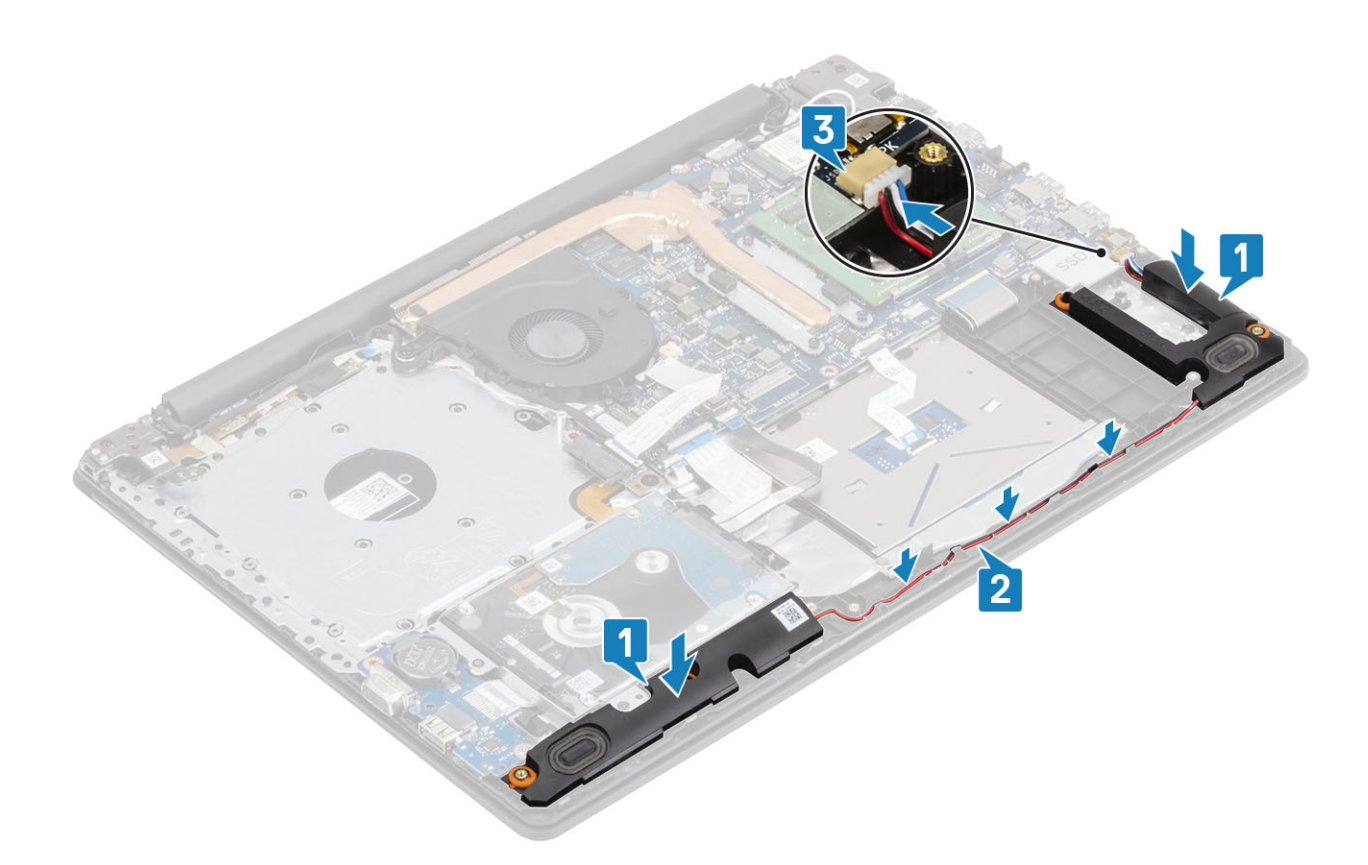

- Znova namestite [kartico M2. SSD](#page-27-0)
- Znova namestite [baterijo](#page-21-0)
- Znova namestite [pokrov osnovne plošče](#page-19-0)
- Znova namestite [sklop optičnega pogona](#page-16-0)
- Znova namestite [pomnilniško kartico SD](#page-14-0)
- Upoštevajte navodila v poglavju [Ko končate delo v notranjosti računalnika.](#page-6-0)

# Plošča V/I

## Odstranjevanje plošče V/I

### Zahteve

- Upoštevajte navodila v poglavju [Preden začnete delo v notranjosti računalnika.](#page-6-0)
- Odstranite [pomnilniško kartico SD](#page-14-0)
- Odstranite [sklop optičnega pogona](#page-15-0)
- Odstranite [pokrov osnovne plošče](#page-17-0)
- Odstranite [baterijo](#page-21-0)
- Odstranite [sklop trdega diska](#page-32-0)

- 1 Kabel VGA izključite iz plošče V/I [1].
- 2 Odprite zaklep in kabel plošče V/I izključite iz sistemske plošče [2].

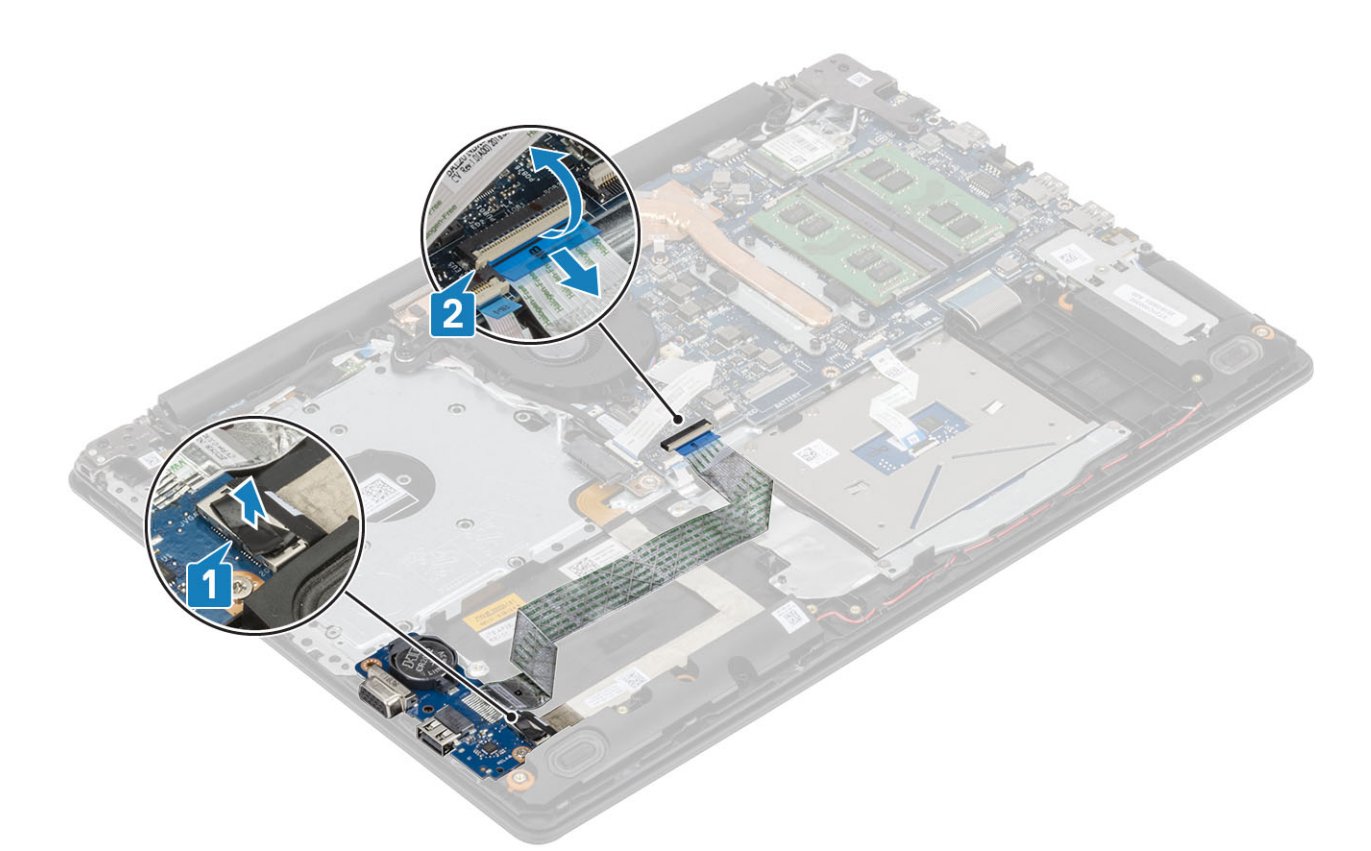

- 3 Odstranite en vijak (M2x4), ki pritrjujeta/pritrjuje ploščo V/I na sklop naslona za dlani in tipkovnice [1].
- 4 Ploščo V/I dvignite skupaj s kablom s sklopa naslona za dlani in tipkovnice [2].

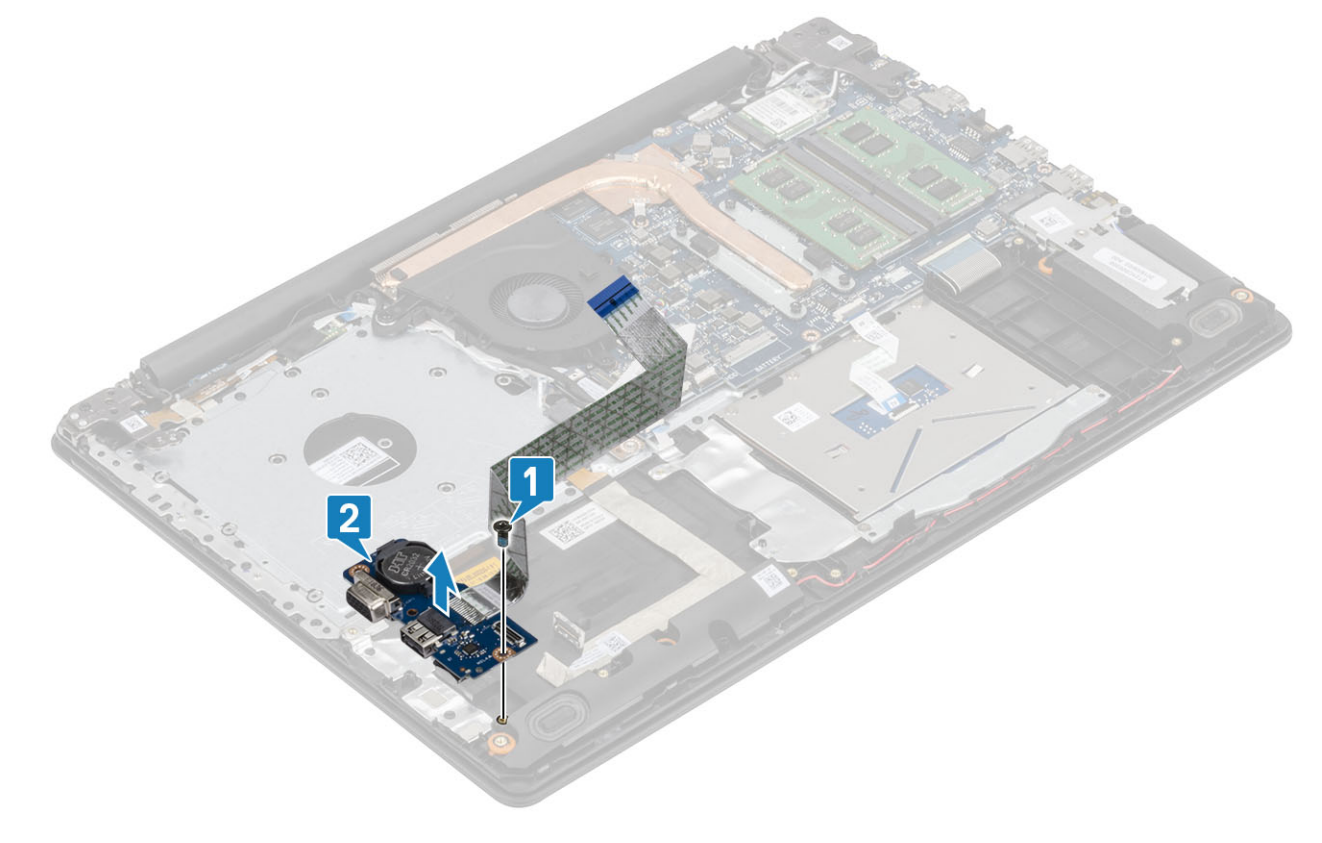

# Nameščanje plošče V/I

- 1 S pomočjo oznak za poravnavo namestite ploščo V/I na sklop naslona za dlani in tipkovnice [1].
- 2 Znova namestiteen vijak (M2x4), ki pritrjuje/pritrjujeta ploščo V/I na sklop naslona za dlani in tipkovnice [2].

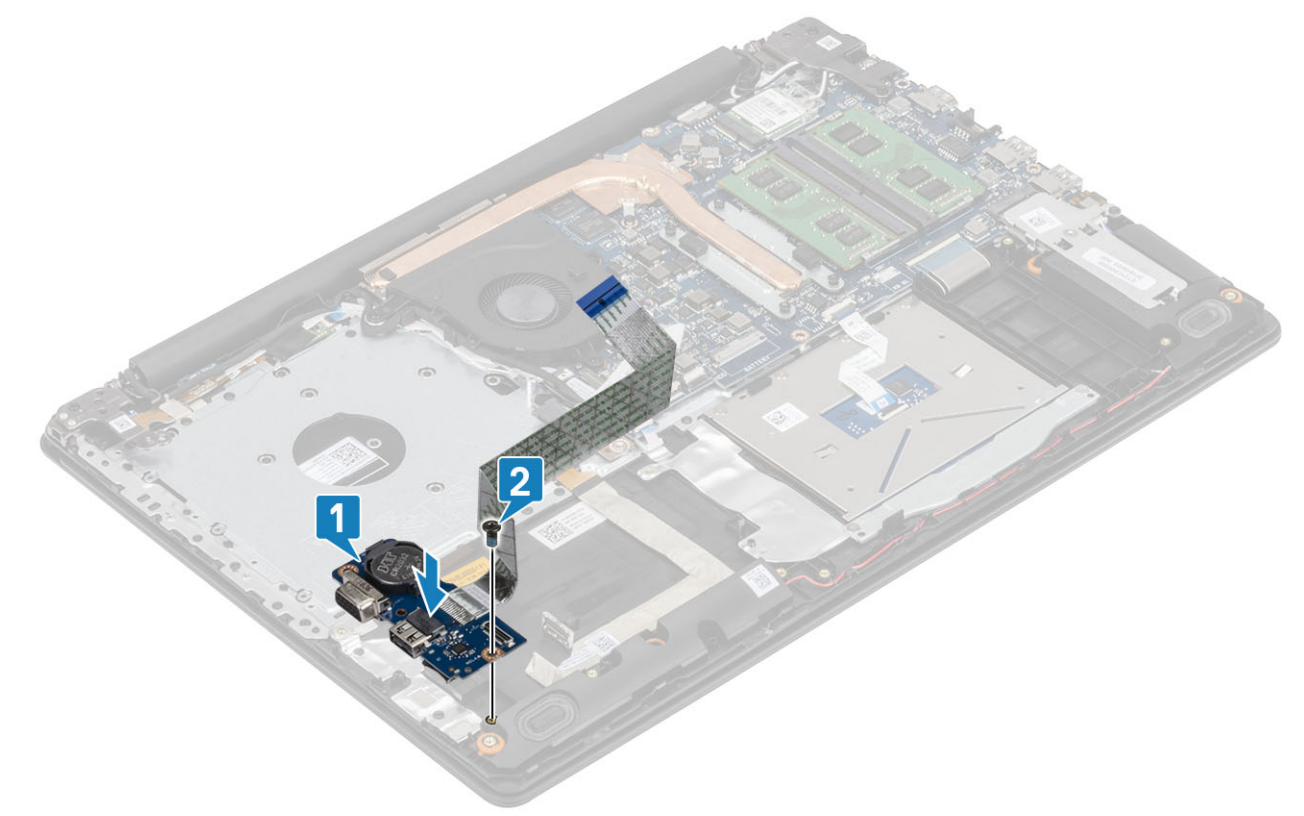

- 3 Kabel VGA priključite na ploščo V/I [1].
- 4 Kabel plošče V/I priključite na sistemsko ploščo in zaprite zaklep, da ga pritrdite [2].

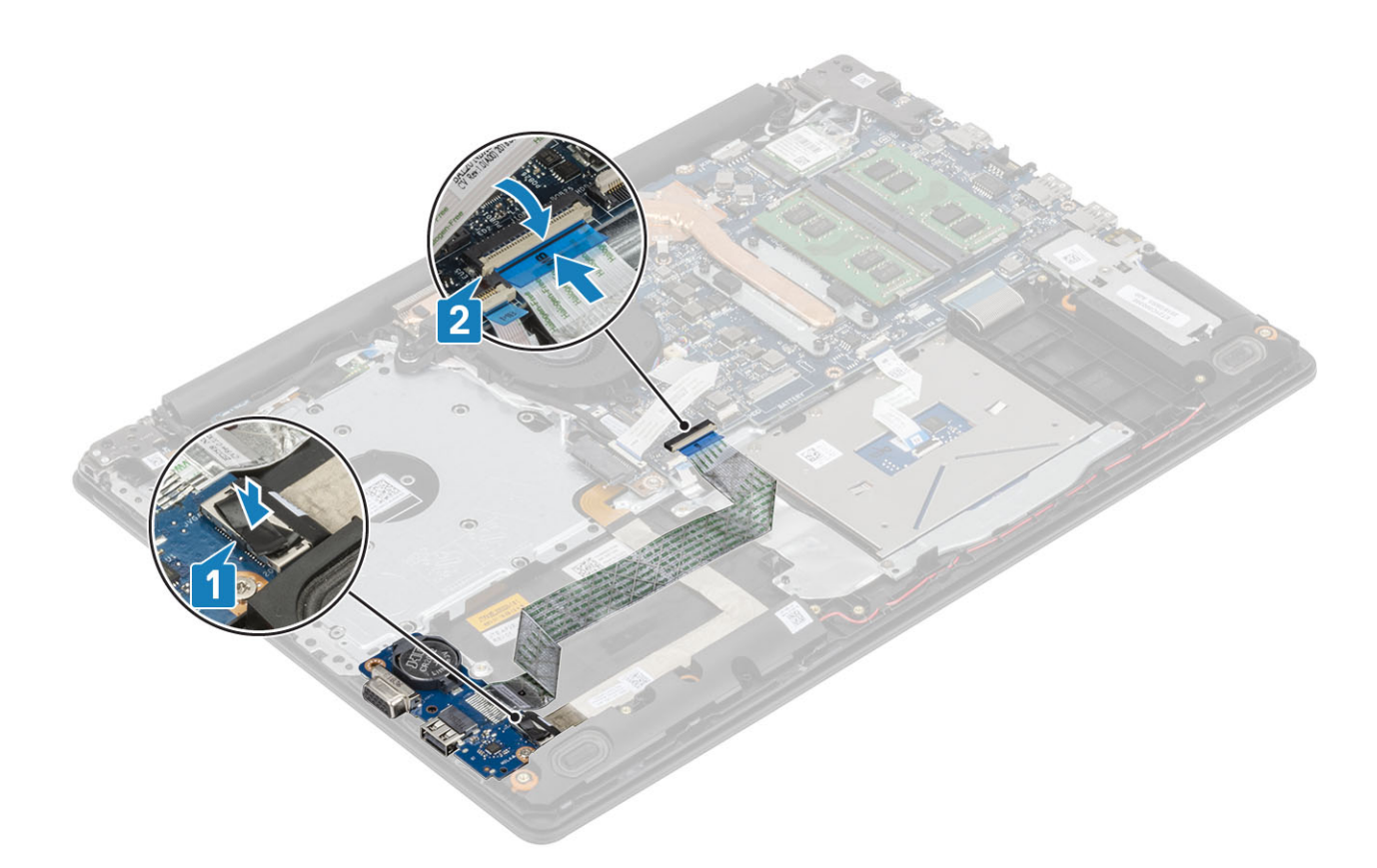

- 1 Znova namestite [sklop trdega diska](#page-34-0)
- 2 Znova namestite [baterijo](#page-21-0)
- 3 Znova namestite [pokrov osnovne plošče](#page-19-0)
- 4 Znova namestite [sklop optičnega pogona](#page-16-0)
- 5 Znova namestite [pomnilniško kartico SD](#page-14-0)
- 6 Upoštevajte navodila v poglavju [Ko končate delo v notranjosti računalnika.](#page-6-0)

# Sledilna tablica

### Odstranjevanje sklopa sledilne ploščice

### Zahteve

- 1 Upoštevajte navodila v poglavju [Preden začnete delo v notranjosti računalnika.](#page-6-0)
- 2 Odstranite [pomnilniško kartico SD](#page-14-0)
- 3 Odstranite [sklop optičnega pogona](#page-15-0)
- 4 Odstranite [pokrov osnovne plošče](#page-17-0)
- 5 Odstranite [baterijo](#page-21-0)

- 1 Odprite zaklep ter kabel trdega diska in kabel sledilne ploščice izključite iz sistemske plošče [1, 2].
- 2 Odlepite trak, s katerim je sledilna tablica pritrjena na sklop naslona za dlani in tipkovnice [3].

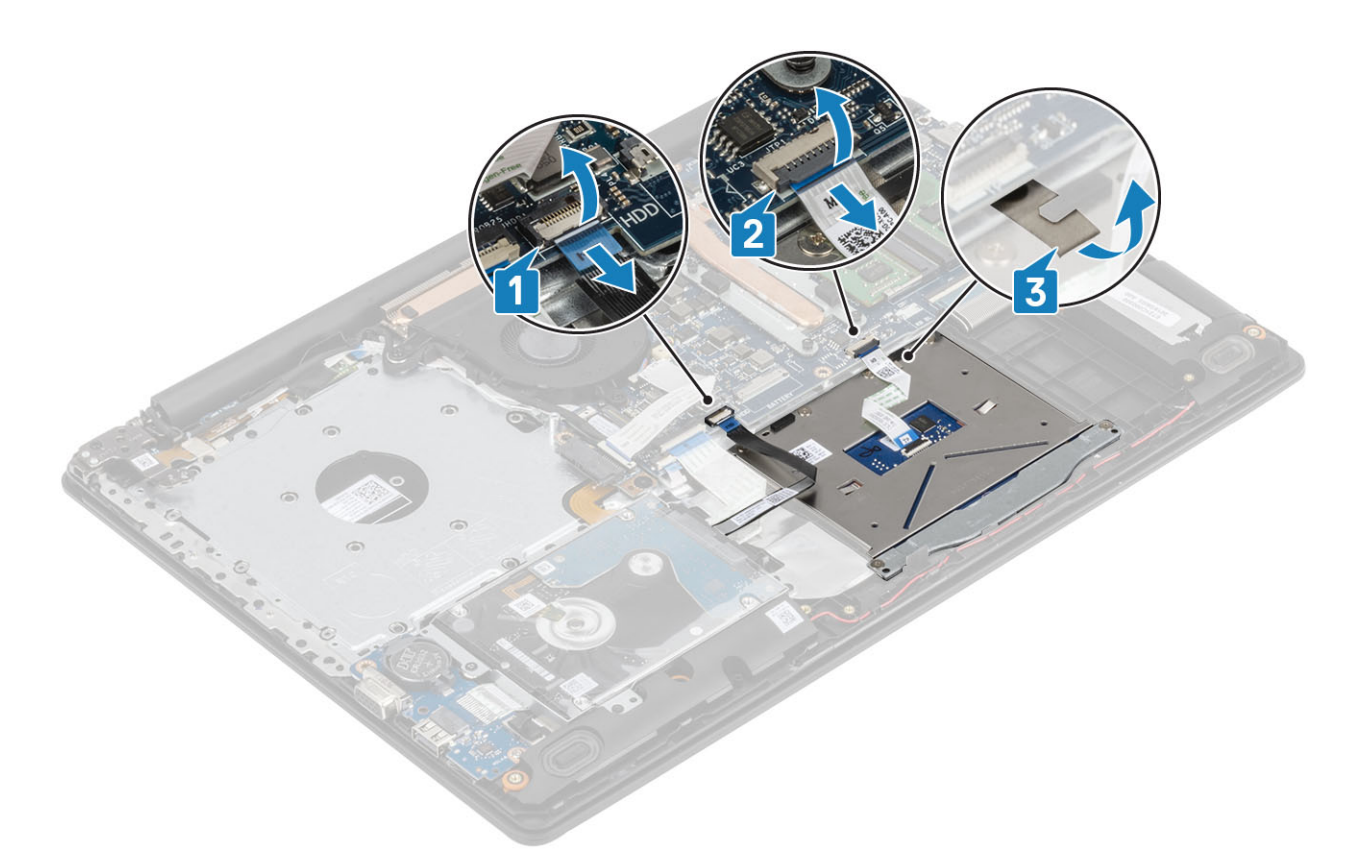

- 3 Odstranite vijaka (M2x2), s katerima je nosilec sledilne ploščice pritrjen na sklop naslona za dlani in tipkovnico [1].
- 4 Nosilec sledilne ploščice dvignite s sklopa naslona za dlani in tipkovnice [2].

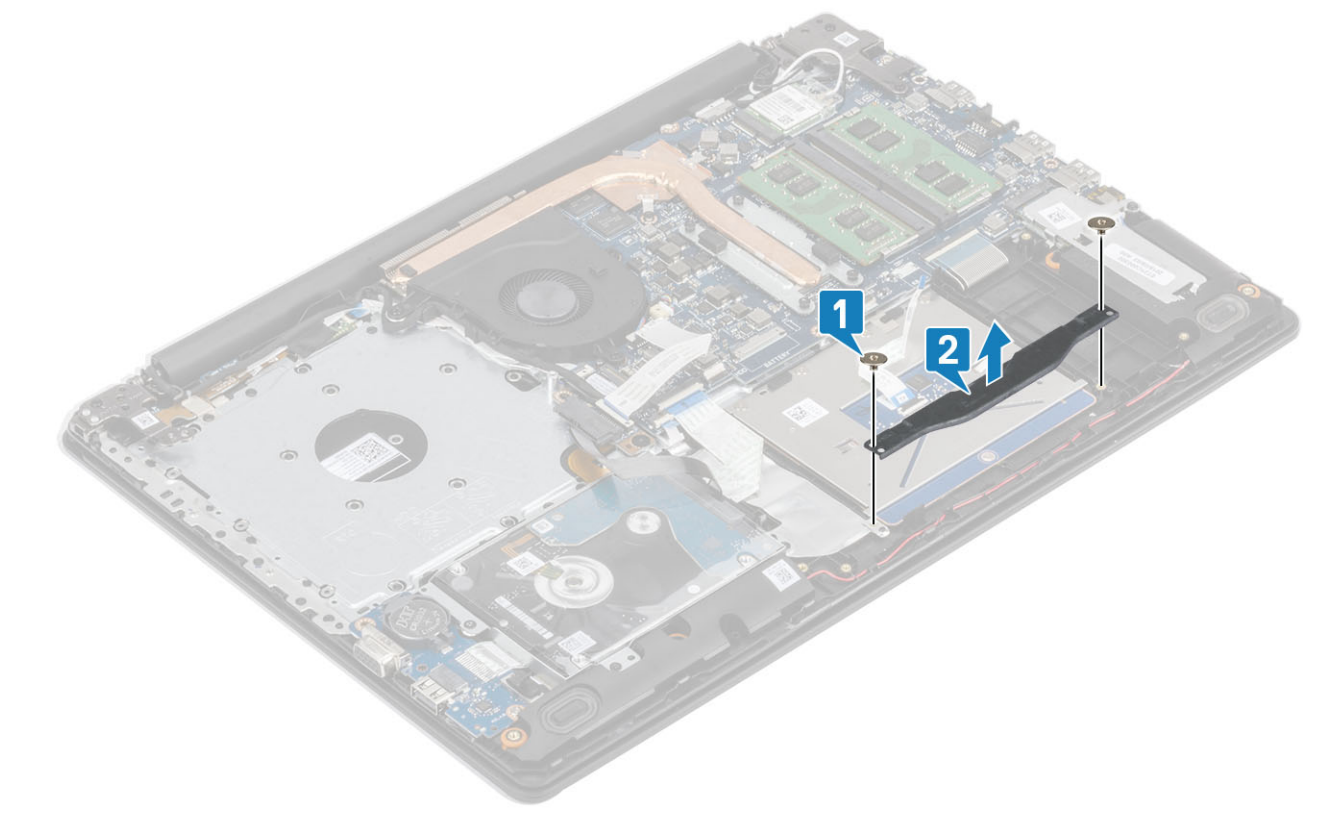

- 5 Odstranite štiri vijake (M2x2), s katerimi je sledilna ploščica pritrjena na sklop naslona za dlani in tipkovnico [1].
- 6 Sledilno ploščico dvignite s sklopa naslona za dlani in tipkovnice [2].

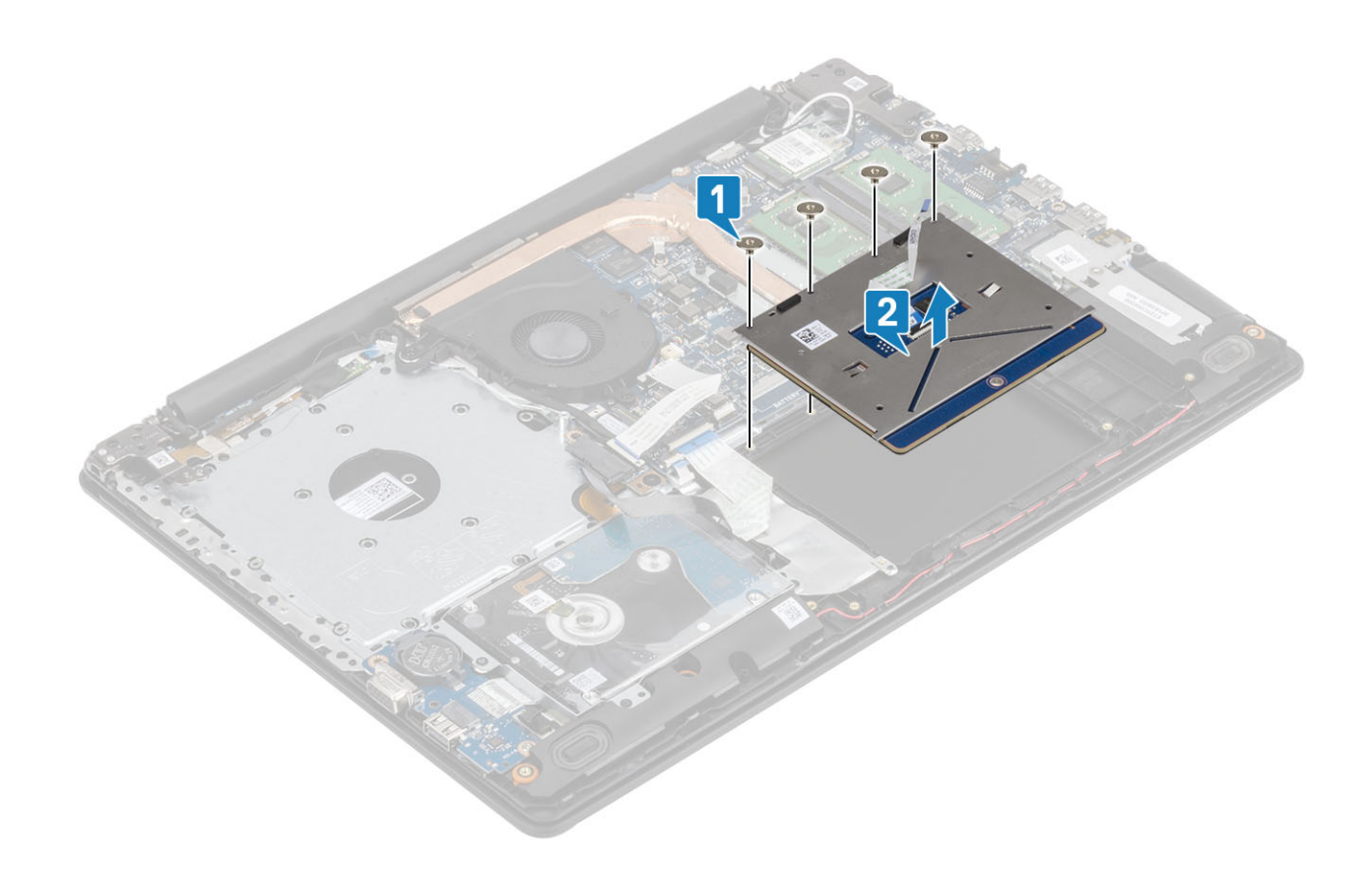

## Nameščanje sklopa sledilne ploščice

### O tem opravilu

OPOMBA: Zagotovite, da bo sledilna ploščica poravnana z vodili, ki so na voljo na sklopu naslona za dlani in tipkovnice, ter da je razmik na obeh straneh sledilne ploščice enak.

- 1 Sledilno tablico namestite v režo na sklopu naslona za dlani in tipkovnice [1].
- 2 Znova namestite štiri vijake (M2x2), s katerimi je sledilna ploščica pritrjena na sklop naslona za dlani in tipkovnice [2].

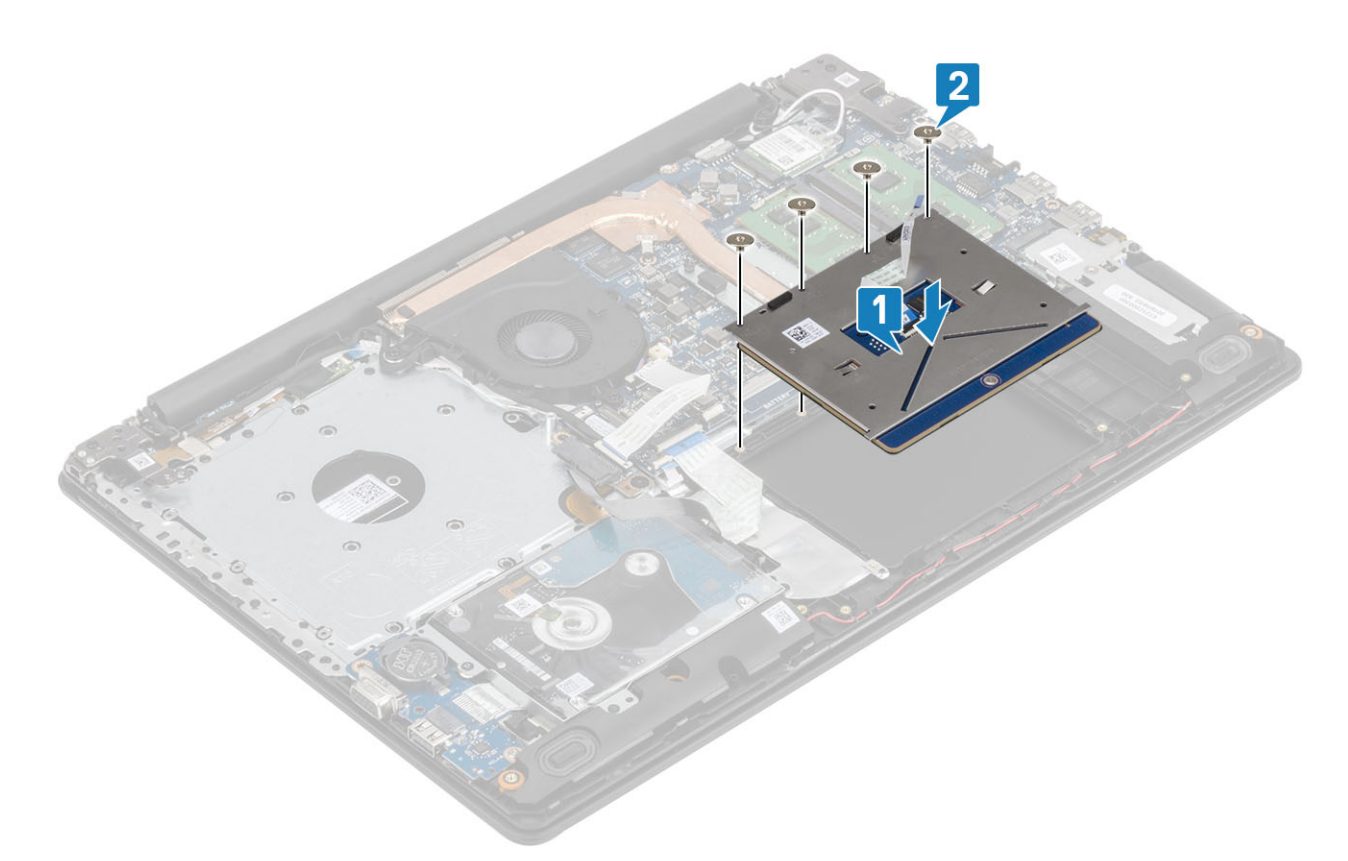

- 3 Nosilec sledilne tablice namestite v režo na sklopu naslona za dlani in tipkovnice [1].
- 4 Znova namestite vijaka (M2x2), s katerima je nosilec sledilne ploščice pritrjen na sklop naslona za dlani in tipkovnico [2].

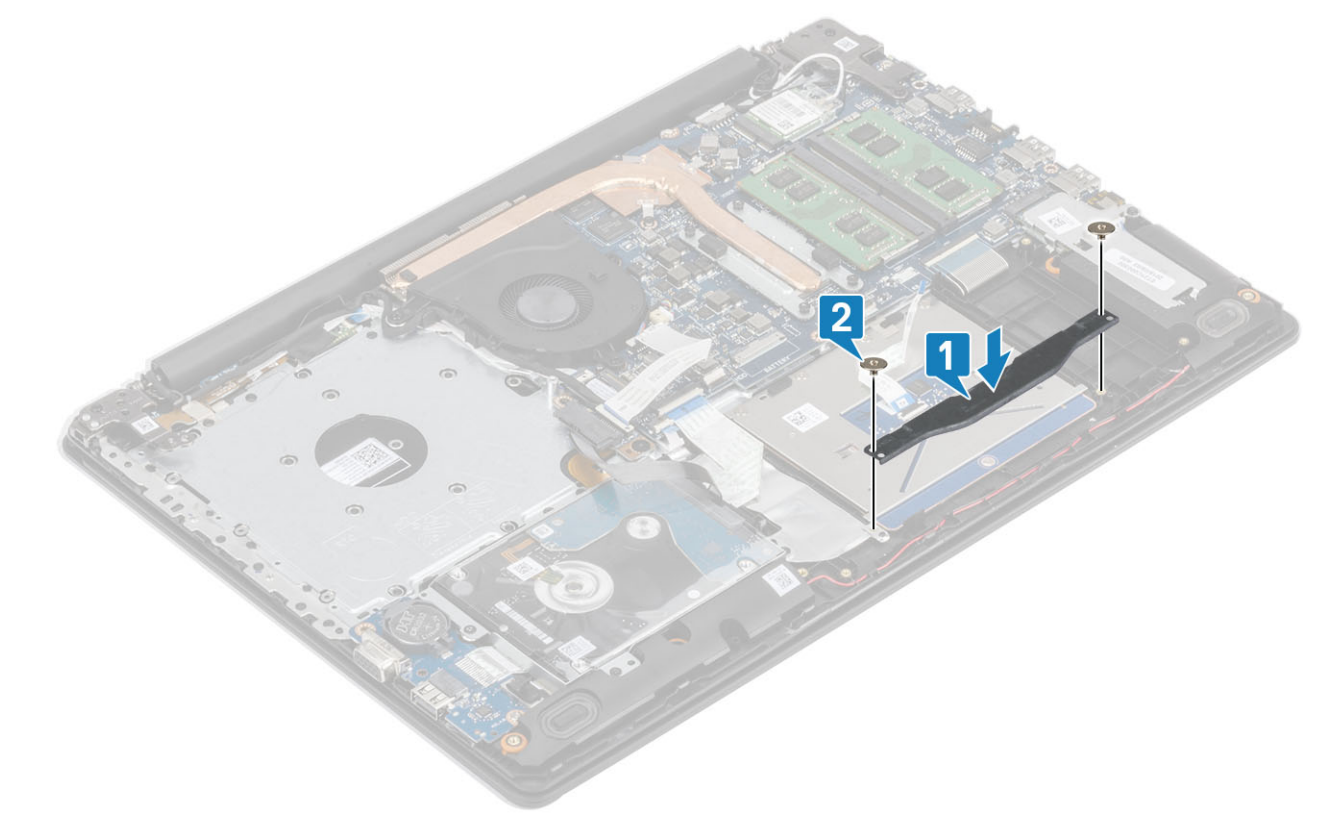

- 5 Prilepite trak, s katerim je sledilna tablica pritrjena na sklop naslona za dlani in tipkovnice [1].
- 6 Kabel trdega diska in sledilne ploščice potisnite v priključek na sistemski plošči ter zaprite zaklep, da kabel pritrdite [2, 3].

<span id="page-52-0"></span>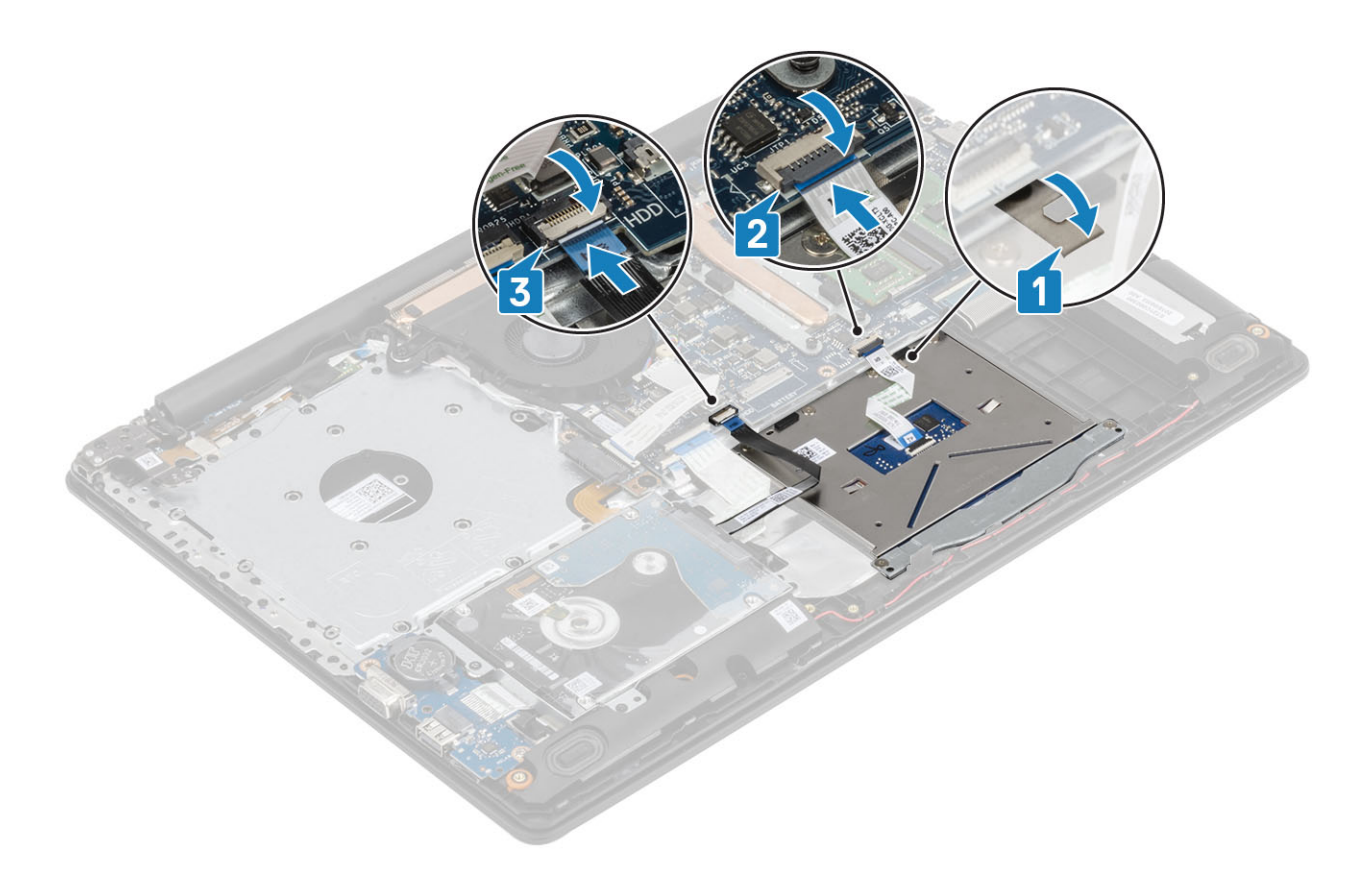

- 1 Znova namestite [baterijo](#page-21-0)
- 2 Znova namestite [pokrov osnovne plošče](#page-19-0)
- 3 Znova namestite [sklop optičnega pogona](#page-16-0)
- 4 Znova namestite [pomnilniško kartico SD](#page-14-0)
- 5 Upoštevajte navodila v poglavju [Ko končate delo v notranjosti računalnika.](#page-6-0)

# Sklop zaslona

### Odstranjevanje sklopa zaslona

#### Zahteve

- 1 Upoštevajte navodila v poglavju [Preden začnete delo v notranjosti računalnika.](#page-6-0)
- 2 Odstranite [pomnilniško kartico SD](#page-14-0)
- 3 Odstranite [sklop optičnega pogona](#page-15-0)
- 4 Odstranite [pokrov osnovne plošče](#page-17-0)
- 5 Odstranite [baterijo](#page-21-0)
- 6 Odstranite [kartico WLAN](#page-21-0)

- 1 Odprite zaklep in izključite kabel optičnega pogona in kabel zaslona iz sistemske plošče [1, 2].
- 2 Odlepite trak, s katerim je brezžična kartica pritrjena na sistemsko ploščo [3].
- 3 Kabel zaslona odstranite iz vodil za napeljavo na sklopu naslona za dlani in tipkovnice [4].

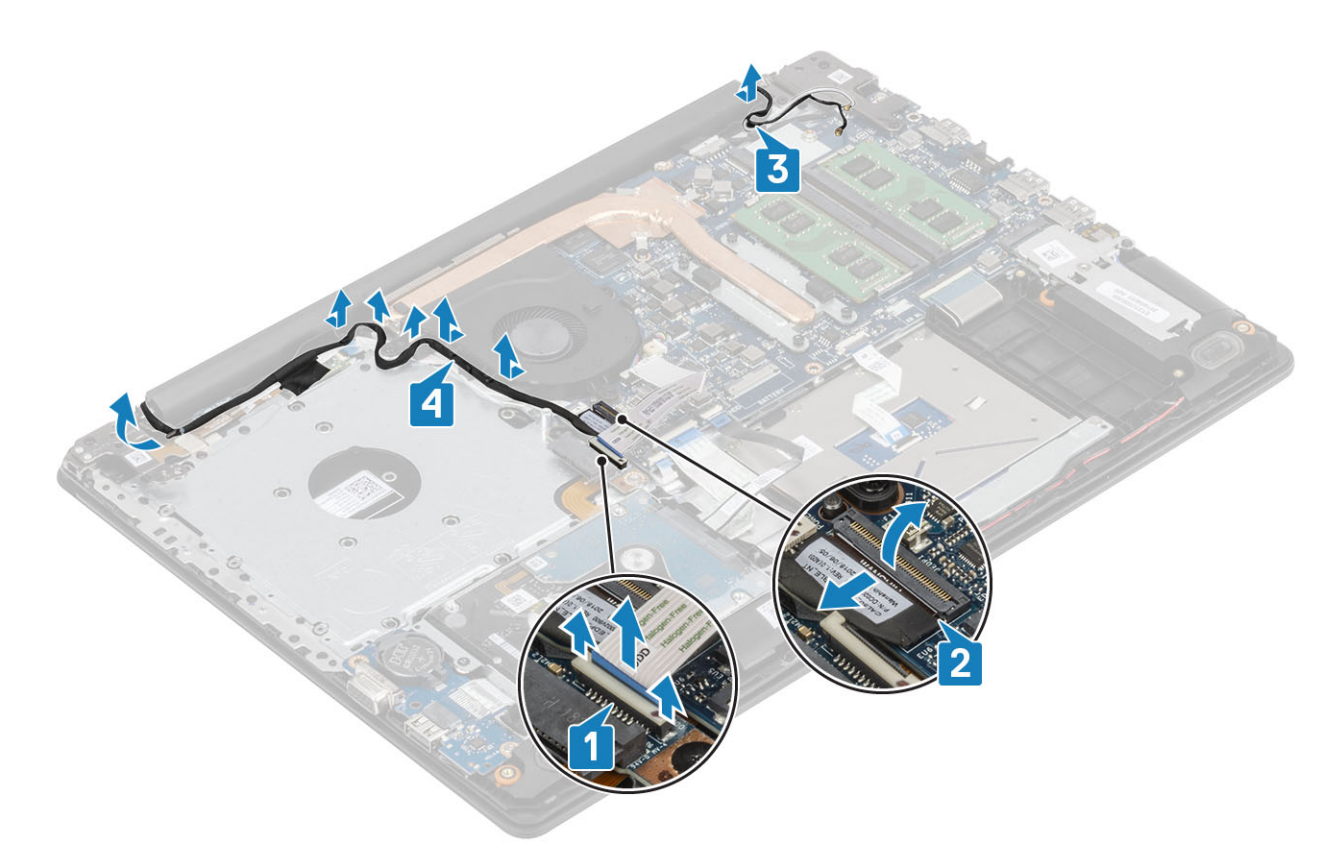

- 4 Odstranite pet (M2,5x5) vijake/vijakov, s katerimi sta levi in desni tečaj pritrjena na sistemsko ploščo ter sklopa naslona za dlani in tipkovnice [1].
- 5 Sklop naslona za dlani in tipkovnice dvignite pod kotom [2].

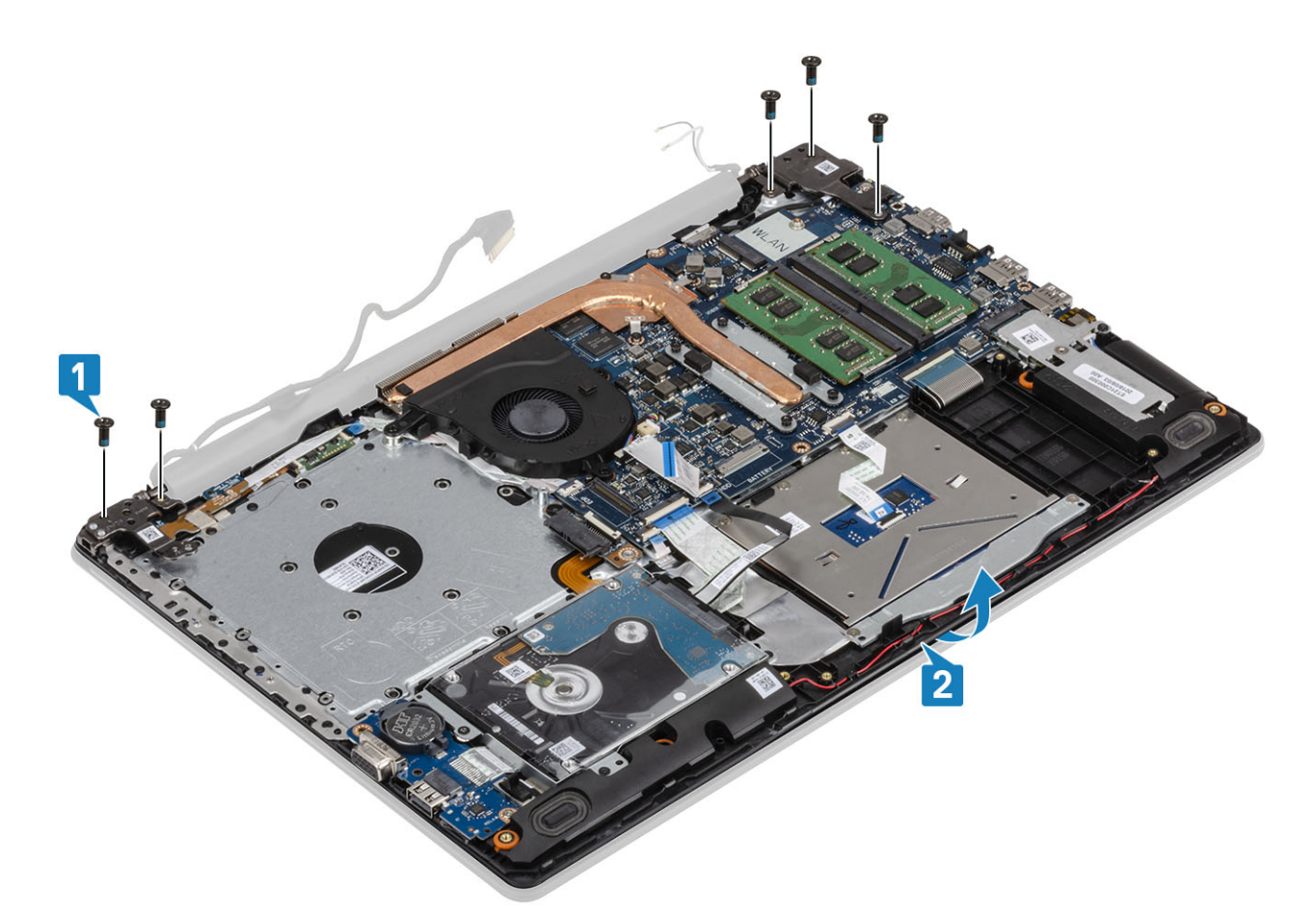

6 Dviganje tečajev in odstranite sklop naslona za dlani in tipkovnice s sklopa zaslona [1, 2].

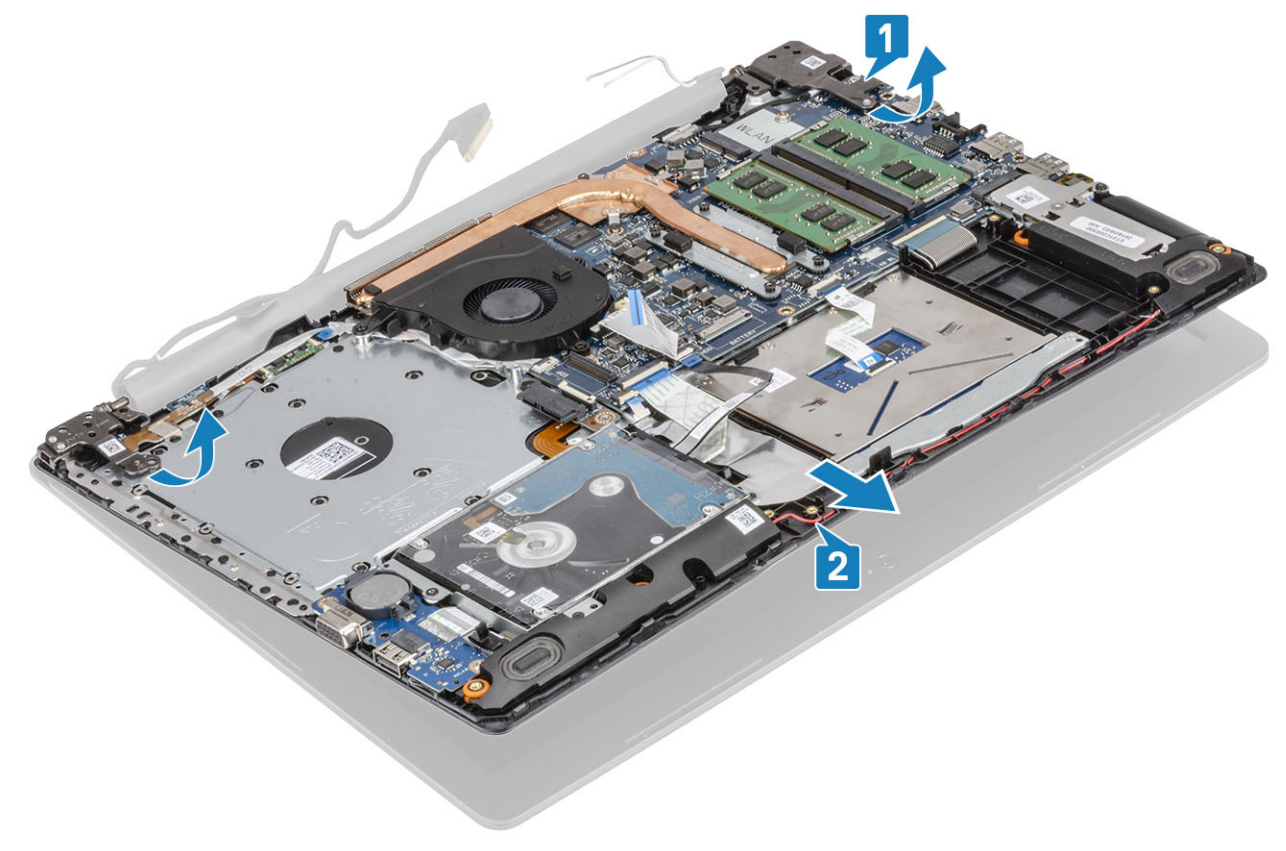

7 Ko opravite predhodni postopek, vam ostane sklop zaslona.

<span id="page-55-0"></span>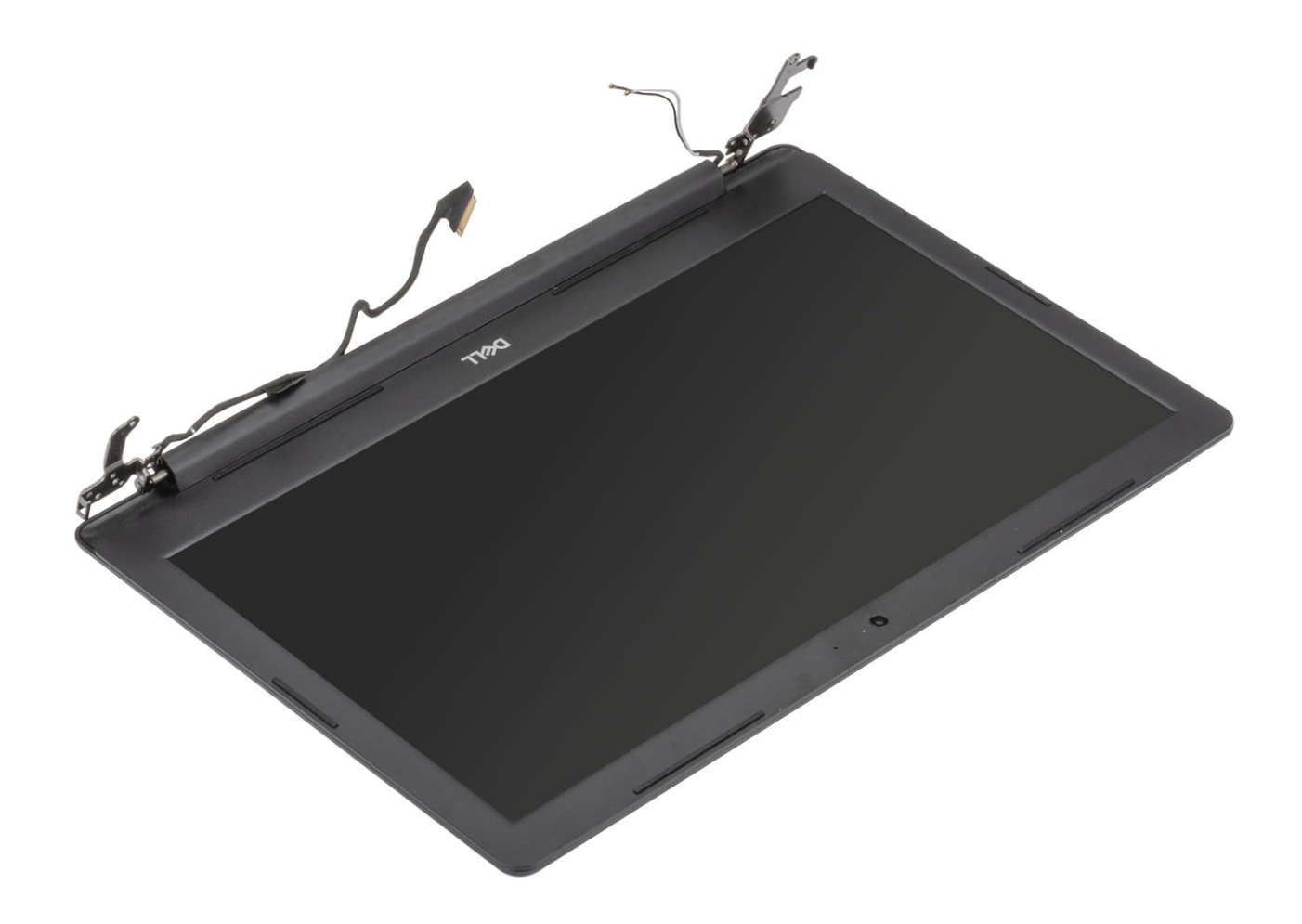

## Nameščanje sklopa zaslona

### O tem opravilu

OPOMBA: Preden znova namestite sklop zaslona na sklop naslona za dlani in tipkovnice, poskrbite, da sta tečaja odprti do konca.

- 1 Sklop naslona za dlani in tipkovnice poravnajte in postavite pod tečaja na sklopu zaslona [1].
- 2 Postavite sklop naslona za dlani in tipkovnice na sklop zaslona [2].
- 3 Tečaja pritisnite na sistemsko ploščo ter sklop naslona za dlani in tipkovnice [3].

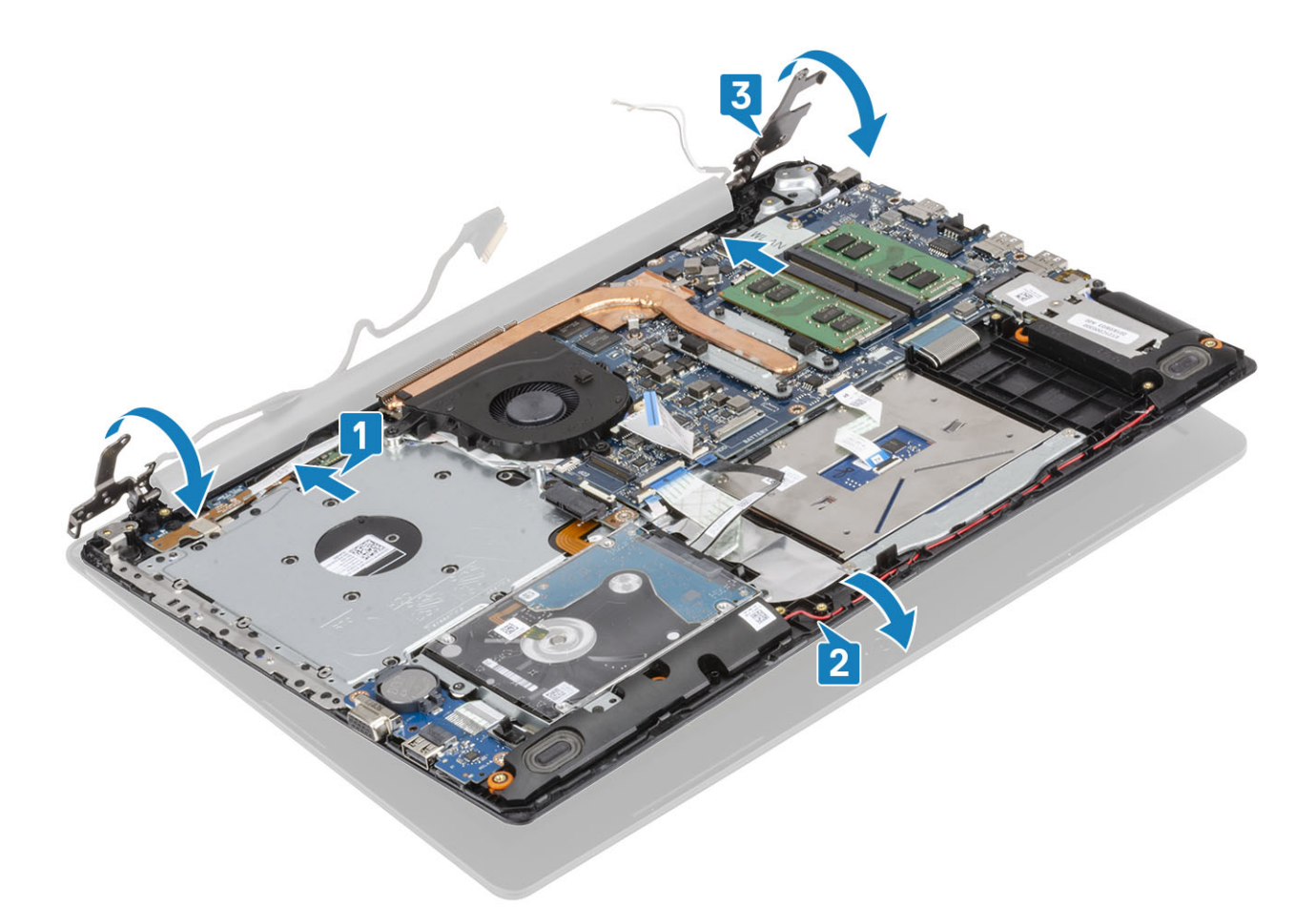

4 Znova namestite pet (M2,5x5) vijake/vijakov, s katerimi sta levi in desni tečaj pritrjena na sistemsko ploščo ter sklopa naslona za dlani in tipkovnice [1].

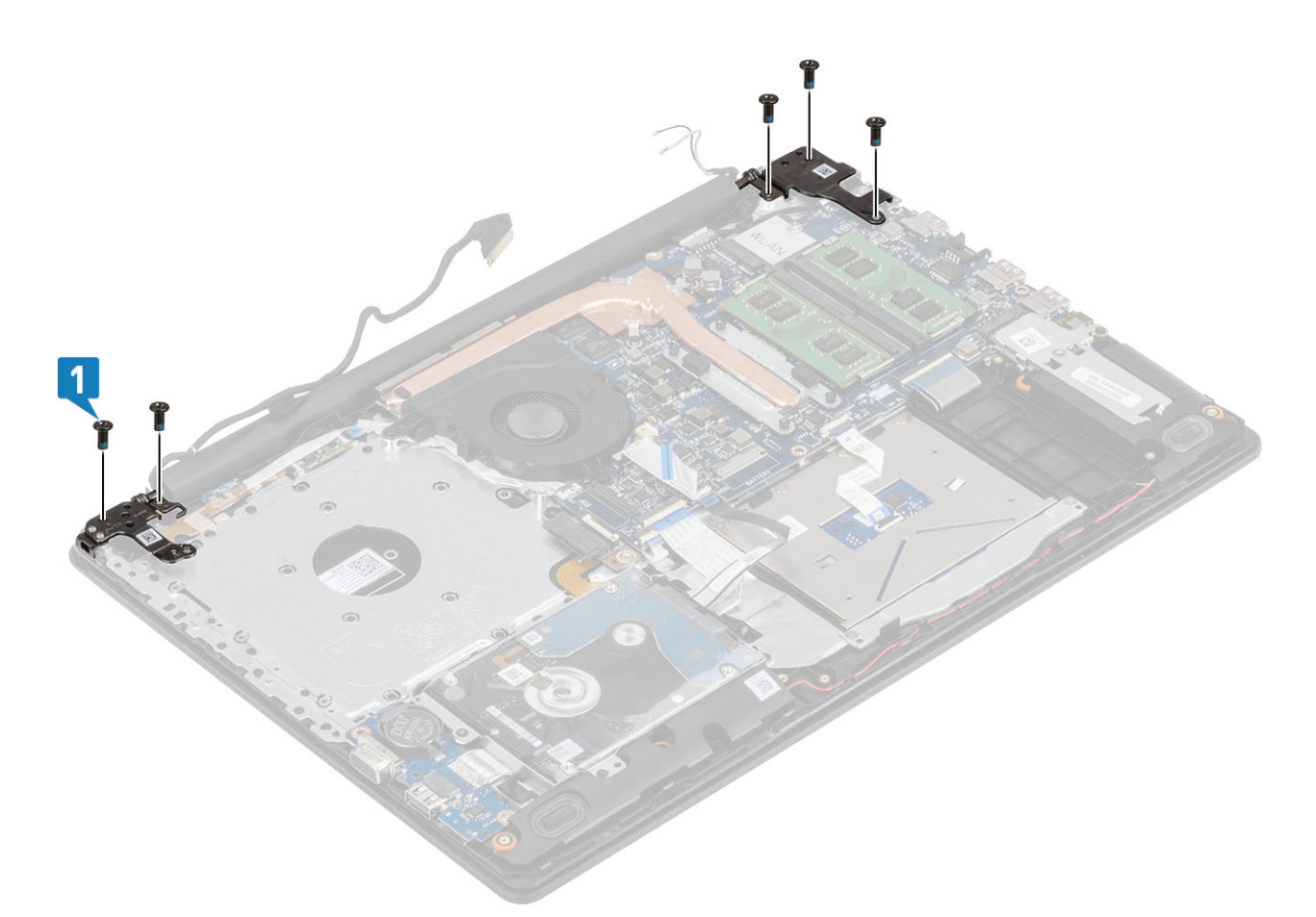

- 5 Kabel zaslona napeljite skozi vodila za napeljavo na sklopu naslona za dlani in tipkovnice [1].
- 6 Antenske kable priključite na sistemsko ploščo [2].
- 7 Kabel zaslona in kabel optičnega pogona priključite v priključek na sistemski plošči [3, 4].

<span id="page-58-0"></span>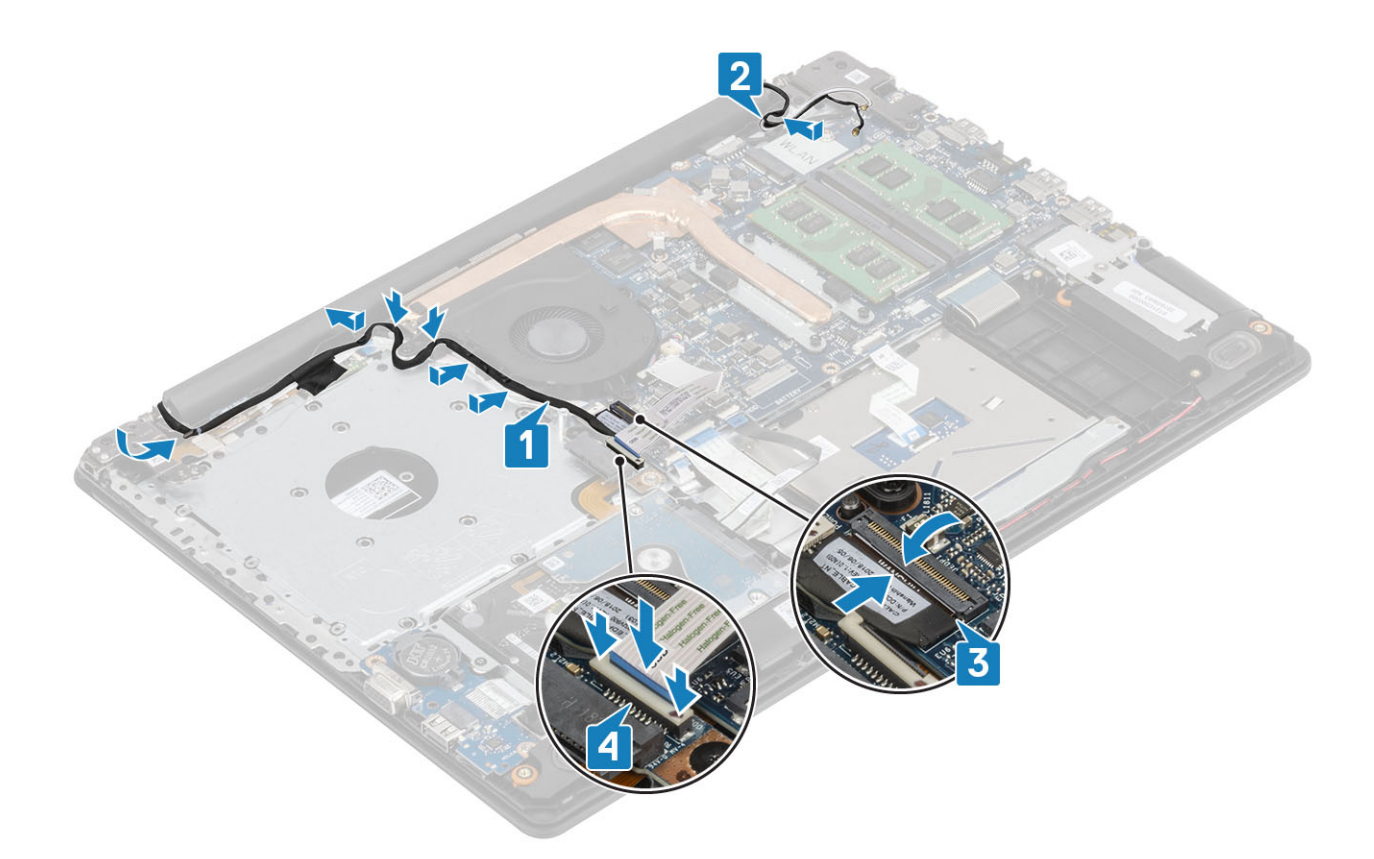

- 1 Znova namestite [kartico WLAN](#page-25-0)
- Znova namestite [baterijo](#page-21-0)
- Znova namestite [pokrov osnovne plošče](#page-19-0)
- Znova namestite [sklop optičnega pogona](#page-16-0)
- Znova namestite [pomnilniško kartico SD](#page-14-0)
- Upoštevajte navodila v poglavju [Ko končate delo v notranjosti računalnika.](#page-6-0)

# Plošča gumba za vklop/izklop

### Odstranjevanje plošče gumba za vklop/izklop

- Upoštevajte navodila v poglavju [Preden začnete delo v notranjosti računalnika.](#page-6-0)
- Odstranite [pomnilniško kartico SD](#page-14-0)
- Odstranite [sklop optičnega pogona](#page-15-0)
- Odstranite [pokrov osnovne plošče](#page-17-0)
- Odstranite [baterijo](#page-21-0)
- Odstranite [brezžični omrežni vmesnik](#page-24-0)
- Odstranjevanje [sistemskega ventilatorja](#page-36-0)
- 8 Odstranite [sklop zaslona](#page-52-0).

### <span id="page-59-0"></span>Koraki

- 1 Odprite zaklep in izključite kabel plošče gumba za vklop iz sistema [1].
- 2 Prevodni lepilni trak odlepite s plošče gumba za vklop [2].
- 3 Odstranite vijak (M2x2), s katerim je gumb za vklop pritrjen na sklop naslona za dlani in tipkovnice [3].
- 4 Ploščo gumba za vklop skupaj s kablom dvignite s sklopa naslona za dlani in tipkovnice [4].

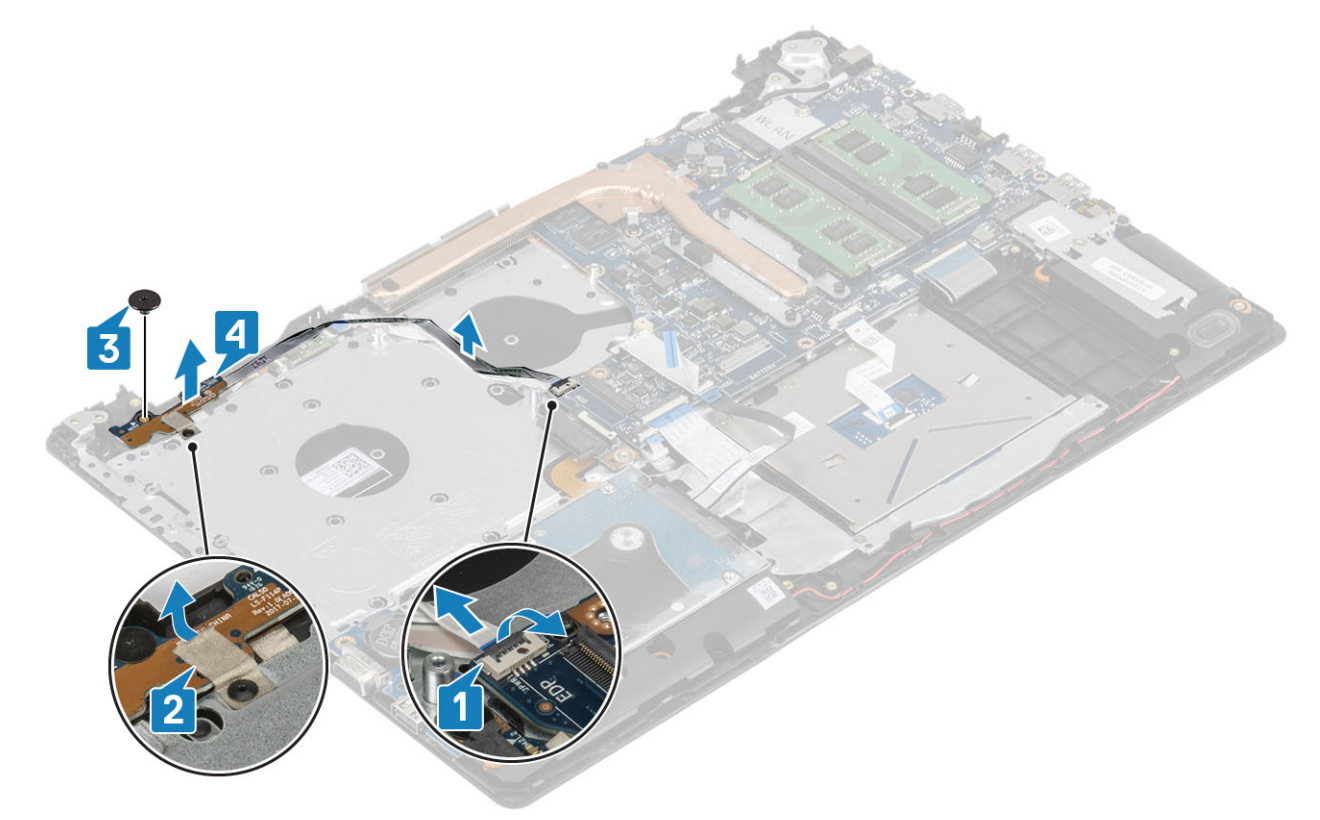

### Nameščanje plošče gumba za vklop

- 1 Ploščo gumba za vklop namestite v režo na sklopu naslona za dlani in tipkovnice [1].
- 2 Znova namestite vijak (M2x2), s katerim je gumb za vklop pritrjen na sklop naslona za dlani in tipkovnice [2].
- 3 Prevodni lepilni trak prilepite na ploščo gumba za vklop [3].
- 4 Kabel plošče gumba za vklop potisnite na sistemsko ploščo in zaprite zaklep, da ga pritrdite [4].

<span id="page-60-0"></span>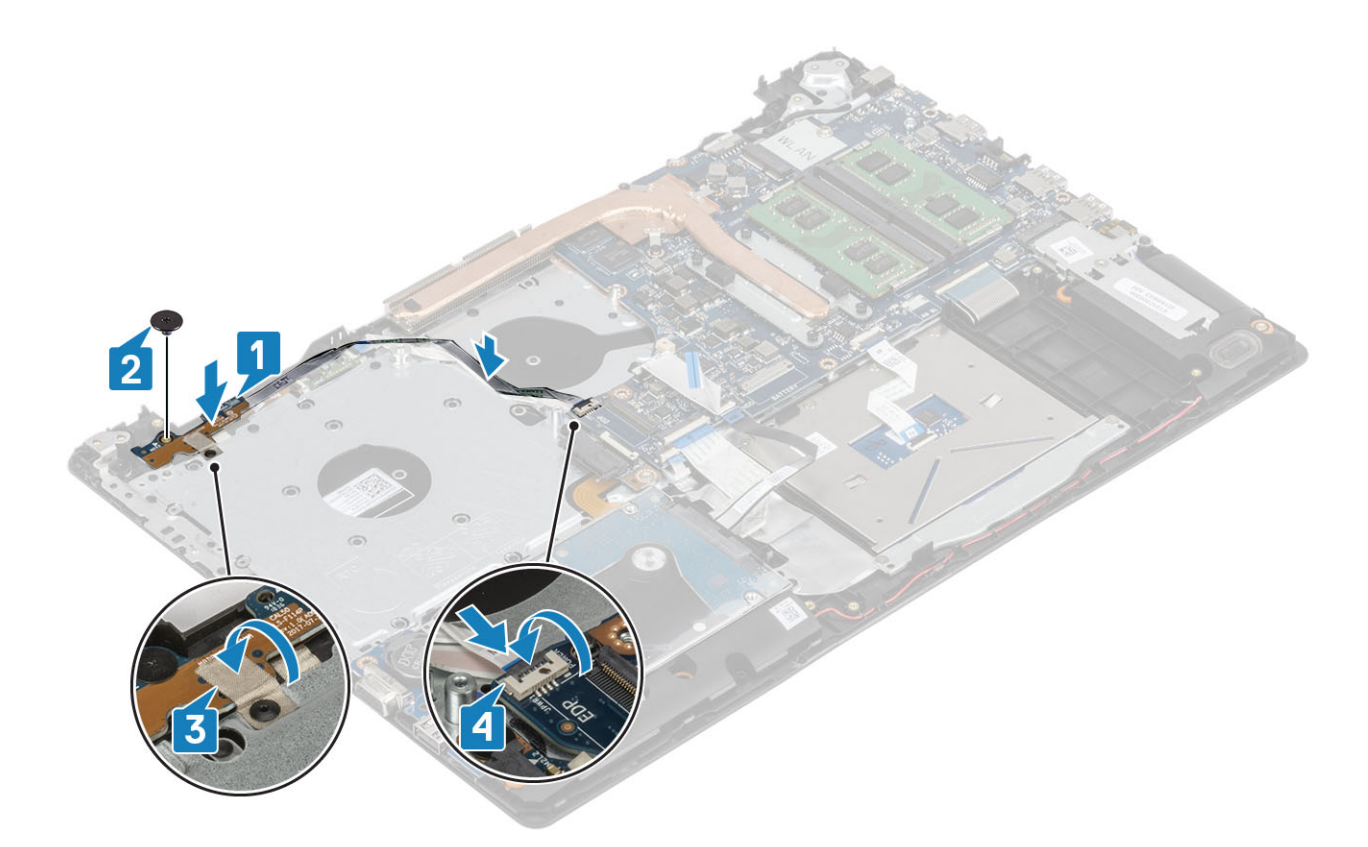

- 1 Znova namestite [sklop zaslona](#page-55-0)
- Znova namestite [sistemski ventilator](#page-38-0)
- Znova namestite [kartico WLAN](#page-25-0)
- Znova namestite [baterijo](#page-21-0)
- Znova namestite [pokrov osnovne plošče](#page-19-0)
- Znova namestite [sklop optičnega pogona](#page-16-0)
- Znova namestite [pomnilniško kartico SD](#page-14-0)
- 8 Upoštevajte navodila v poglavju [Ko končate delo v notranjosti računalnika.](#page-6-0)

# Sistemska plošča

## Odstranjevanje sistemske plošče

- Upoštevajte navodila v poglavju [Preden začnete delo v notranjosti računalnika.](#page-6-0)
- Odstranite [pomnilniško kartico SD](#page-14-0)
- Odstranite [pokrov osnovne plošče](#page-17-0)
- Odstranite [baterijo](#page-21-0)
- Odstranite [pomnilnik](#page-22-0)
- Odstranite [brezžični omrežni vmesnik](#page-24-0)
- Odstranite [SSD](#page-26-0)
- Odstranjevanje [sistemskega ventilatorja](#page-36-0)
- Odstranite [hladilnik](#page-40-0)

### 10 Odstranite [sklop zaslona](#page-52-0).

### Koraki

1 Kabel vrat napajalnika, kabel optičnega pogona in kabel zvočnika odklopite s sistemske plošče [1, 2, 3].

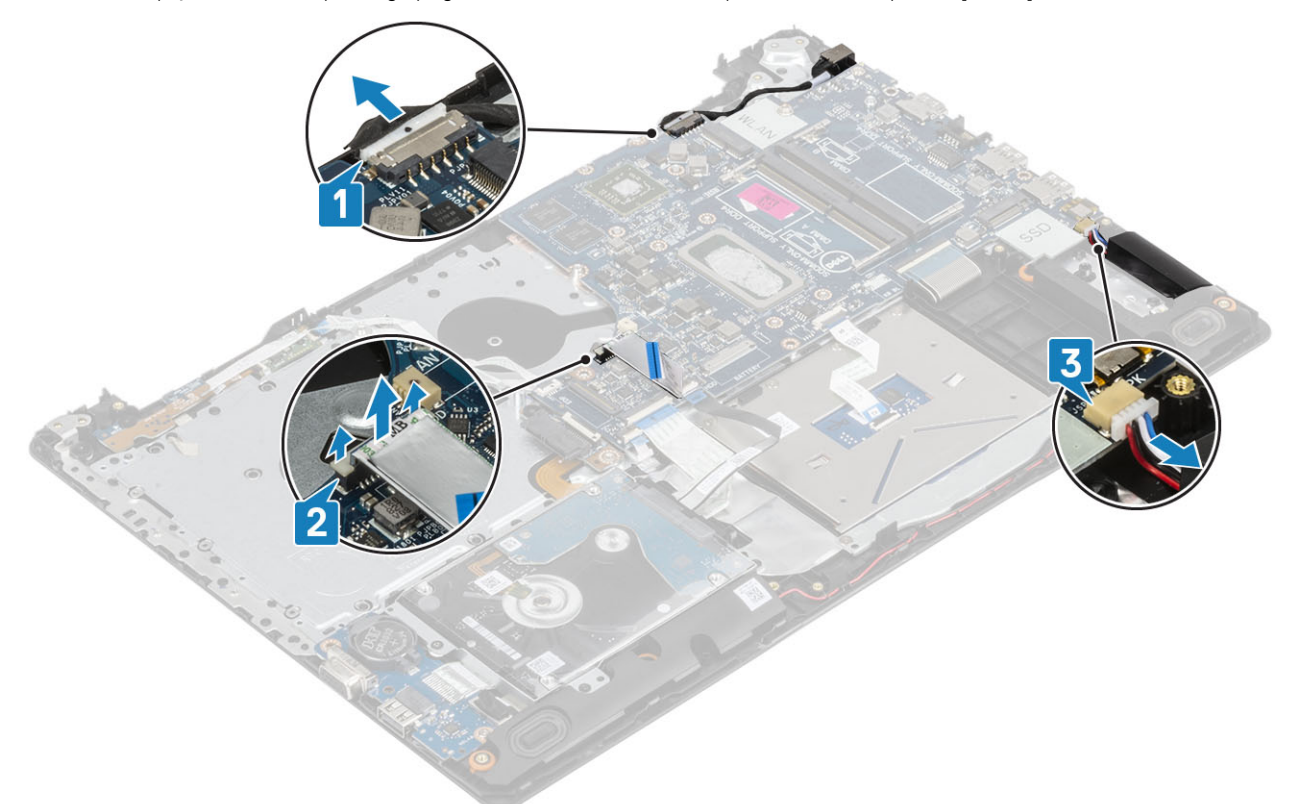

- 2 Odstranite vijak (M2x2), s katerim priključek optičnega pogona pritrjen na sistemsko ploščo [1].
- 3 Dvignite priključek optičnega pogona [2].

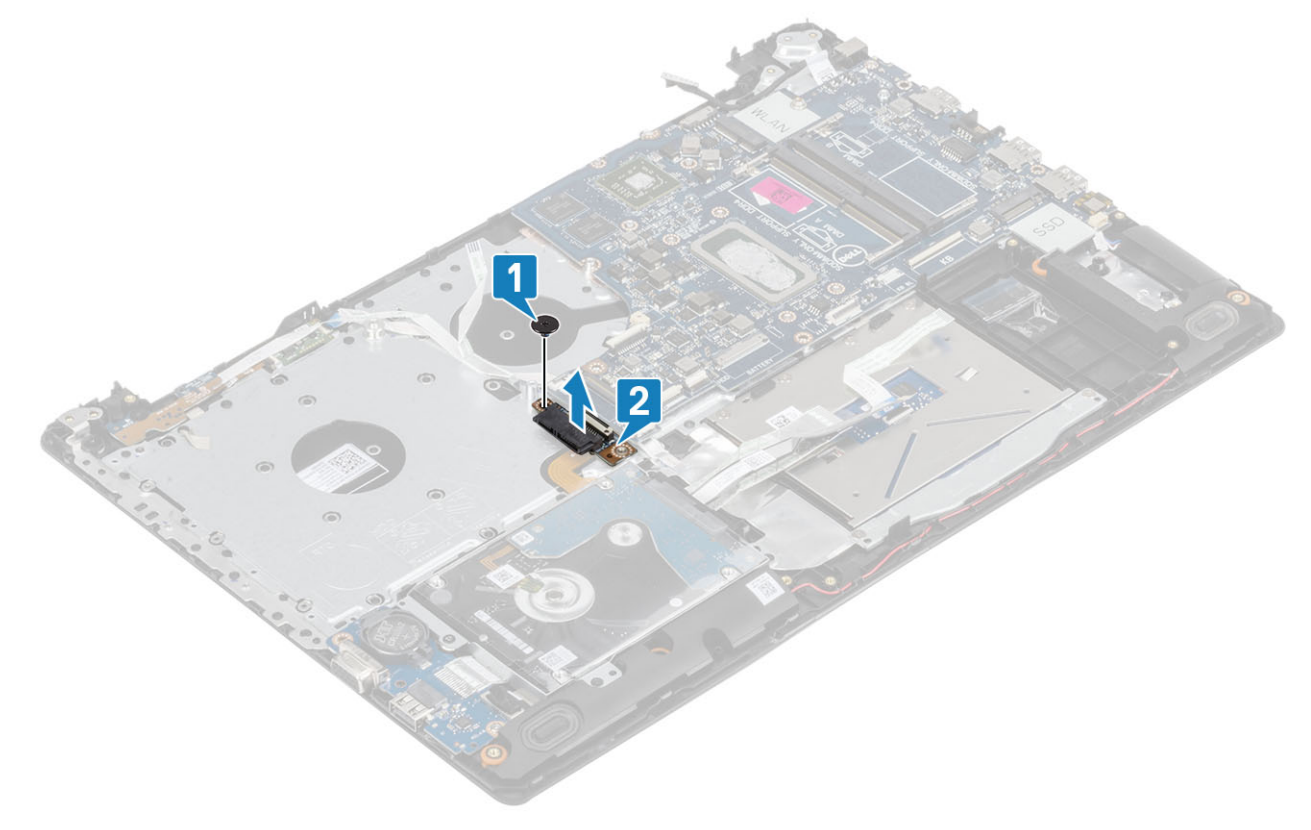

- 4 S sistemske plošče odklopite te kable:
	- a Kabel plošče gumba za vklop/izklop [1]
	- b Kabel plošče bralnika prstnih odtisov [2].
	- c Kabel V/I-plošče [3]
	- d Kabel trdega diska [4].
	- e Kabel sledilne ploščice [5]
	- f Kabel tipkovnice [6].

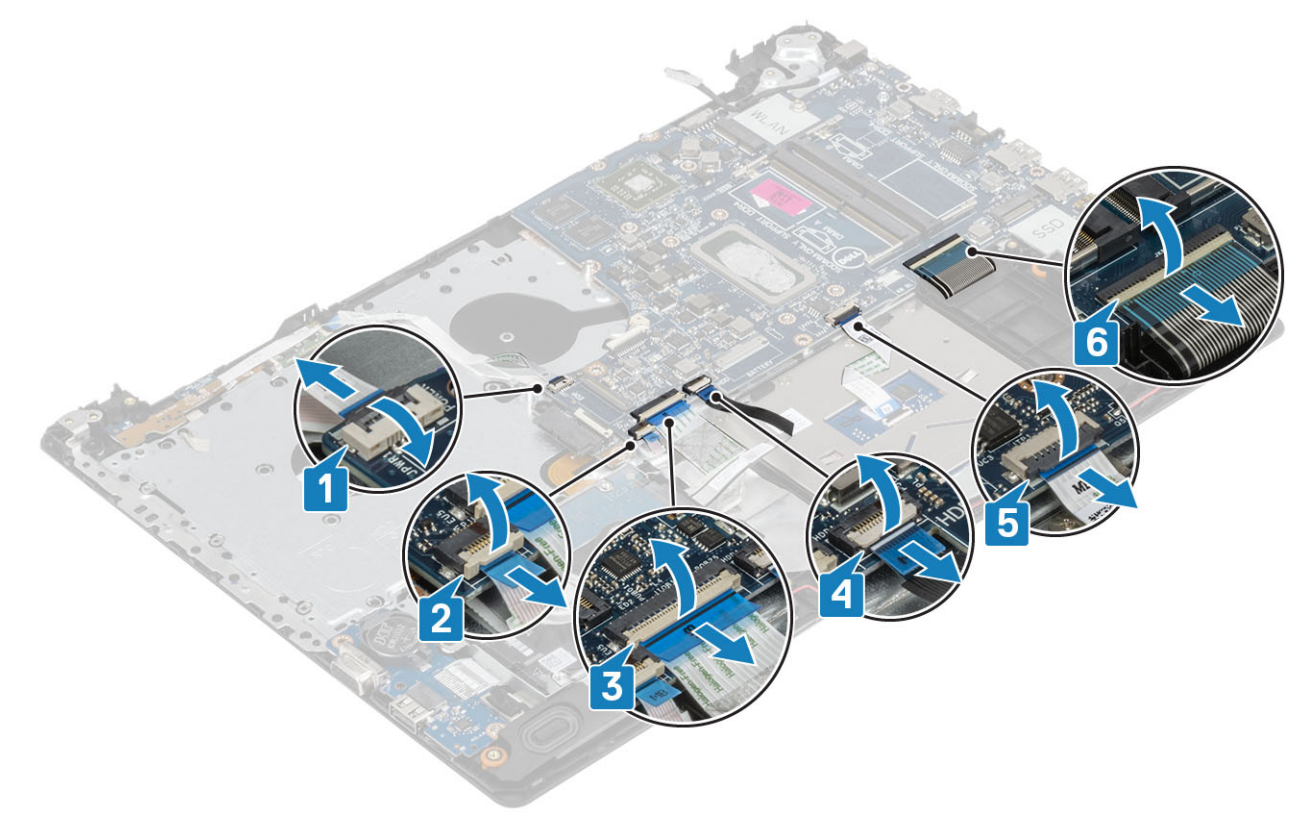

- 5 Odstranite vijak (M2x4), s katerim je sistemska plošča pritrjena na sklop naslona za dlani in tipkovnice [1].
- 6 Sistemsko ploščo obrnite s sklopa naslona za dlani in tipkovnice [2].

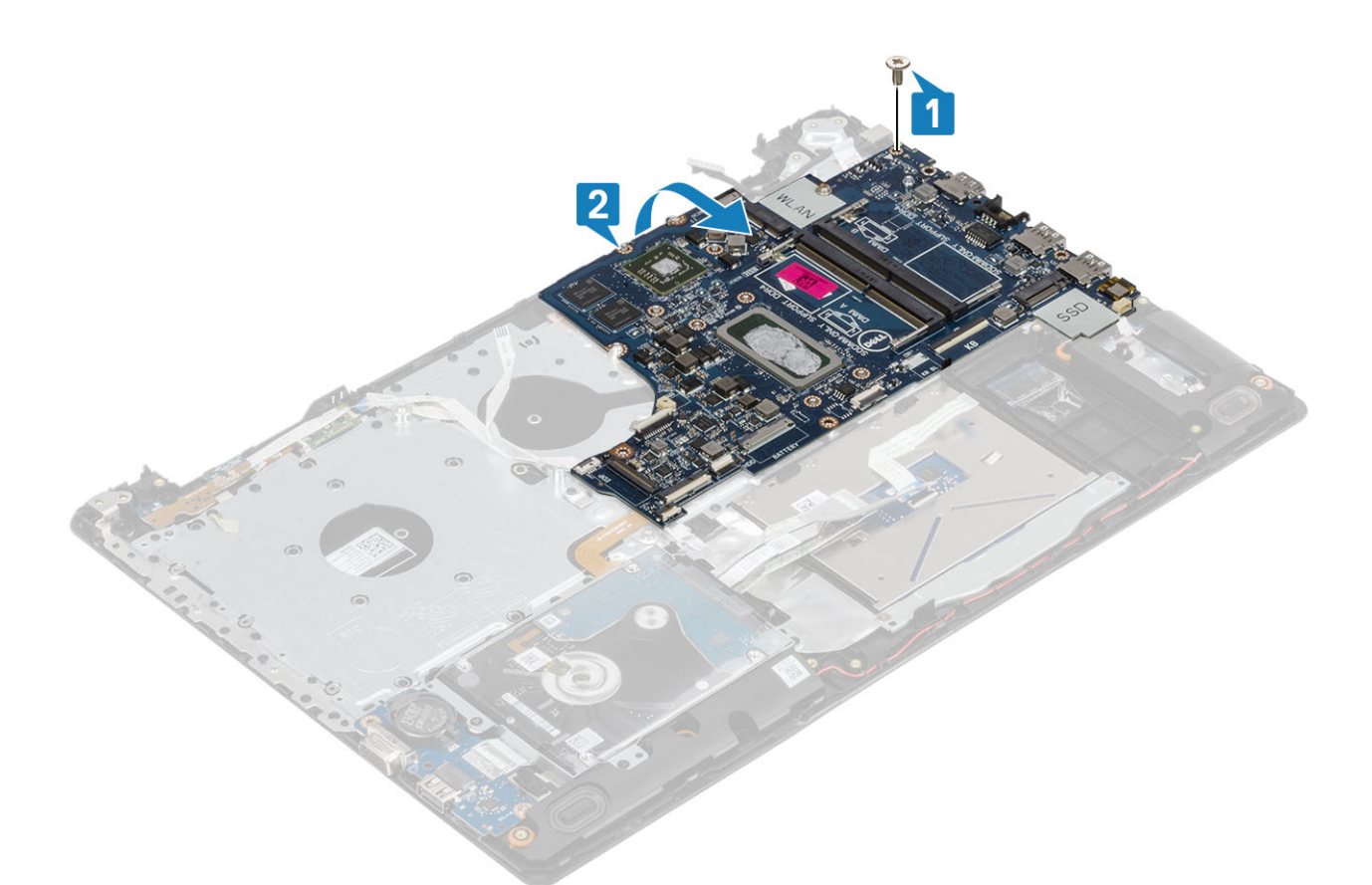

- 7 Kabel pomožne kartice VGA odklopite s sistemske plošče [1].
- 8 Sistemsko ploščo dvignite s sklopa naslona za dlani in tipkovnice [2].

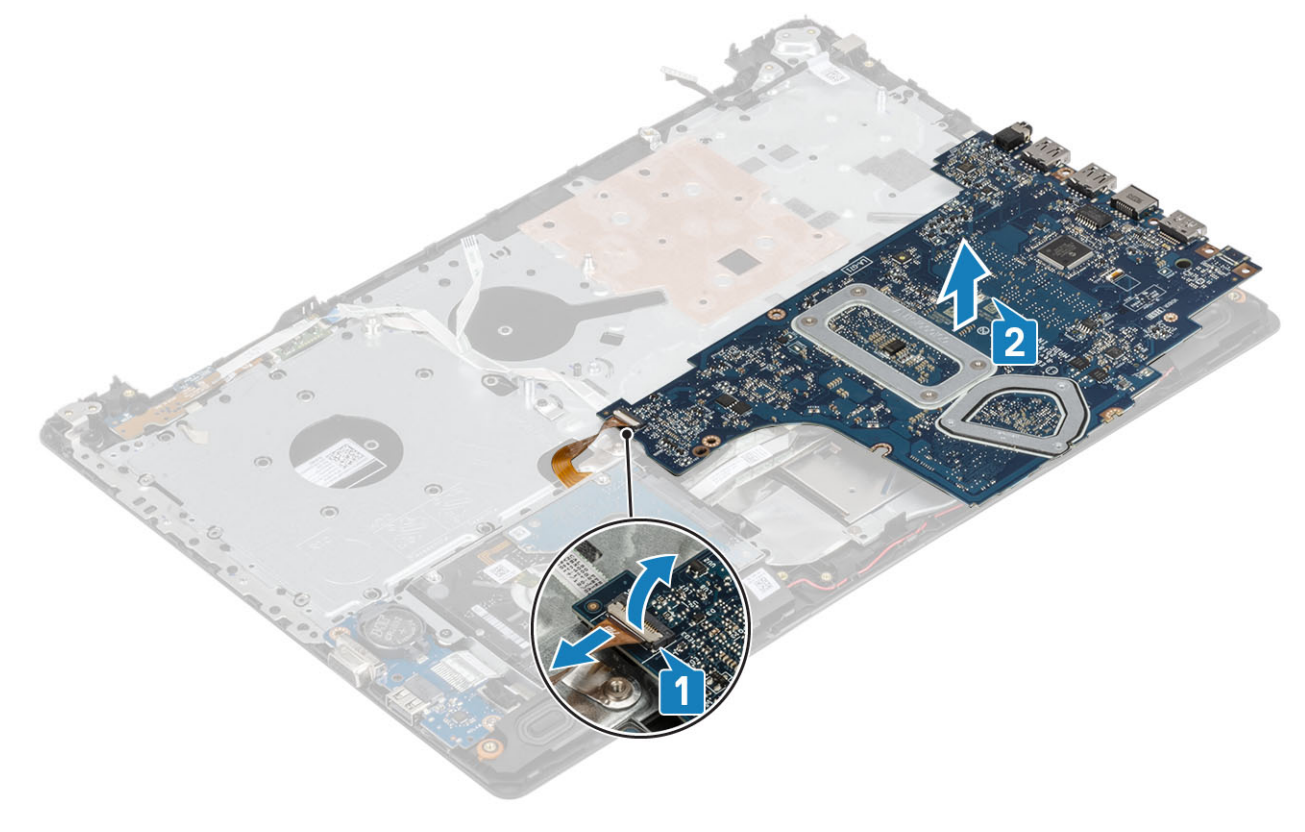

# <span id="page-64-0"></span>Nameščanje sistemske plošče

- 1 Sistemsko ploščo postavite na sklop naslona za dlani in tipkovnice [1].
- 2 Kabel pomožne kartice VGA priključite na sistemsko ploščo [2].
- 3 Sistemski ventilator obrnite na sklop naslona za dlani in tipkovnice [3].

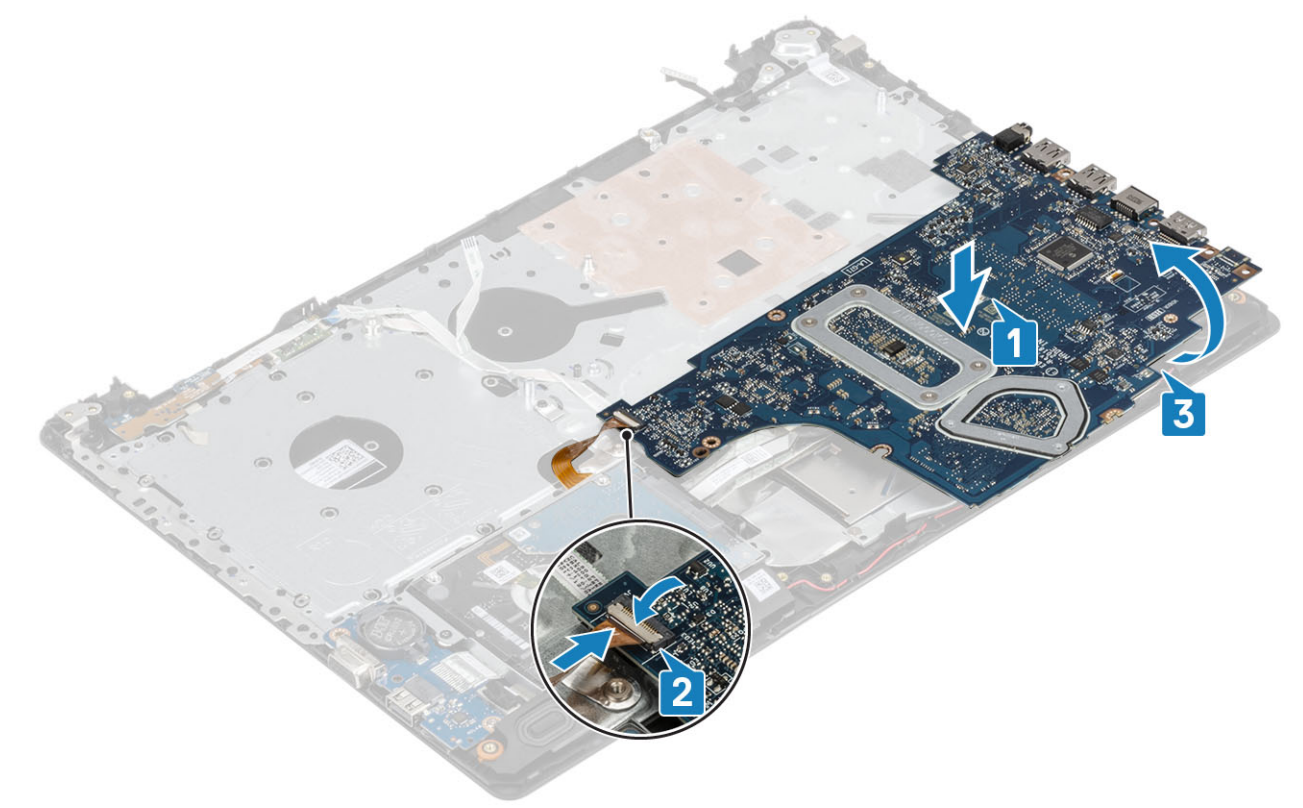

- 4 Odprtino za vijak na sistemski plošči poravnajte z odprtino za vijak na sklopu naslona za dlani in tipkovnice.
- 5 Znova namestite vijak (M2x4), s katerim je sistemska plošča pritrjena na sklop naslona za dlani in tipkovnice [1].

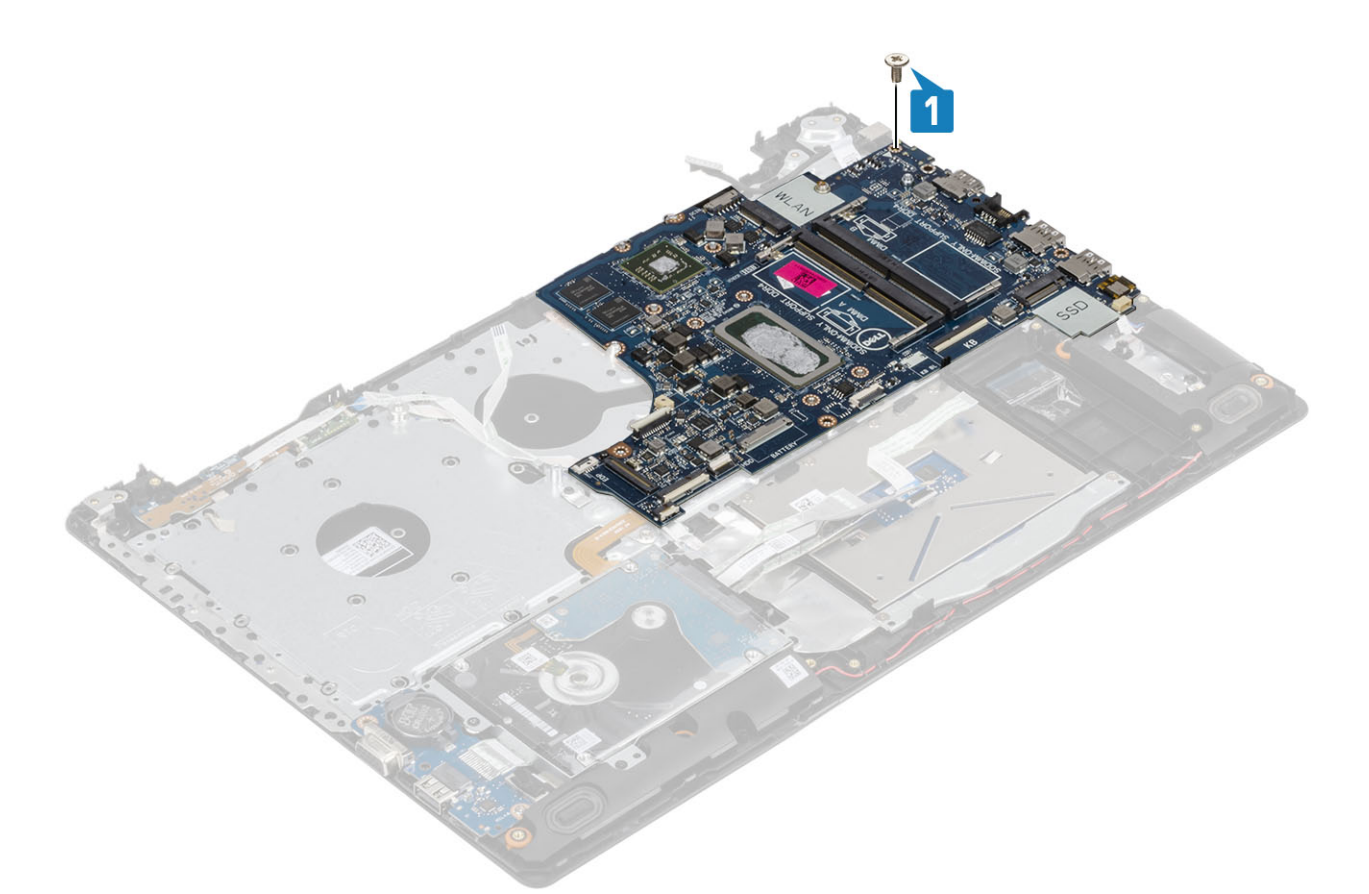

6 Postavite priključek optičnega pogona in znova namestite vijak (M2x2), s katerim je pritrjen na sistemsko ploščo [1, 2].

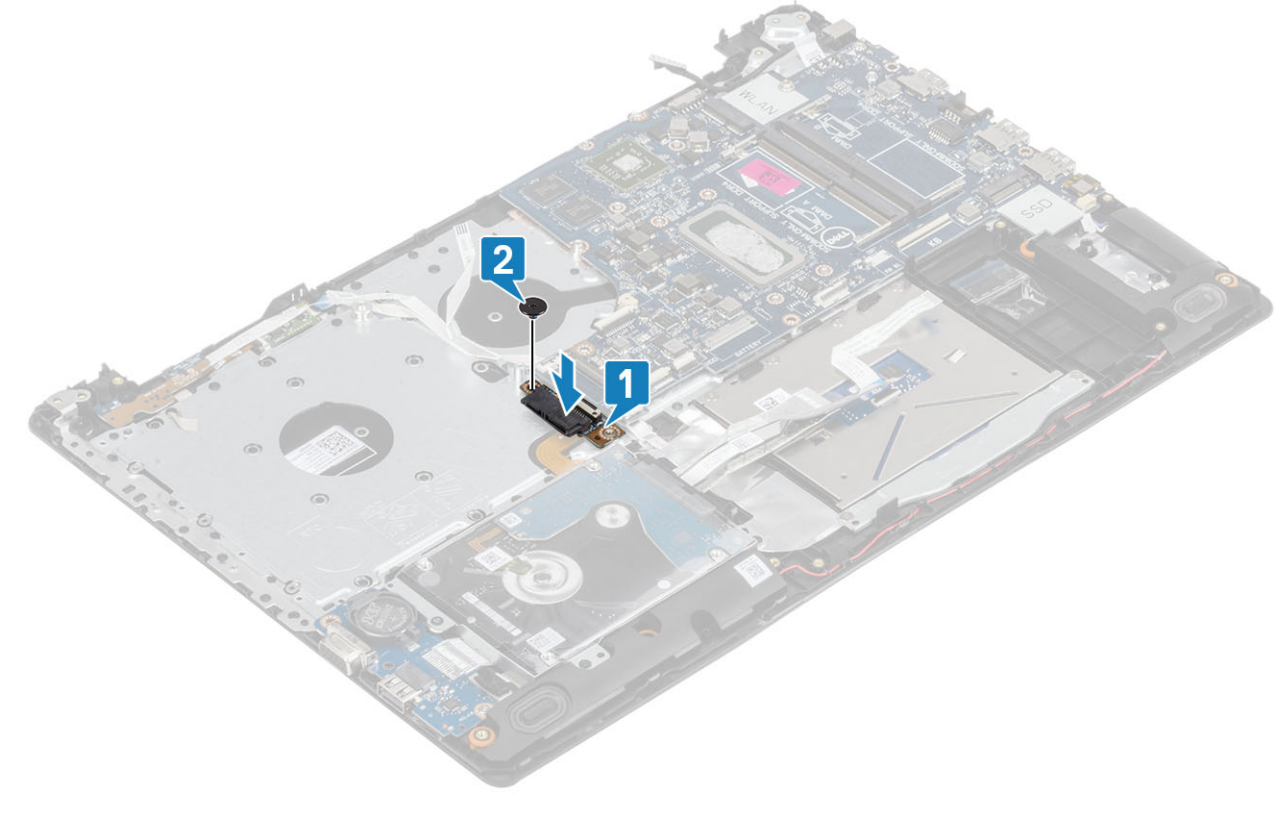

- 7 Na sistemsko ploščo priključite te kable:
	- a Kabel plošče gumba za vklop/izklop [1]
	- b Kabel plošče bralnika prstnih odtisov [2].
- c Kabel V/I-plošče [3]
- d Kabel trdega diska [4].
- e Kabel sledilne ploščice [5]
- f Kabel tipkovnice [6].

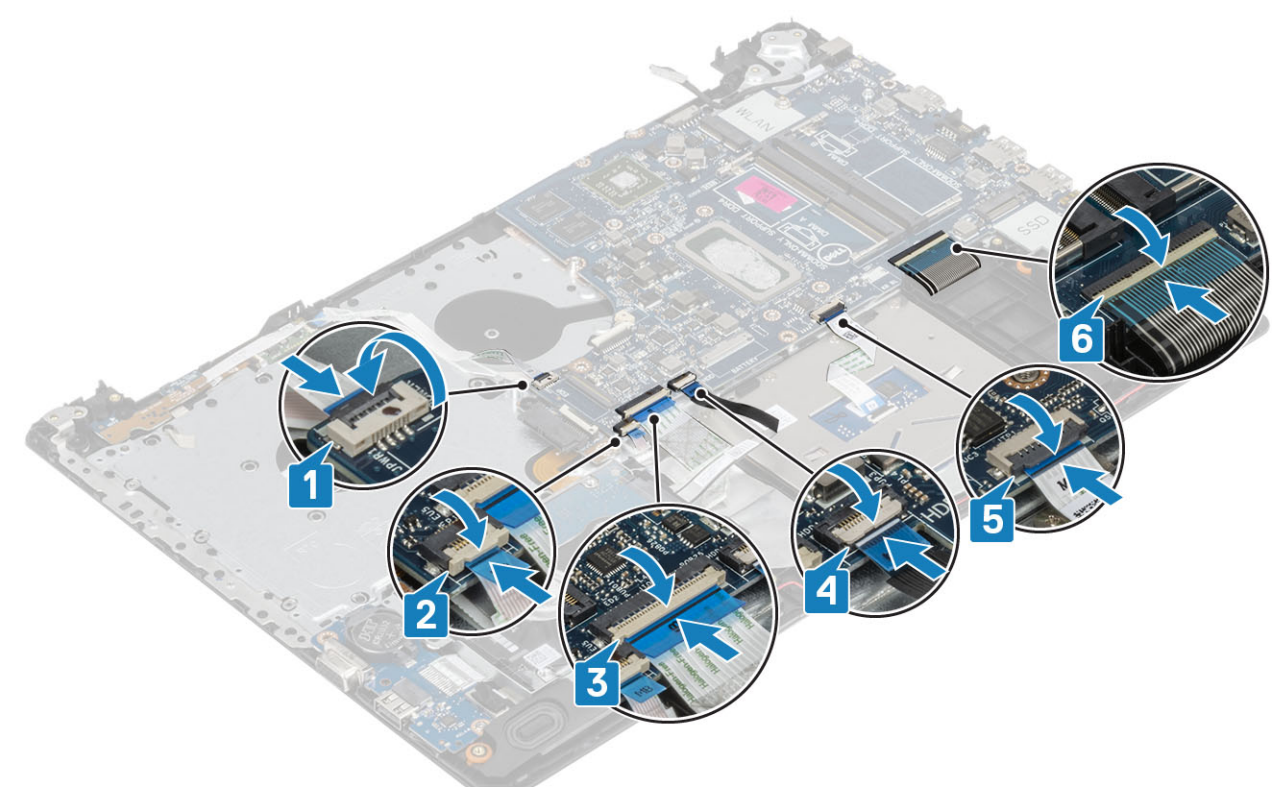

8 Kabel vrat napajalnika, kabel optičnega pogona in kabel zvočnika priključite na sistemsko ploščo [1, 2, 3].

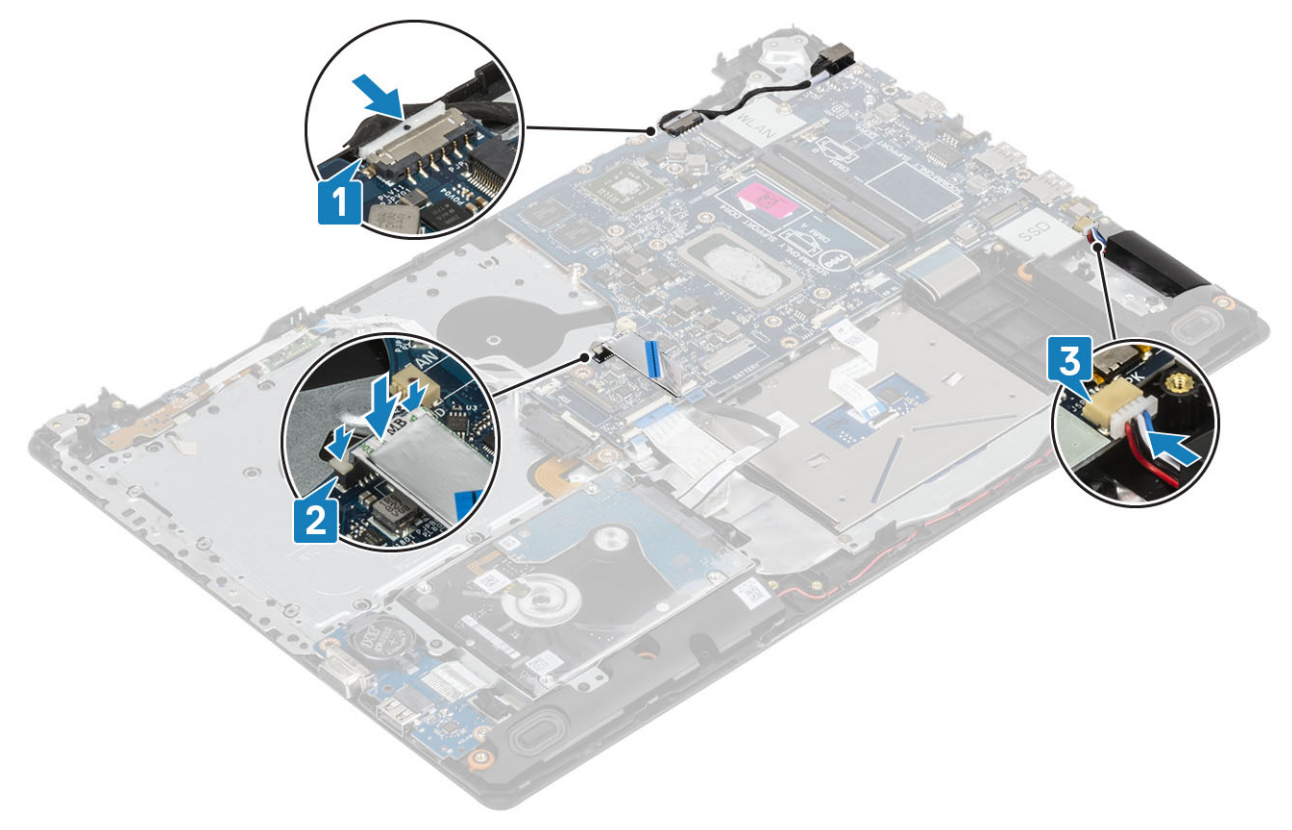

- 1 Znova namestite [sklop zaslona](#page-55-0).
- Znova namestite [hladilnik](#page-40-0)
- Znova namestite [sistemski ventilator](#page-38-0)
- Znova namestite [SSD](#page-27-0)
- Znova namestite [brezžični omrežni vmesnik](#page-25-0)
- Znova namestite [pomnilnik](#page-23-0)
- Znova namestite [baterijo](#page-21-0).
- Znova namestite [pokrov osnovne plošče](#page-19-0)
- Znova namestite [pomnilniško kartico SD](#page-14-0)
- Upoštevajte navodila v poglavju [Ko končate delo v notranjosti računalnika.](#page-6-0)

# Gumb za vklop z bralnikom prstnih odtisov

## Odstranjevanje gumba za vklop z bralnikom prstnih odtisov

### Zahteve

- Upoštevajte navodila v poglavju [Preden začnete delo v notranjosti računalnika.](#page-6-0)
- Odstranite [pomnilniško kartico SD](#page-14-0)
- Odstranite [sklop optičnega pogona](#page-15-0)
- Odstranite [pokrov osnovne plošče](#page-17-0)
- Odstranite [baterijo](#page-21-0)
- Odstranite kartico [WLAN](#page-24-0)
- Odstranite pogon [SSD](#page-26-0)
- Odstranite [sistemski ventilator](#page-36-0)
- Odstranite [hladilnik](#page-40-0)
- Odstranite [sklop zaslona](#page-52-0)
- Odstranite [ploščo gumba za vklop](#page-58-0)
- Odstranite [sistemsko ploščo](#page-60-0)

- 1 Odvijte vijak (M2x2), s katerim je gumb za vklop pritrjen na sklop naslona za dlani in tipkovnice [1].
- 2 Gumb za vklop skupaj s ploščo bralnika prstnih odtisov dvignite s sklopa naslona za dlani in tipkovnice [2].
- 3 Kabel bralnika prstnih odtisov odlepite s sklopa naslona za dlani in tipkovnice.

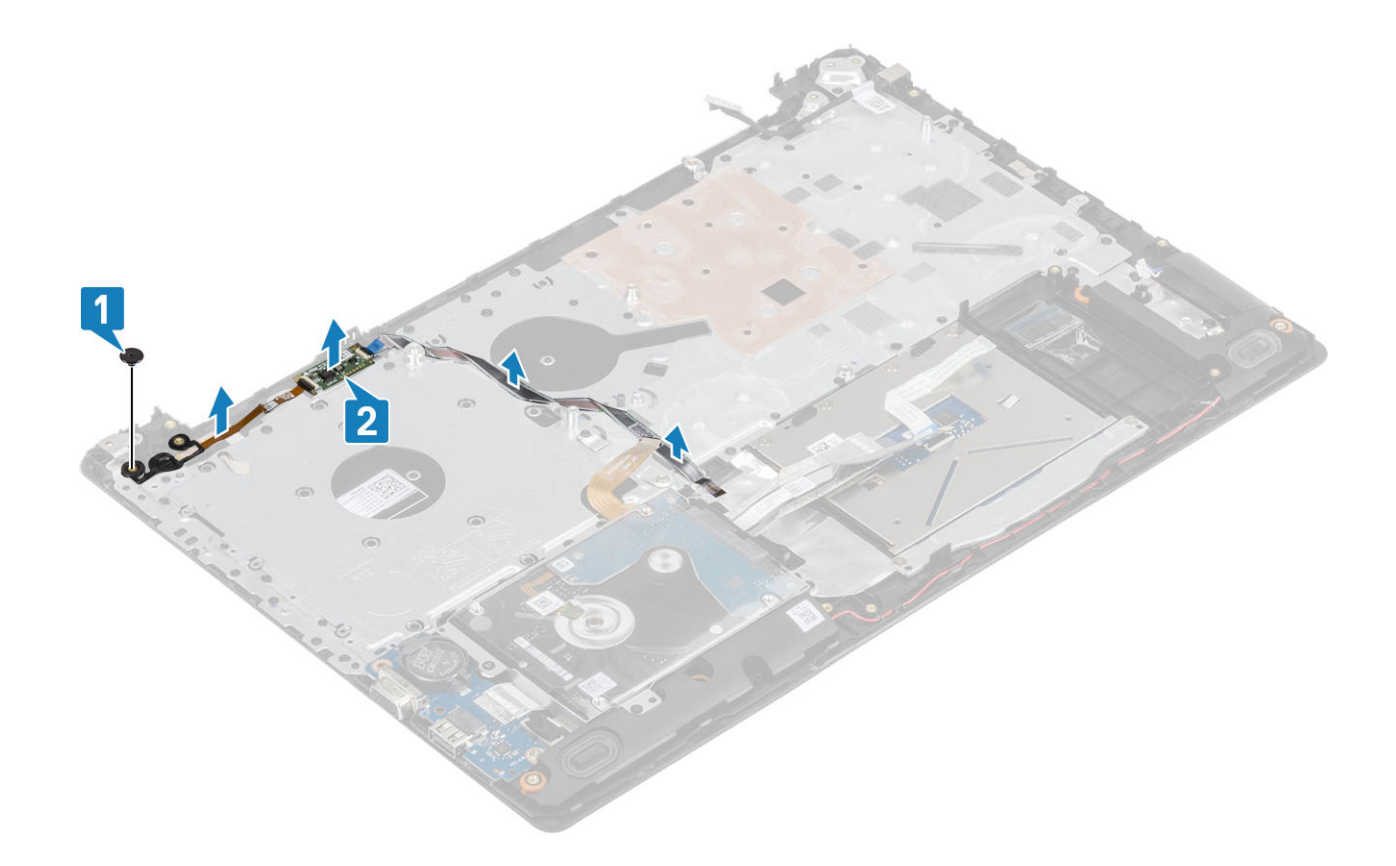

## Nameščanje gumba za vklop z bralnikom prstnih odtisov

- 1 Kabel bralnika prstnih odtisov pritrdite na sklop naslona za dlani in tipkovnice.
- 2 Z oznakami za poravnavo poravnajte in namestite gumb za vklop na sklop naslona za dlani in tipkovnice [1].
- 3 Privijte vijak (M2x2), s katerim je gumb za vklop pritrjen na sklop naslona za dlani in tipkovnice [2].

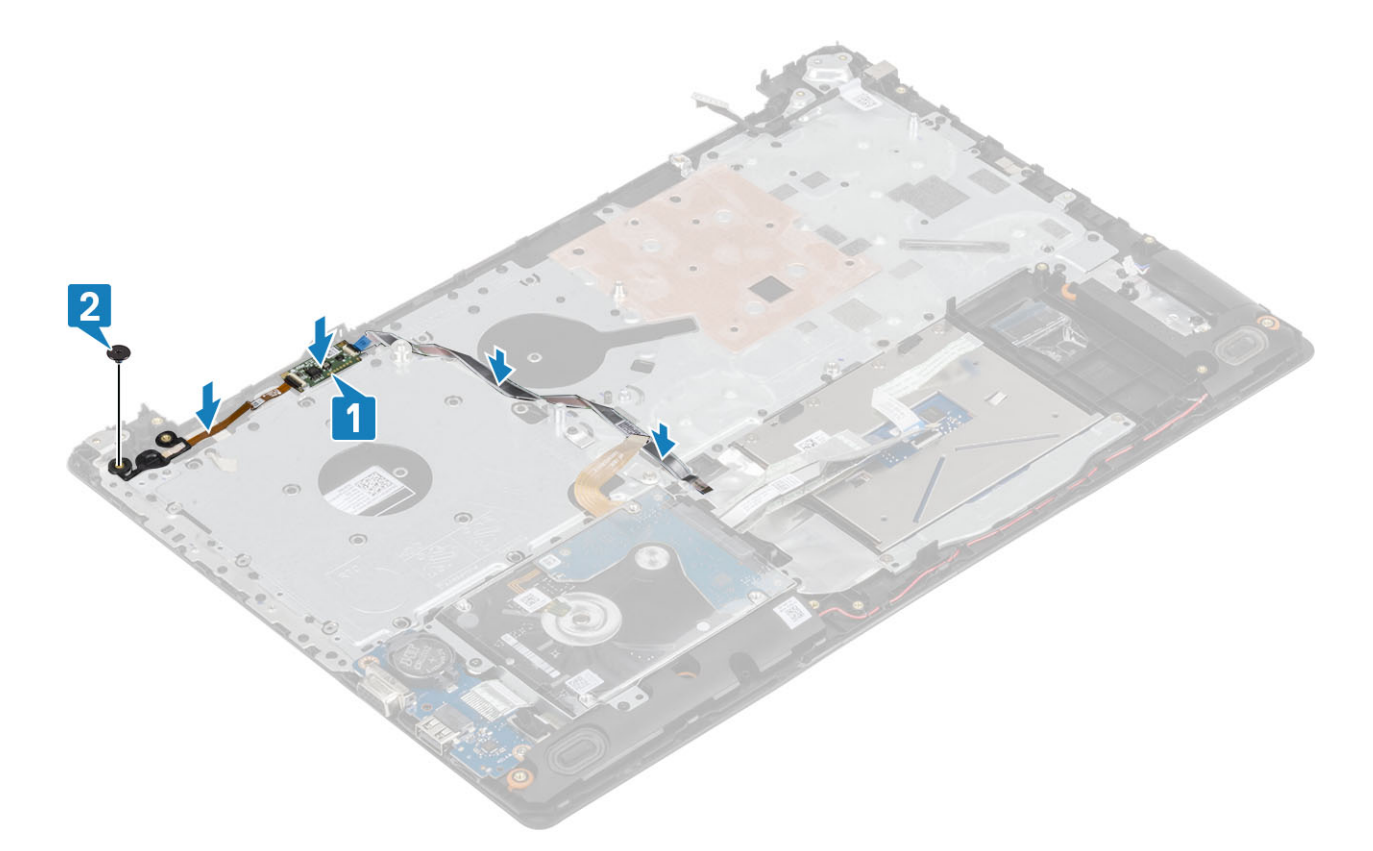

- Znova namestite [sistemsko ploščo](#page-64-0)
- Znova namestite [ploščo gumba za vklop](#page-59-0)
- Znova namestite [sklop zaslona](#page-55-0)
- Znova namestite hladilnik
- Znova namestite [sistemski ventilator](#page-38-0)
- Znova namestite pogon [SSD](#page-27-0)
- Znova namestite kartico [WLAN](#page-25-0)
- Znova namestite [baterijo](#page-21-0)
- Znova namestite [pokrov osnovne plošče](#page-19-0)
- Znova namestite [sklop optičnega pogona](#page-16-0)
- Znova namestite [pomnilniško kartico SD](#page-14-0)
- Upoštevajte navodila v poglavju [Ko končate delo v notranjosti računalnika](#page-6-0)

# Vrata za napajalnik

### Slika: odstranjevanje vrat za napajalnik

- Upoštevajte navodila v poglavju [Preden začnete delo v notranjosti računalnika.](#page-6-0)
- Odstranite [pomnilniško kartico SD](#page-14-0)
- Odstranite [sklop optičnega pogona](#page-15-0)
- Odstranite [pokrov osnovne plošče](#page-17-0)
- Odstranite [baterijo](#page-21-0)
- 6 Odstranite [kartico WLAN](#page-24-0)
- 7 Odstranite [pogon SSD](#page-26-0)
- 8 Odstranite [sklop zaslona](#page-52-0)
- 9 Odstranite [ploščo gumba za vklop](#page-58-0)

### Koraki

- 1 Kabel napajalnika izključite iz sistemske plošče in ga odstranite [1, 2].
- 2 Odstranite vijak (M2x3), s katerim so vrata za napajalnik pritrjena na sklop naslona za dlani in tipkovnice [3].
- 3 Vrata za napajalnik skupaj s kablom dvignite s sklopa naslona za dlani in tipkovnice [4].

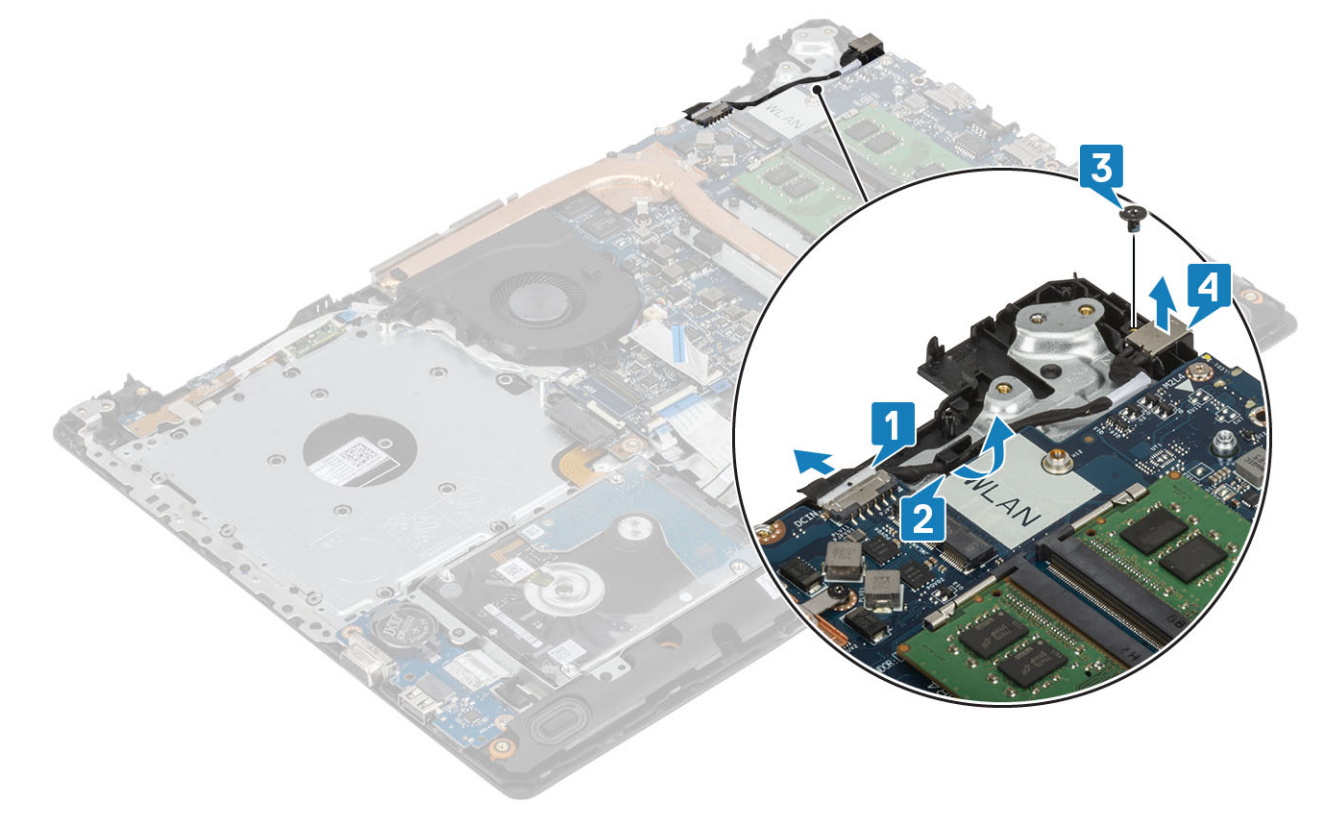

## Nameščanje vrat za napajalnik

- 1 Vrata za napajalnik namestite v režo na sklopu naslona za dlani in tipkovnice [1].
- 2 Znova namestite vijak (M2x3), s katerim so vrata za napajalnik pritrjena na sklop naslona za dlani in tipkovnice [2].
- 3 Kabel napajalnika napeljite skozi vodila [3].
- 4 Kabel napajalnika priključite na sistemsko ploščo [4].

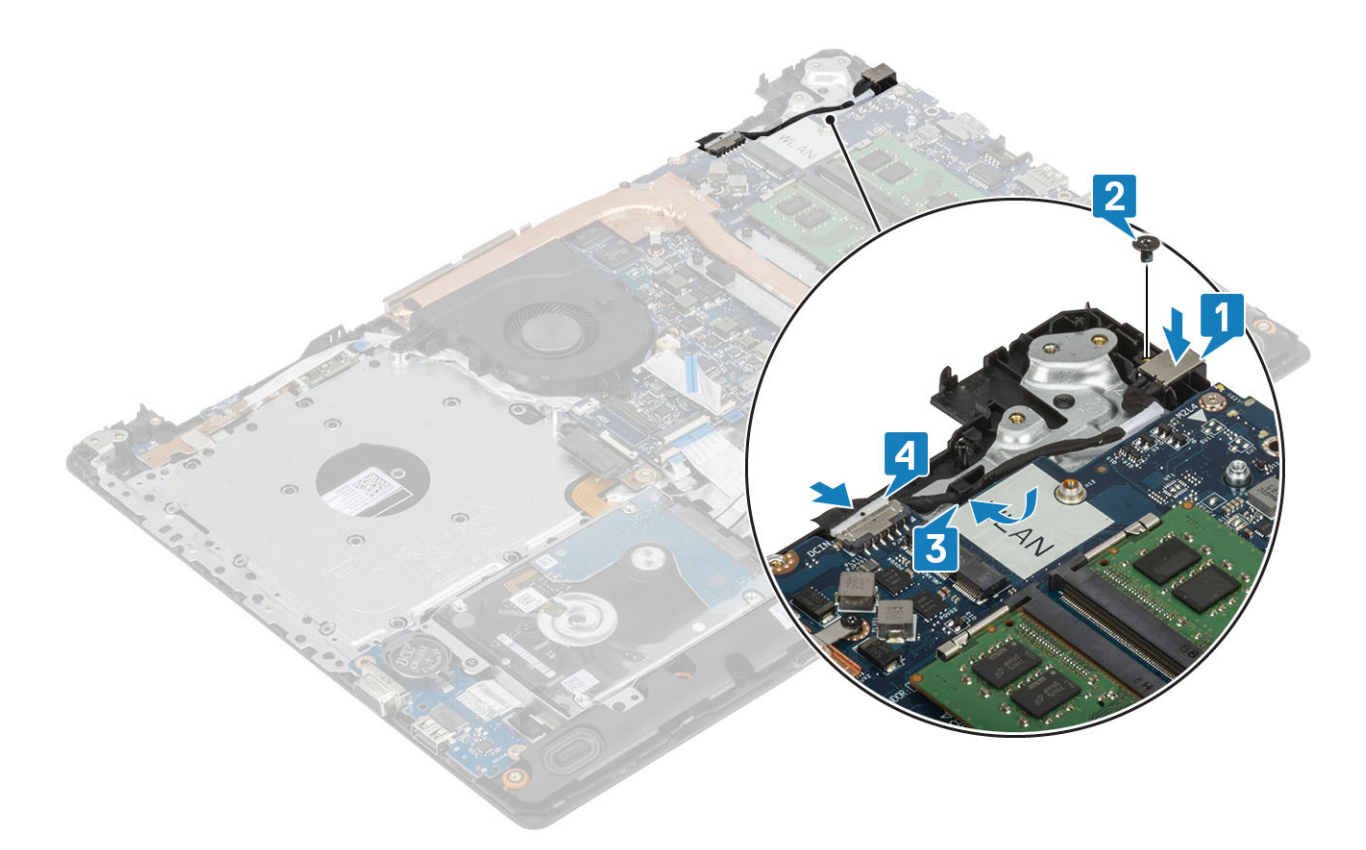

- Znova namestite [ploščo gumba za vklop](#page-59-0)
- 2 Znova namestite [sklop zaslona](#page-55-0)
- Znova namestite [pogon SSD](#page-27-0)
- Znova namestite [kartico WLAN](#page-25-0)
- Znova namestite [baterijo](#page-21-0)
- Znova namestite [pokrov osnovne plošče](#page-19-0)
- Znova namestite [sklop optičnega pogona](#page-16-0)
- Znova namestite [pomnilniško kartico SD](#page-14-0)
- 9 Upoštevajte navodila v poglavju [Ko končate delo v notranjosti računalnika.](#page-6-0)

# Okvir zaslona

### Odstranjevanje okvira zaslona

- Upoštevajte navodila v poglavju [Preden začnete delo v notranjosti računalnika.](#page-6-0)
- Odstranite [pomnilniško kartico SD](#page-14-0)
- Odstranite [sklop optičnega pogona](#page-15-0)
- Odstranite [pokrov osnovne plošče](#page-17-0)
- Odstranite [baterijo](#page-21-0)
- Odstranite [pomnilnik](#page-22-0)
- Odstranite [kartico WLAN](#page-24-0)
- Odstranite [pogon SSD](#page-26-0)
- <span id="page-72-0"></span>9 Odstranite [sklop trdega diska](#page-32-0)
- 10 Odstranite [sistemski ventilator](#page-36-0)
- 11 Odstranite [hladilnik](#page-40-0)
- 12 Odstranite [sklop zaslona](#page-52-0)

### Koraki

- 1 Privzdignite notranjo zgornjo stran okvira zaslona [1].
- 2 Nadaljujte privzdigovanje notranjih levih in desnih robov okvira zaslona [2].
- 3 Privzdignite spodnji notranji rob okvira zaslona in dvignite okvir sklopa zaslona [3].

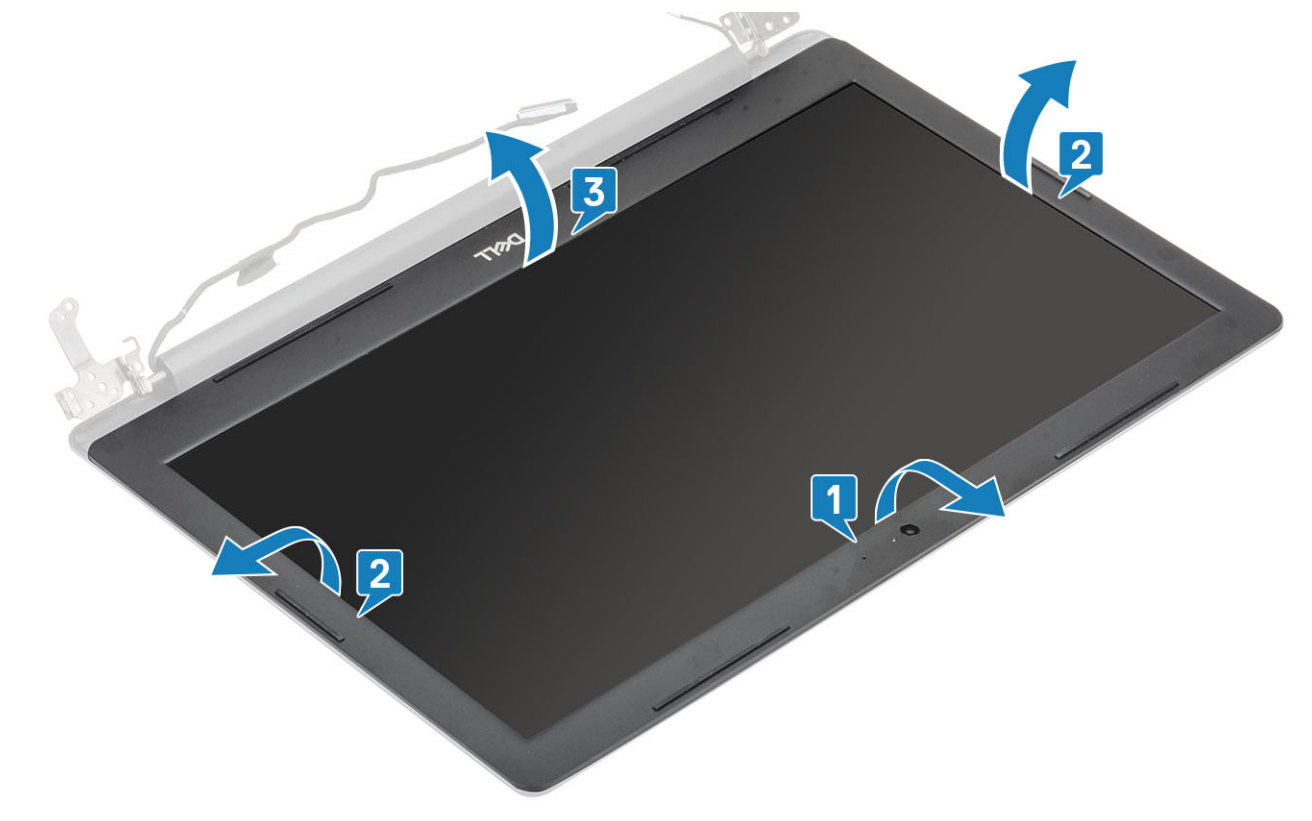

### Nameščanje okvira zaslona

### Korak

Okvir zaslona poravnajte s hrbtnim pokrovom zaslona in sklopom antene, nato previdno pritisnite okvir zaslona, da se zaskoči.[1, 2]

<span id="page-73-0"></span>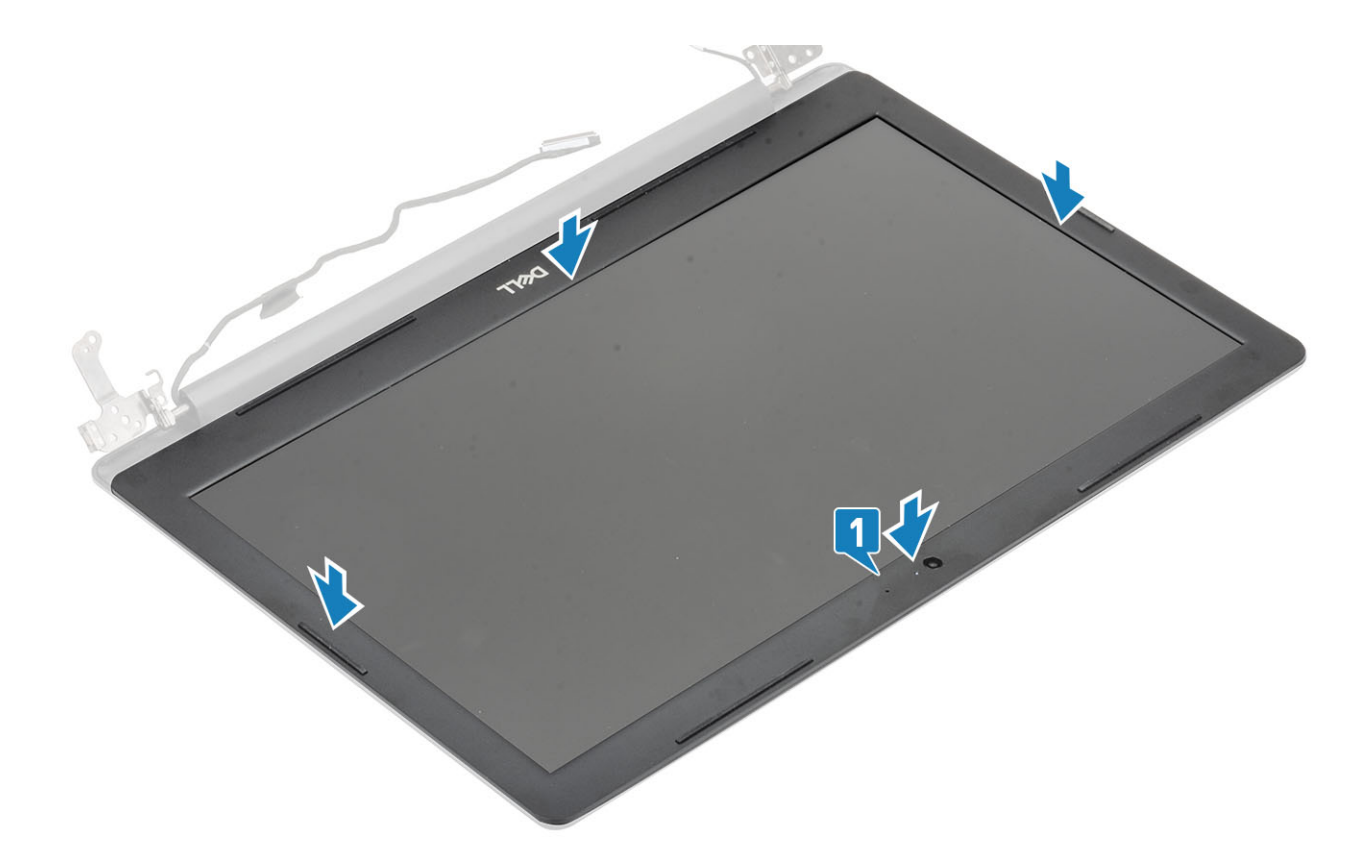

- 1 Znova namestite [sklop zaslona](#page-55-0)
- 2 Znova namestite [sklop trdega diska](#page-34-0)
- Znova namestite [sistemski ventilator](#page-38-0)
- Znova namestite [hladilnik](#page-40-0)
- Znova namestite [pogon SSD](#page-27-0)
- Znova namestite [kartico WLAN](#page-25-0)
- Znova namestite [pomnilnik](#page-23-0)
- Znova namestite [baterijo](#page-21-0)
- Znova namestite [pokrov osnovne plošče](#page-19-0)
- Znova namestite [sklop optičnega pogona](#page-16-0)
- Znova namestite [pomnilniško kartico SD](#page-14-0)
- Upoštevajte navodila v poglavju [Ko končate delo v notranjosti računalnika.](#page-6-0)

### Kamera

### Odstranjevanje kamere

### Zahteve

- Upoštevajte navodila v poglavju [Preden začnete delo v notranjosti računalnika.](#page-6-0)
- Odstranite [pomnilniško kartico SD](#page-14-0)
- Odstranite [sklop optičnega pogona](#page-15-0)
- Odstranite [pokrov osnovne plošče](#page-17-0)
- Odstranite [baterijo](#page-21-0)
- 6 Odstranite [kartico WLAN](#page-24-0)
- 7 Odstranite [pogon SSD](#page-26-0)
- 8 Odstranite [sklop trdega diska](#page-32-0)
- 9 Odstranite [sistemski ventilator](#page-36-0)
- 10 Odstranite [hladilnik](#page-40-0)
- 11 Odstranite [sklop zaslona](#page-52-0)
- 12 Odstranite [okvir zaslona](#page-71-0)

### Koraki

- 1 S plastičnim peresom nežno dvignite kamero s hrbtnega pokrova zaslona in sklopa antene [1].
- 2 Kabel kamere odklopite iz modula kamere [2].
- 3 Modul kamere dvignite s hrbtnega pokrova zaslona in sklopa antene [3].

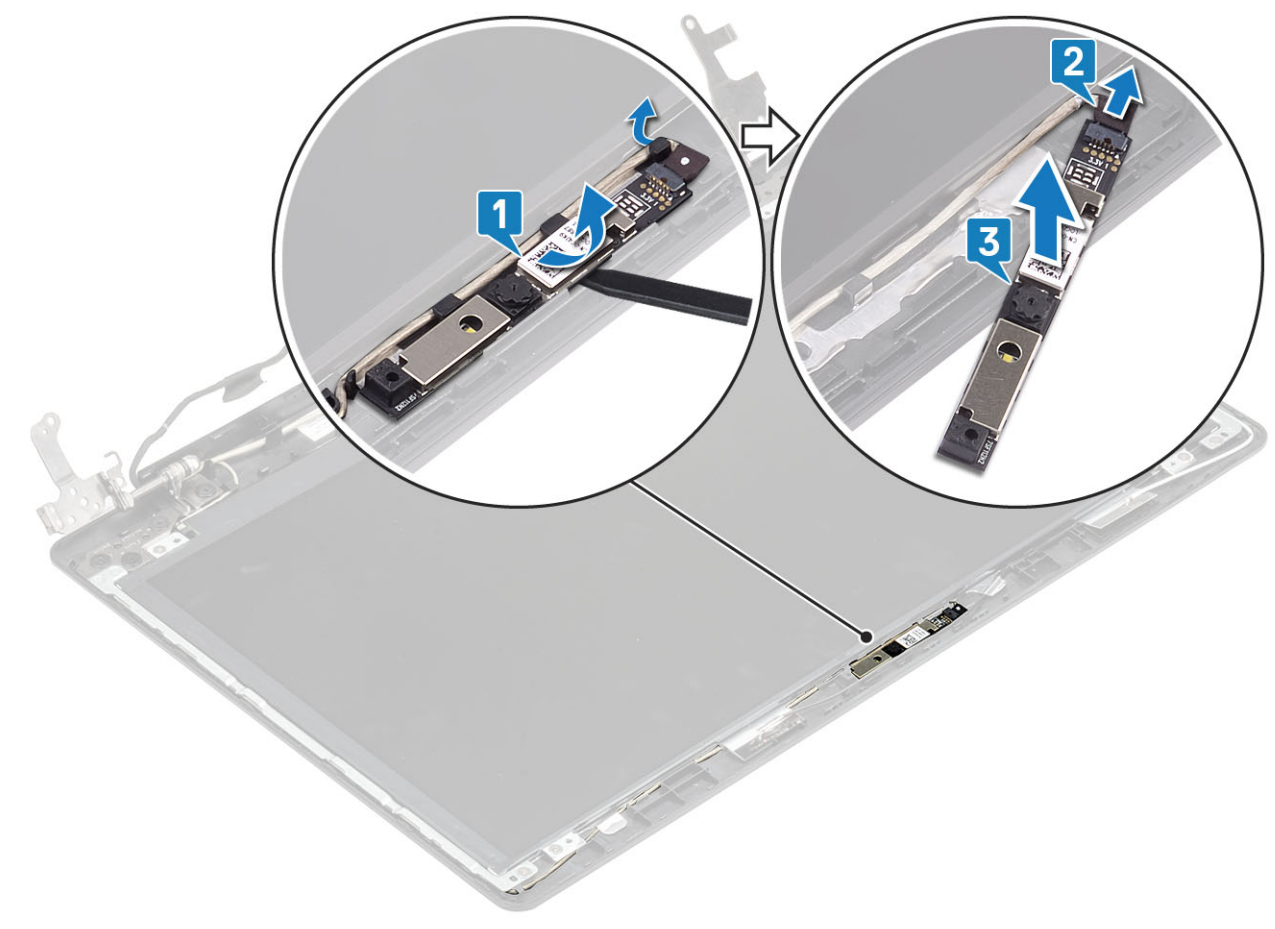

### Nameščanje kamere

- 1 S poravnalnim stebričkom namestite modul kamere na hrbtni pokrov zaslona in sklop antene [1].
- 2 Kabel kamere napeljite skozi vodila [2].
- 3 Kabel kamere priključite na modul kamere [3].

<span id="page-75-0"></span>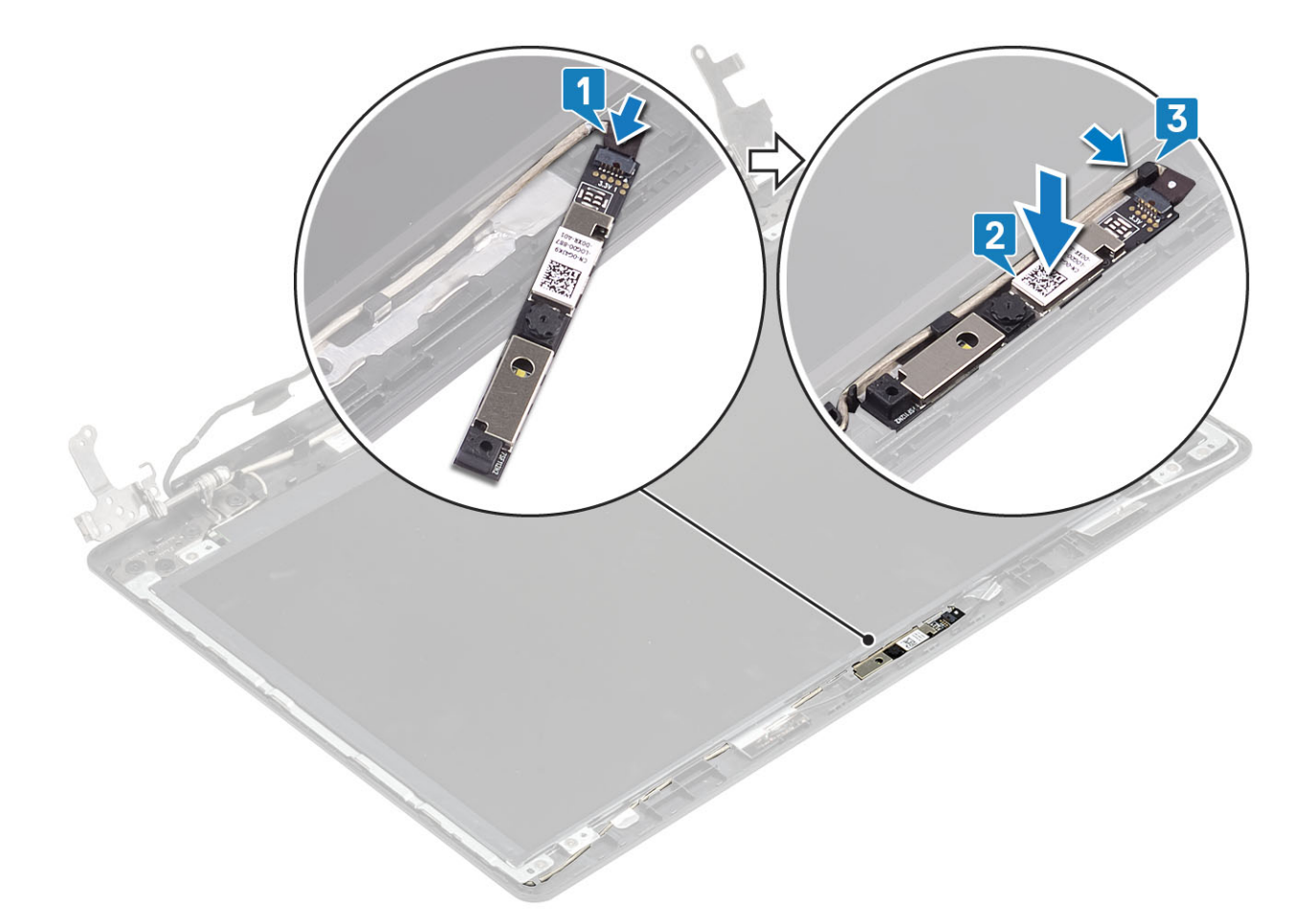

- 1 Znova namestite [okvir zaslona](#page-72-0)
- 2 Znova namestite [sklop zaslona](#page-55-0)
- Znova namestite [sklop trdega diska](#page-34-0)
- Znova namestite [sistemski ventilator](#page-38-0)
- Znova namestite [hladilnik](#page-40-0)
- Znova namestite [pogon SSD](#page-27-0)
- Znova namestite [kartico WLAN](#page-25-0)
- Znova namestite [baterijo](#page-21-0)
- Znova namestite [pokrov osnovne plošče](#page-19-0)
- Znova namestite [sklop optičnega pogona](#page-16-0)
- Znova namestite [pomnilniško kartico SD](#page-14-0)
- Upoštevajte navodila v poglavju [Ko končate delo v notranjosti računalnika.](#page-6-0)

## Plošča zaslona

### Odstranjevanje plošče zaslona

### Zahteve

- Upoštevajte navodila v poglavju [Preden začnete delo v notranjosti računalnika.](#page-6-0)
- Odstranite [pomnilniško kartico SD](#page-14-0)
- 3 Odstranite [sklop optičnega pogona](#page-15-0)
- 4 Odstranite [pokrov osnovne plošče](#page-17-0)
- 5 Odstranite [baterijo](#page-21-0)
- 6 Odstranite [kartico WLAN](#page-24-0)
- 7 Odstranite [pogon SSD](#page-26-0)
- 8 Odstranite [sklop trdega diska](#page-32-0)
- 9 Odstranite [sistemski ventilator](#page-36-0)
- 10 Odstranite [hladilnik](#page-40-0)
- 11 Odstranite [sklop zaslona](#page-52-0)
- 12 Odstranite [okvir zaslona](#page-71-0)
- 13 Odstranite [kamero](#page-73-0)

- 1 Odstranite štiri vijake (M2x2), s katerimi je plošča zaslona pritrjena na hrbtni pokrov zaslona in sklop antene [1].
- 2 Dvignite ploščo zaslona in jo obrnite [2].

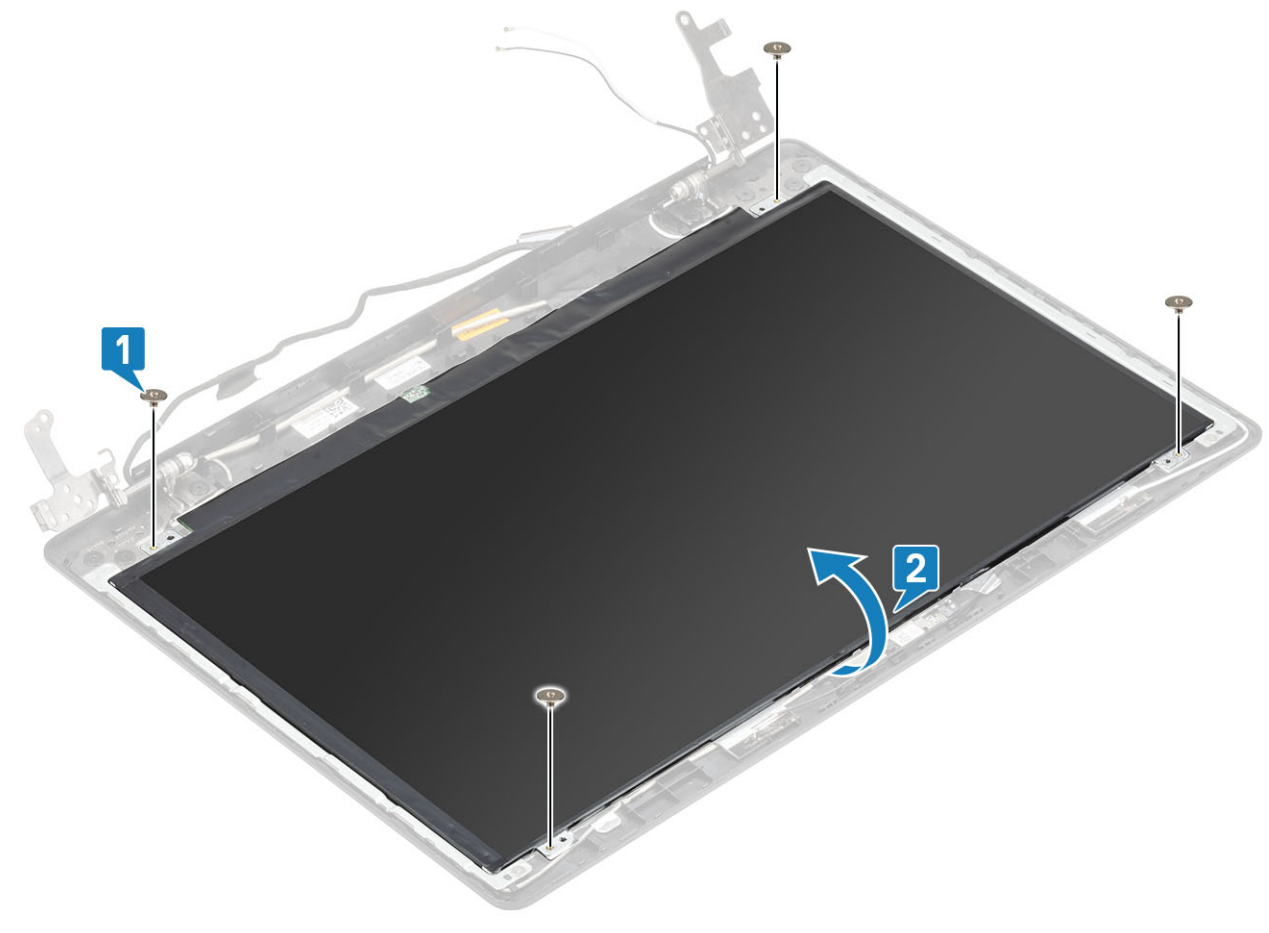

- 3 Odlepite trak, s katerim je kabel zaslona pritrjen na hrbtno plat plošče zaslona [1].
- 4 Odprite zaklep in kabel zaslona odklopite iz priključka kabla plošče zaslona [2].
- 5 Ploščo zaslona dvignite s hrbtnega pokrova zaslona in sklopa antene [3].

<span id="page-77-0"></span>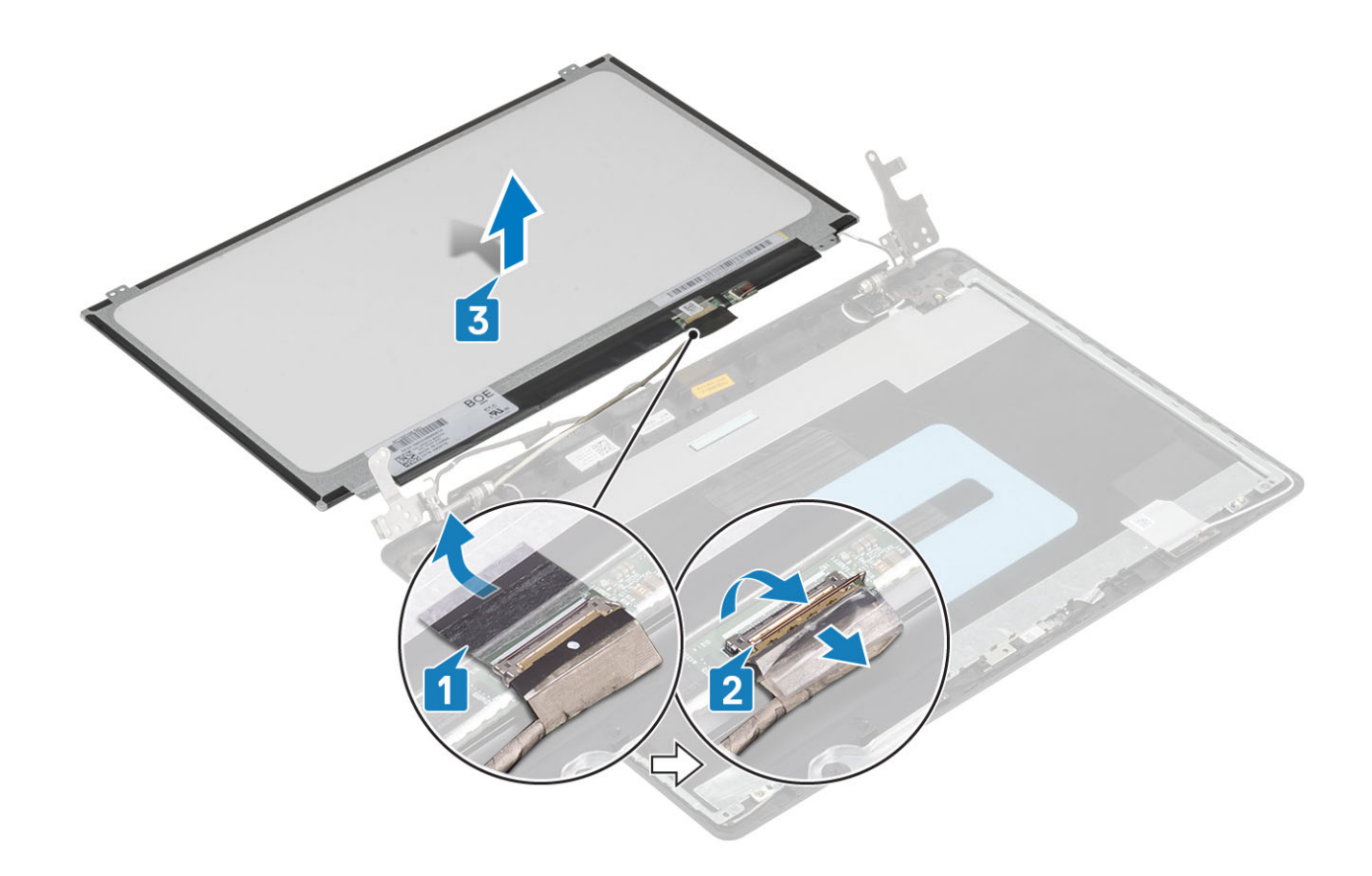

### Nameščanje plošče zaslona

- 1 Ploščo zaslona postavite na ravno in čisto površino [1].
- 2 Kabel zaslona priklopite na priključek na zadnji strani plošče zaslona in zaprite zaklep, da kabel pritrdite [2].
- 3 Prilepite trak, s katerim je kabel zaslona pritrjen na hrbtno plat plošče zaslona [3].
- 4 Ploščo zaslona obrnite in položite na hrbtni pokrov zaslona in sklop antene [4].

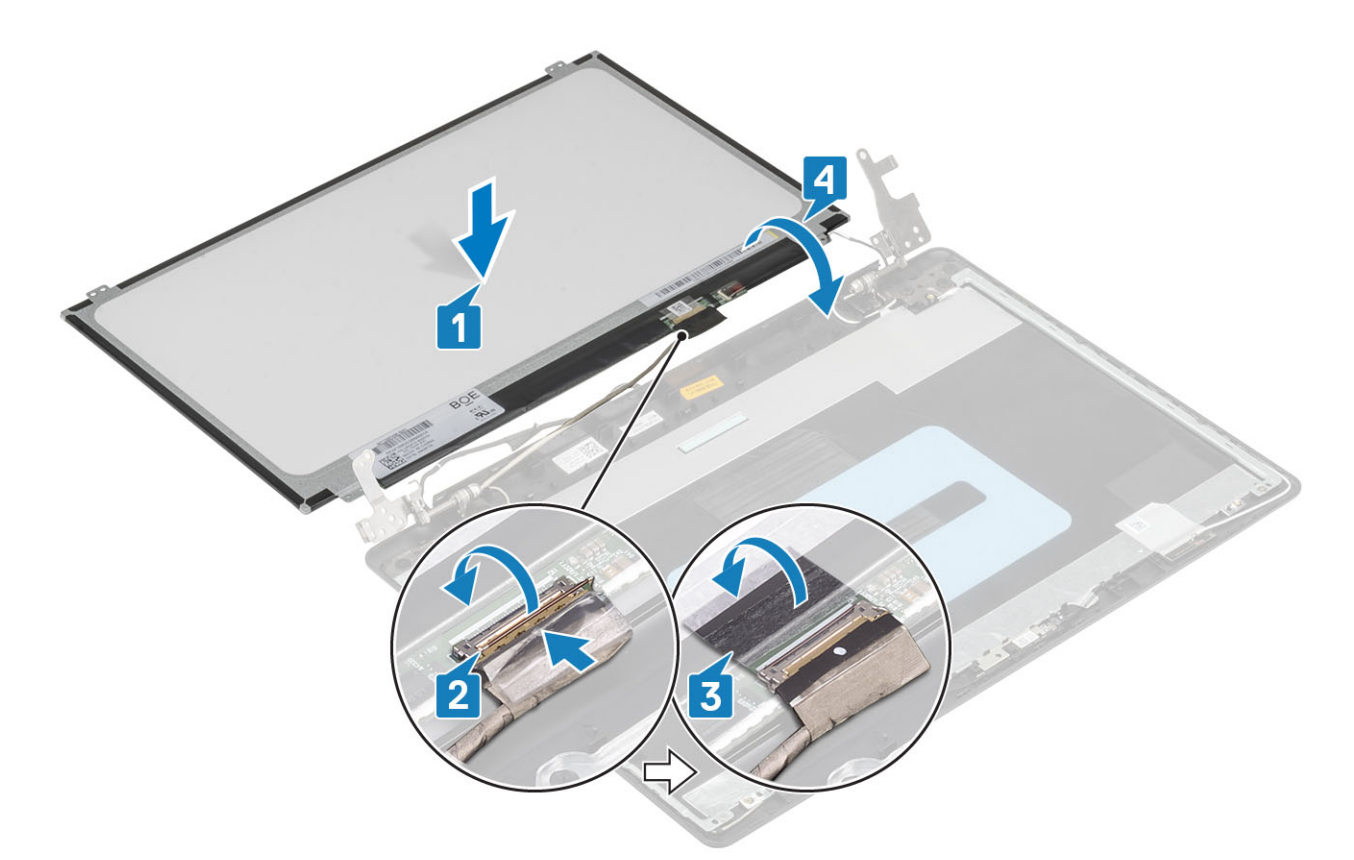

- 5 Odprtine za vijake na plošči zaslona poravnajte z odprtinami za vijake na hrbtnem pokrovu zaslona in sklopu antene .
- 6 Odstranite štiri vijake (M2x2), s katerimi je plošča zaslona pritrjena na hrbtni pokrov zaslona in sklop antene [1].

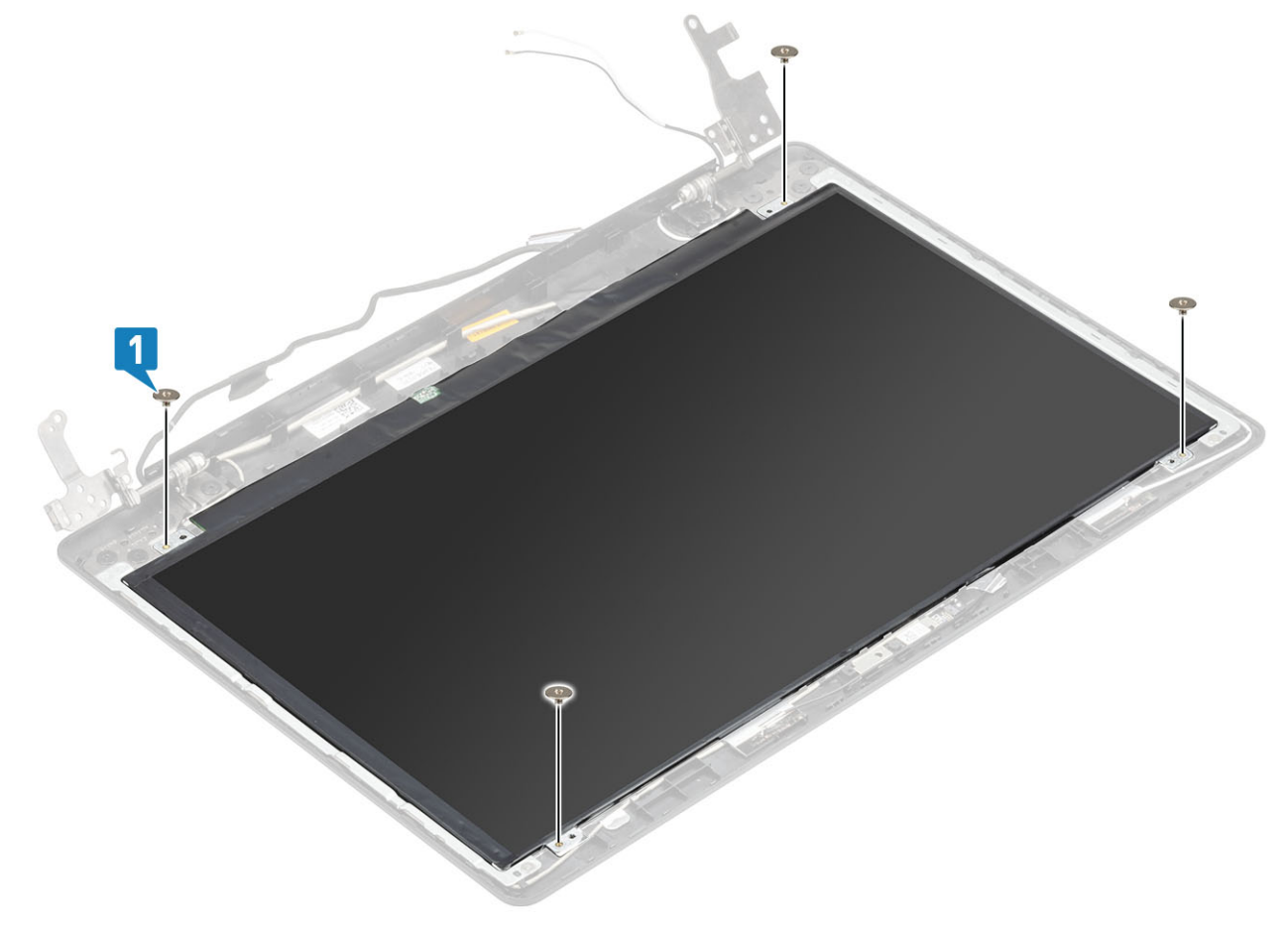

- <span id="page-79-0"></span>Znova namestite [kamero](#page-72-0)
- 2 Znova namestite [okvir zaslona](#page-72-0)
- Znova namestite [sklop zaslona](#page-55-0)
- 4 Znova namestite [sklop trdega diska](#page-34-0)
- Znova namestite [sistemski ventilator](#page-38-0)
- Znova namestite [hladilnik](#page-40-0)
- Znova namestite [pogon SSD](#page-27-0)
- 8 Znova namestite [kartico WLAN](#page-25-0)
- Znova namestite [baterijo](#page-21-0)
- Znova namestite [pokrov osnovne plošče](#page-19-0)
- Znova namestite [sklop optičnega pogona](#page-16-0)
- Znova namestite [pomnilniško kartico SD](#page-14-0)
- Upoštevajte navodila v poglavju [Ko končate delo v notranjosti računalnika.](#page-6-0)

### Tečaji zaslona

### Odstranjevanje tečajev zaslona

#### **Zahteve**

- Upoštevajte navodila v poglavju [Preden začnete delo v notranjosti računalnika.](#page-6-0)
- Odstranite [pomnilniško kartico SD](#page-14-0)
- Odstranite [sklop optičnega pogona](#page-15-0)
- Odstranite [pokrov osnovne plošče](#page-17-0)
- Odstranite [baterijo](#page-21-0)
- Odstranite [kartico WLAN](#page-24-0)
- Odstranite [pogon SSD](#page-26-0)
- 8 Odstranite [sklop trdega diska](#page-32-0)
- Odstranite [sistemski ventilator](#page-36-0)
- Odstranite [hladilnik](#page-40-0)
- Odstranite [sklop zaslona](#page-52-0)
- Odstranite [okvir zaslona](#page-71-0)
- Odstranite [kamero](#page-73-0)
- Odstranite [ploščo zaslona](#page-75-0)

- 1 Odstranite osem vijakov (M2,5x2,5) in dva vijaka (M2x2), s katerimi sta tečaja pritrjena na hrbtni pokrov zaslona in sklop antene [1, 2].
- 2 Tečaja in nosilce dvignite s hrbtnega pokrova zaslona in sklopa antene [3].

<span id="page-80-0"></span>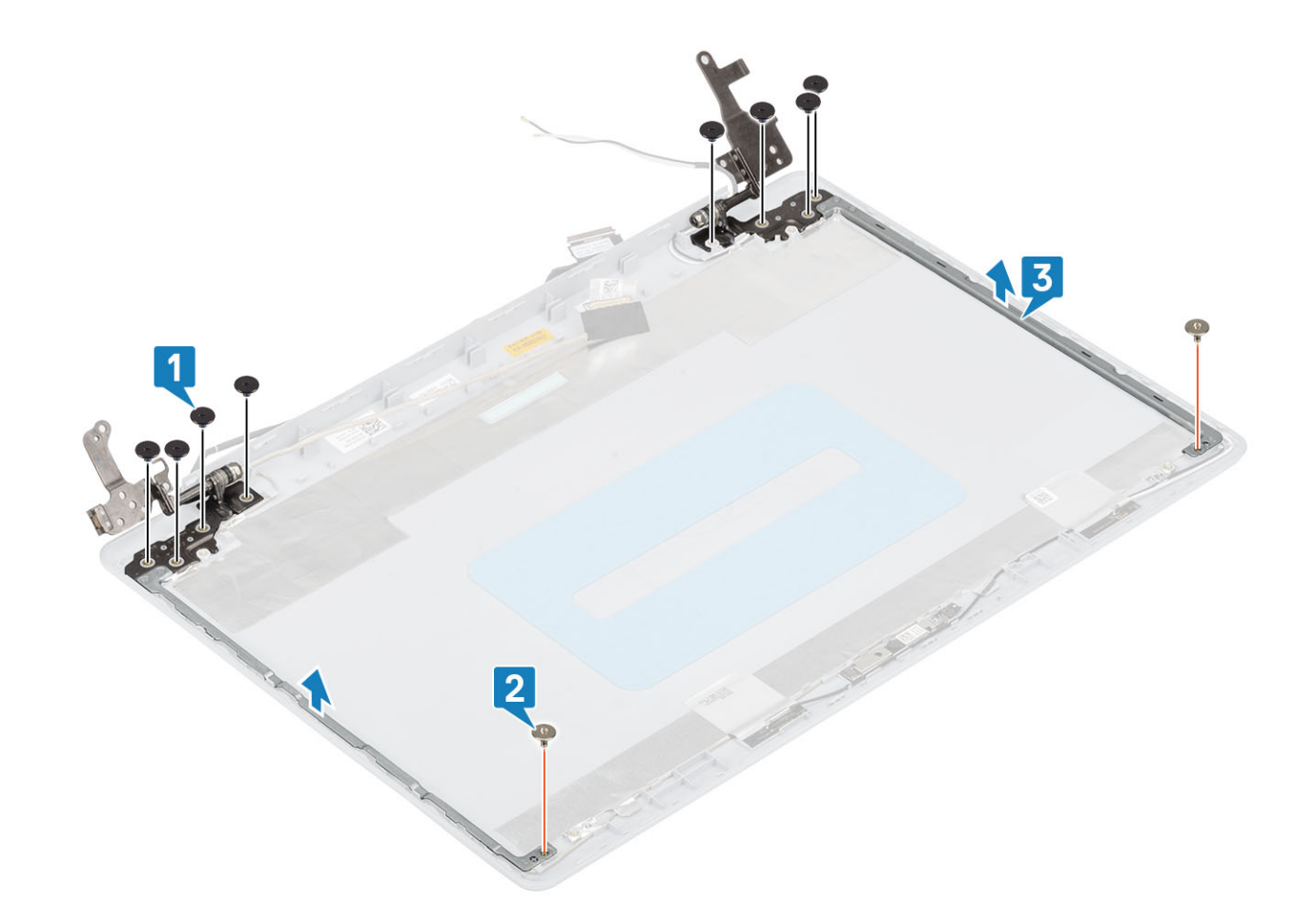

### Nameščanje tečajev zaslona

- 1 Odprtine za vijake na tečajih in nosilcih poravnajte z odprtinami za vijake na hrbtnem pokrovu zaslona in sklopu antene [1].
- 2 Znova namestite osem vijakov (M2,5x2,5) in dva vijaka (M2x2), s katerimi sta tečaja pritrjena na hrbtni pokrov zaslona in sklop antene [2, 3].

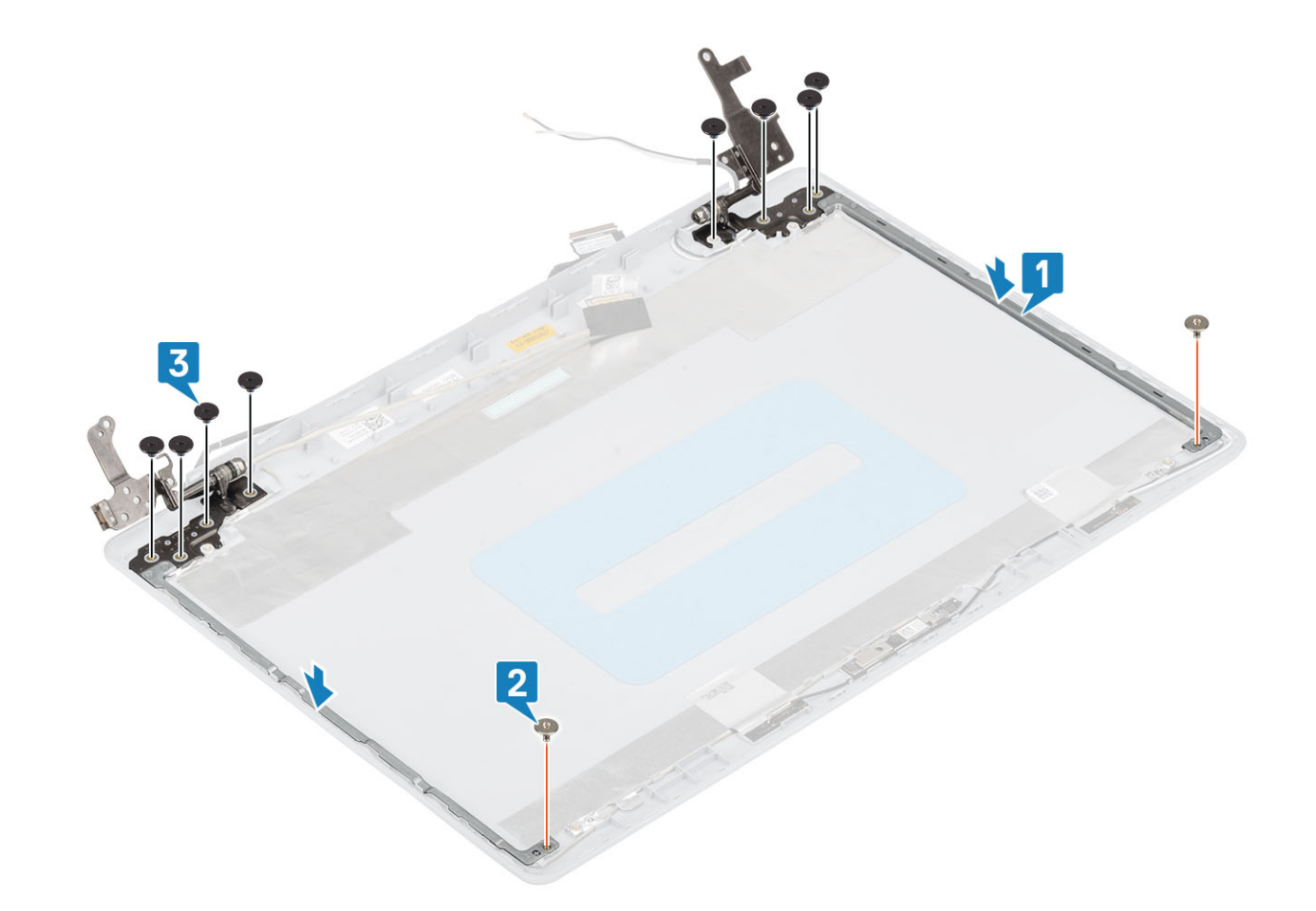

- 1 Znova namestite [ploščo zaslona](#page-77-0)
- Znova namestite [kamero](#page-72-0)
- Znova namestite [okvir zaslona](#page-72-0)
- Znova namestite [sklop zaslona](#page-55-0)
- Znova namestite [sklop trdega diska](#page-34-0)
- Znova namestite [sistemski ventilator](#page-38-0)
- Znova namestite [hladilnik](#page-40-0)
- 8 Znova namestite [pogon SSD](#page-27-0)
- 9 Znova namestite [kartico WLAN](#page-25-0)
- Znova namestite [baterijo](#page-21-0)
- Znova namestite [pokrov osnovne plošče](#page-19-0)
- Znova namestite [sklop optičnega pogona](#page-16-0)
- Znova namestite [pomnilniško kartico SD](#page-14-0)
- Upoštevajte navodila v poglavju [Ko končate delo v notranjosti računalnika.](#page-6-0)

## Kabel zaslona

### <span id="page-82-0"></span>Odstranjevanje kabla zaslona

### Zahteve

- Upoštevajte navodila v poglavju [Preden začnete delo v notranjosti računalnika.](#page-6-0)
- Odstranite [pomnilniško kartico SD](#page-14-0)
- Odstranite [sklop optičnega pogona](#page-15-0)
- Odstranite [pokrov osnovne plošče](#page-17-0)
- Odstranite [baterijo](#page-21-0)
- Odstranite [kartico WLAN](#page-24-0)
- Odstranite [pogon SSD](#page-26-0)
- 8 Odstranite [sklop trdega diska](#page-32-0)
- Odstranite [sistemski ventilator](#page-36-0)
- Odstranite [hladilnik](#page-40-0)
- Odstranite [sklop zaslona](#page-52-0)
- Odstranite [okvir zaslona](#page-71-0)
- Odstranite [ploščo zaslona](#page-75-0)
- Odstranite [tečaja zaslona](#page-79-0)

- 1 Kabel kamere in kabel zaslona odstranite iz vodil na hrbtnem pokrovu zaslona in sklopu antene [1].
- 2 Odlepite lepilni trak, s katerim je pritrjen kabel kamere [2].
- 3 Kabel kamere in kabel zaslona dvignite s hrbtnega pokrova zaslona in sklopa antene [3].

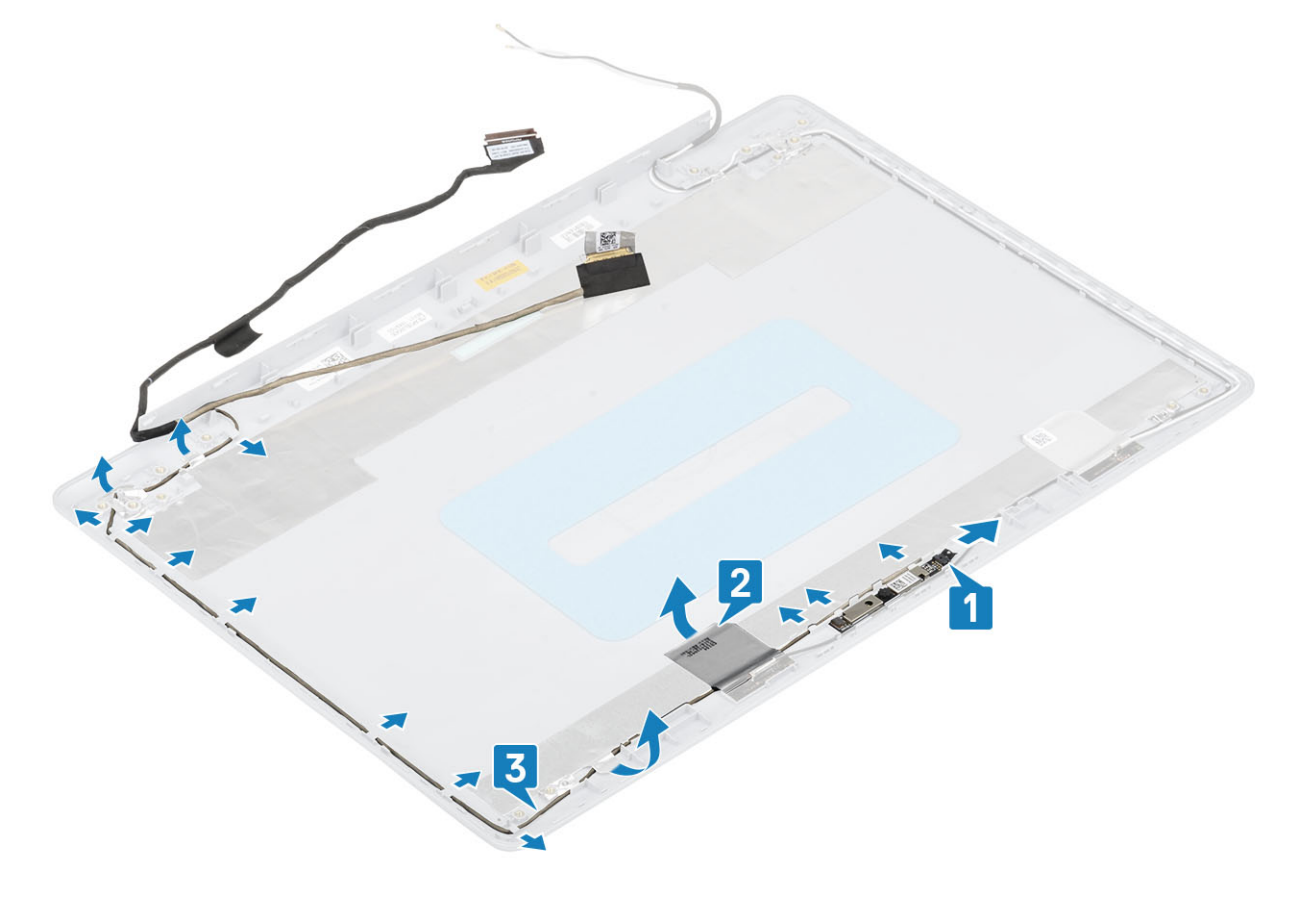

### <span id="page-83-0"></span>Nameščanje kabla zaslona

### Koraki

- 1 Kabel zaslona in kabel kamere postavite na hrbtni pokrov zaslona in sklop antene [1].
- 2 Prilepite lepilni trak, s katerim je pritrjen kabel kamere [2].
- 3 Kabel zaslona in kabel kamere napeljite skozi vodila na hrbtnem pokrovu zaslona in sklopu antene [3].

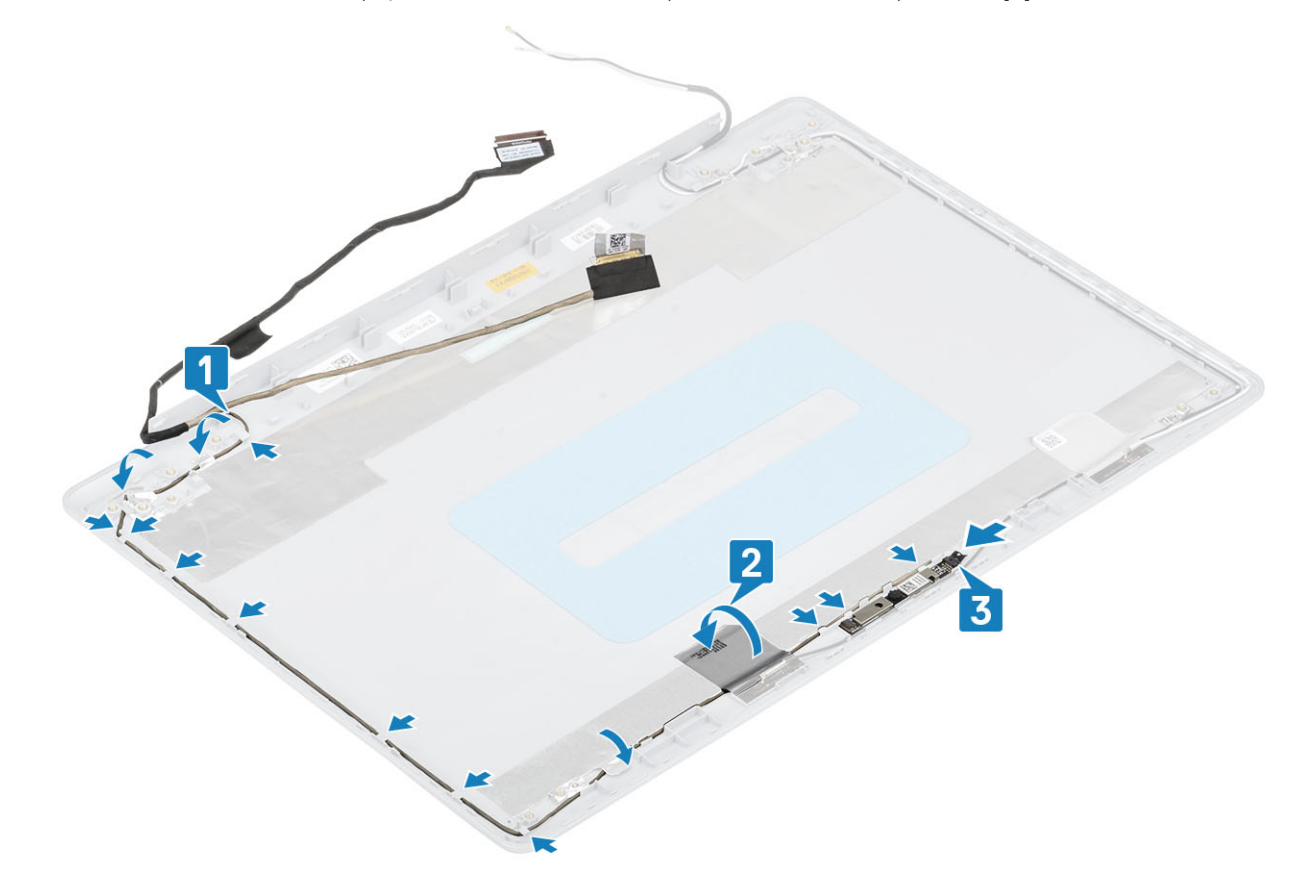

#### Naslednji koraki

- 1 Znova namestite [tečaja zaslona](#page-80-0)
- 2 Znova namestite [ploščo zaslona](#page-77-0)
- 3 Znova namestite [okvir zaslona](#page-72-0)
- 4 Znova namestite [sklop zaslona](#page-55-0)
- 5 Znova namestite [sklop trdega diska](#page-34-0)
- 6 Znova namestite [sistemski ventilator](#page-38-0)
- 7 Znova namestite [hladilnik](#page-40-0)
- 8 Znova namestite [pogon SSD](#page-27-0)
- 9 Znova namestite [kartico WLAN](#page-25-0)
- 10 Znova namestite [baterijo](#page-21-0)
- 11 Znova namestite [pokrov osnovne plošče](#page-19-0)
- 12 Znova namestite [sklop optičnega pogona](#page-16-0)
- 13 Znova namestite [pomnilniško kartico SD](#page-14-0)
- 14 Upoštevajte navodila v poglavju [Ko končate delo v notranjosti računalnika.](#page-6-0)

## Hrbtni pokrov zaslona in sklop antene

### Odstranjevanje hrbtnega pokrova zaslona

### Zahteve

- Upoštevajte navodila v poglavju [Preden začnete delo v notranjosti računalnika.](#page-6-0)
- Odstranite [pomnilniško kartico SD](#page-14-0)
- Odstranite [sklop optičnega pogona](#page-15-0)
- Odstranite [pokrov osnovne plošče](#page-17-0)
- Odstranite [baterijo](#page-21-0)
- Odstranite [kartico WLAN](#page-24-0)
- Odstranite [pogon SSD](#page-26-0)
- 8 Odstranite [sklop trdega diska](#page-32-0)
- Odstranite [sistemski ventilator](#page-36-0)
- Odstranite [hladilnik](#page-40-0)
- Odstranite [sklop zaslona](#page-52-0)
- Odstranite [okvir zaslona](#page-71-0)
- Odstranite [kamero](#page-73-0)
- Odstranite [ploščo zaslona](#page-75-0)
- Odstranite [tečaja zaslona](#page-79-0)
- Odstranite [kabel zaslona](#page-82-0)

### O tem opravilu

Ko opravite predhodni postopek, vam ostane hrbtni pokrov zaslona.

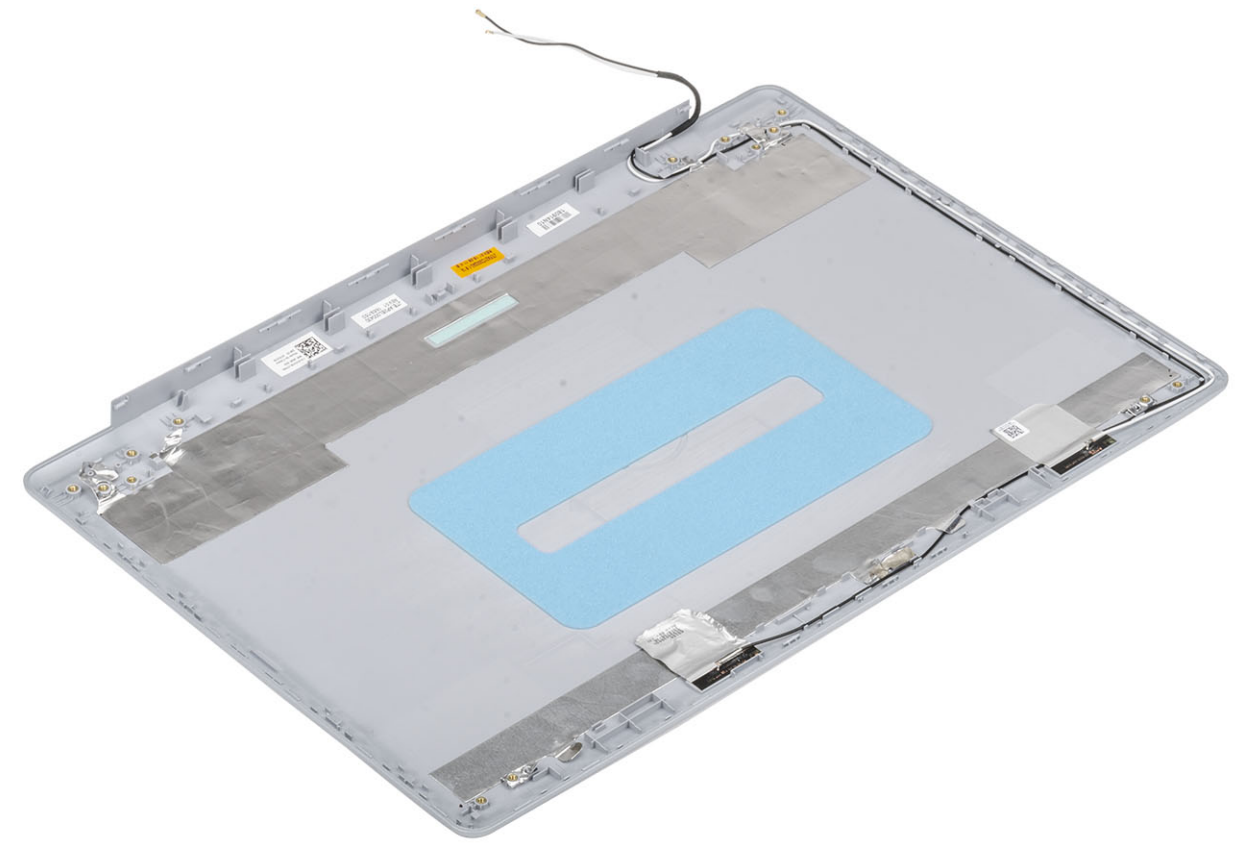

### Nameščanje hrbtnega pokrova zaslona

#### O tem opravilu

Postavite hrbtni pokrov zaslona na čisto in ravno površino.

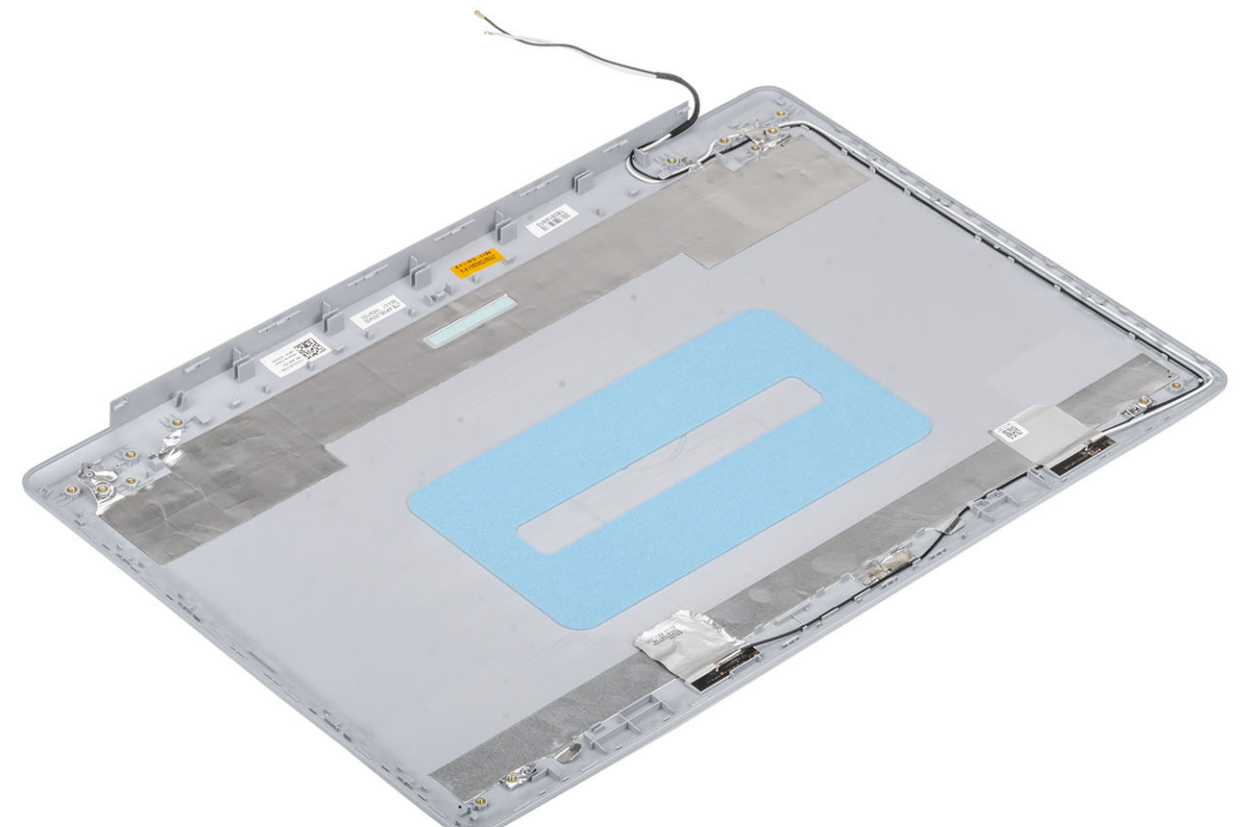

### Naslednji koraki

- 1 Znova namestite [kabel zaslona](#page-83-0)
- 2 Znova namestite [tečaja zaslona](#page-80-0)
- 3 Znova namestite [ploščo zaslona](#page-77-0)
- 4 Ponovno namestite [kamero](#page-72-0)
- 5 Znova namestite [okvir zaslona](#page-72-0)
- 6 Znova namestite [sklop zaslona](#page-55-0)
- 7 Znova namestite [sklop trdega diska](#page-34-0)
- 8 Znova namestite [sistemski ventilator](#page-38-0)
- 9 Znova namestite [hladilnik](#page-40-0)
- 10 Znova namestite [pogon SSD](#page-27-0)
- 11 Znova namestite [kartico WLAN](#page-25-0)
- 12 Znova namestite [baterijo](#page-21-0)
- 13 Znova namestite [pokrov osnovne plošče](#page-19-0)
- 14 Znova namestite [sklop optičnega pogona](#page-16-0)
- 15 Znova namestite [pomnilniško kartico SD](#page-14-0)
- 16 Upoštevajte navodila v poglavju [Ko končate delo v notranjosti računalnika.](#page-6-0)

## Sklop naslona za dlani in tipkovnice

### Odstranjevanje sklopa naslona za dlani in tipkovnice

### Zahteve

- Upoštevajte navodila v poglavju [Preden začnete delo v notranjosti računalnika.](#page-6-0)
- Odstranite [pomnilniško kartico SD](#page-14-0)
- Odstranite [sklop optičnega pogona](#page-15-0)
- Odstranite [pokrov osnovne plošče](#page-17-0)
- Odstranite [baterijo](#page-21-0)
- Odstranite [pomnilnik](#page-22-0)
- Odstranite [kartico WLAN](#page-24-0)
- Odstranite [pogon SSD](#page-26-0)
- Odstranite [zvočnika](#page-43-0)
- Odstranite [gumbasto baterijo](#page-30-0)
- 11 Odstranite [sklop trdega diska](#page-32-0)
- Odstranite [sistemski ventilator](#page-36-0)
- Odstranite [hladilnik](#page-40-0)
- Odstranite [podrejeno ploščo VGA](#page-41-0)
- Odstranite [ploščo V/I](#page-45-0)
- Odstranite [sledilno ploščico](#page-48-0)
- Odstranite [sklop zaslona](#page-52-0)
- Odstranite [ploščo gumba za vklop](#page-58-0)
- Odstranite [gumb za vklop z bralnikom prstnih odtisov](#page-67-0)
- Odstranite [tečaja zaslona](#page-79-0)
- 21 Odstranite [vrata za napajalnik](#page-69-0)
- Odstranite [sistemsko ploščo](#page-60-0)

### O tem opravilu

Ko opravite predhodni postopek, vam ostaneta sklop naslona za dlani in tipkovnice.

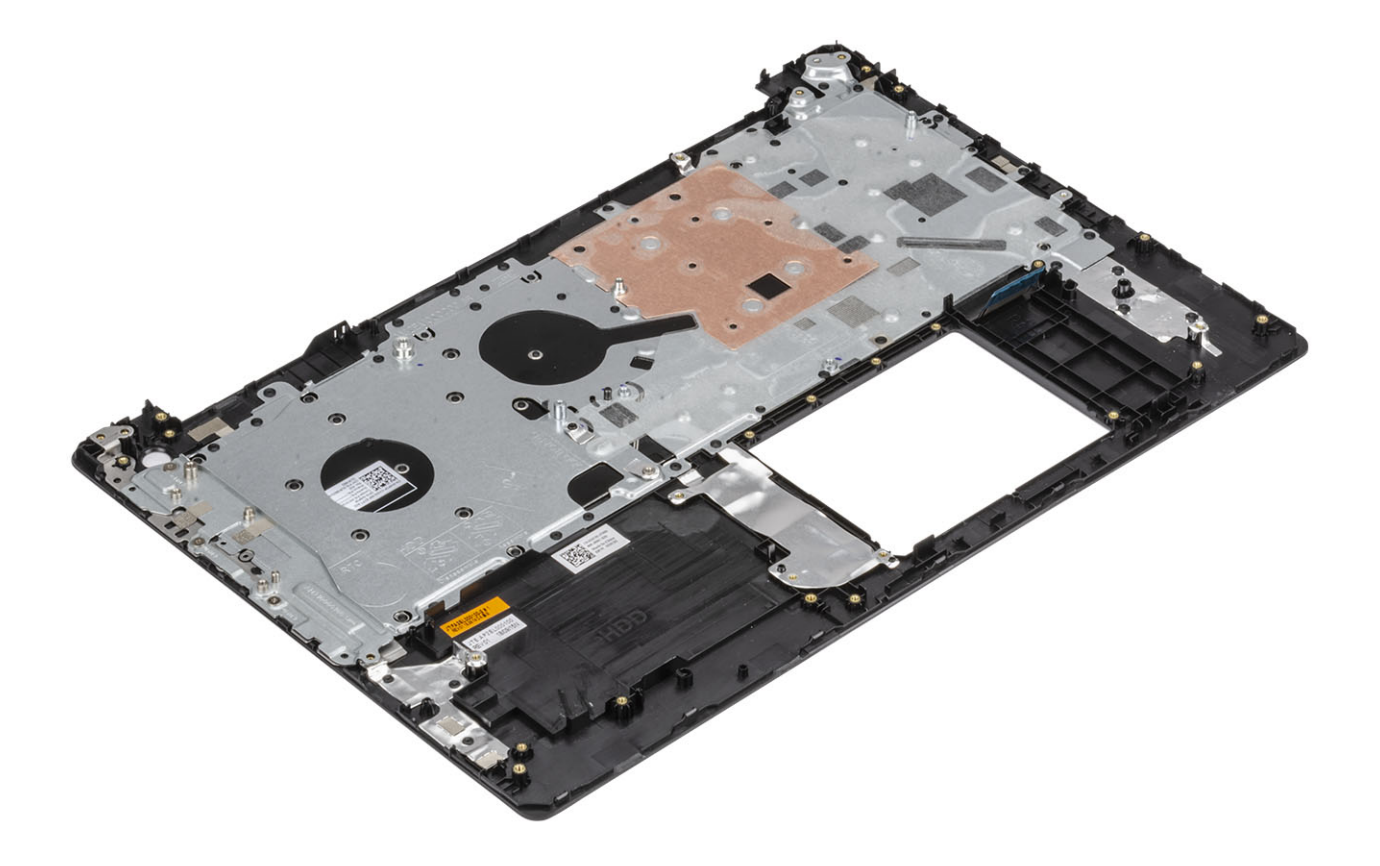

### Diagnostika izboljšanega predzagonskega ocenjevanja sistema (ePSA)

### △ POZOR: Diagnostiko ePSA uporabite samo za preskušanje računalnika.Če ta program uporabite v drugih računalnikih, lahko dobite neveljavne rezultate ali sporočila o napakah.

Diagnostični postopek ePSA (oziroma diagnostika sistema) izvede celovit pregled strojne opreme. Postopek ePSA je vdelan v BIOS in se zažene znotraj BIOS-a. Vdelana diagnostika sistema vam ponuja nabor možnosti za določene naprave ali skupine naprav, ki omogočajo, da:

- zaženete teste (samodejno ali v interaktivnem načinu),
- ponovite teste,
- prikažete ali shranite rezultate testov,
- zaženete temeljite teste, s katerimi lahko uvedete dodatne možnosti testov za dodatne informacije o okvarjenih napravah,
- si ogledate sporočila o stanju, ki vas obvestijo, ali so testi uspešno zaključeni,
- si ogledate sporočila o napakah, ki vas obvestijo o težavah, na katere je računalnik naletel med testiranjem.
- OPOMBA: Nekateri preskusi za določene naprave terjajo sodelovanje uporabnika. Med izvajanjem diagnostičnih preskusov bodite  $\bigcirc$ vedno prisotni ob računalniškem terminalu.

### Potek zagona diagnostičnega orodja ePSA

- 1 Vklopite računalnik.
- 2 Ko se računalnik zažene in se prikaže logotip Dell, pritisnite tipko F12.
- 3 Na zaslonu z menijem za zagon izberite možnost **Diagnostics (Diagnostika)**.
- 4 Kliknite puščico v spodnjem levem kotu.
	- Prikaže se prva stran diagnostike.
- 5 Kliknite puščico v spodnjem desnem kotu, če želite odpreti seznam strani. Navedeni so zaznani elementi.
- 6 Če želite zagnati diagnostični preskus v določeni napravi, pritisnite tipko Esc in kliknite Yes (Da), da ustavite diagnostični preskus.
- 7 V levem podoknu izberite napravo in kliknite Run Tests (Zaženi teste).
- 8 Če so kakršne koli težave, se prikažejo kode napak. Zapišite si kodo napake in številko za preverjanje ter se obrnite na družbo Dell.

## Sistemska diagnostična lučka

### Lučka stanja baterije

Prikazuje stanje napajanja in stanje polnjenja baterije.

Bela sveti – Napajalnik je priključen in baterija je napolnjena več kot 5 %.

**Rumena** – Računalnik se napaja prek baterije, napolnjenost baterije pa je manjša od 5 %.

Izklopljeno

- Napajalnik je priključen in baterija je popolnoma napolnjena.
- Računalnik se napaja prek baterije in napolnjenost baterije je večja od 5 %.
- Računalnik je v stanju spanja, mirovanja ali pa je izklopljen.

Lučka stanja napajanja in lučka stanja baterije utripa rumeno in pojavljajo se kode piskov, ki nakazujejo napake.

Lučka stanja napajanja in polnjenja baterije na primer dvakrat utripne oranžno, preneha svetiti ter nato trikrat utripne belo in znova preneha svetiti. Ta vzorec z 2 in nato 3 utripi se nadaljuje, dokler se računalnik ne izklopi, kar pomeni, da ni bil zaznan noben pomnilnik ali RAM.

V spodnji razpredelnici so prikazani različni vzorci lučk stanja napajanja in stanja baterije ter z njimi povezane težave.

#### Tabela 4. Kode lučk LED

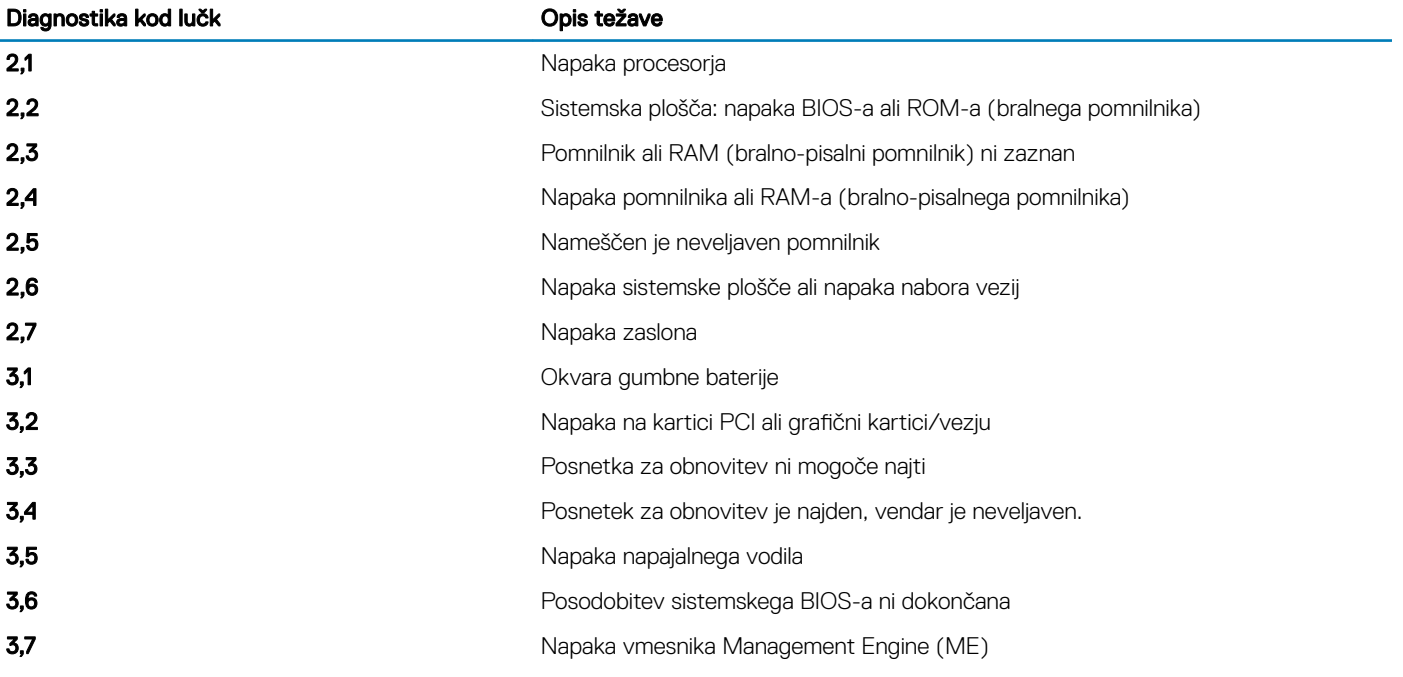

Lučka stanja kamere: nakazuje, če je kamera v uporabi.

- Bela sveti kamera je v uporabi.
- Ne sveti kamera ni v uporabi.

Lučka stanja funkcije Caps Lock: nakazuje, če je funkcija Caps Lock omogočena ali onemogočena.

- Bela sveti funkcija Caps Lock je omogočena.
- Ne sveti funkcija Caps Lock je onemogočena.

## Posodobitev BIOS-a (ključ USB)

- 1 Uporabite postopek od 1. do 7. koraka v razdelku [»Posodobitev BIOS-a](#page-91-0)«, če želite prenesti namestitveno datoteko z najnovejšo različico BIOS-a.
- 2 Ustvarite zagonski pogon USB. Če želite več informacij, preberite članek v zbirki znanja [SLN143196](https://www.dell.com/support/article/sln143196/) na [www.dell.com/support.](https://www.dell.com/support)
- 3 Namestitveno datoteko za BIOS kopirajte na zagonski pogon USB.
- 4 Zagonski pogon USB priključite na računalnik, ki mu je treba posodobiti BIOS.
- 5 Znova zaženite računalnik in pritisnite F12 , ko se na zaslonu prikaže logotip Dell.
- 6 Pogon USB zaženite v enkratnem zagonskem meniju.
- 7 Vnesite ime namestitvene datoteke za BIOS in pritisnite Enter.
- 8 Prikazal se bo **pripomoček za posodobitev BIOS-a**. Upoštevajte navodila na zaslonu, če želite dokončati posodobitev BIOS-a.

# <span id="page-91-0"></span>Posodobitev BIOS-a

### O tem opravilu

Ko je na voljo posodobitev ali ko znova namestite sistemsko ploščo, boste morda morali posodobiti BIOS. Upoštevajte to navodilo za posodobitev BIOS-a:

### Koraki

- 1 Vklopite računalnik.
- 2 Obiščite spletno mesto [www.dell.com/support.](https://www.dell.com/support)
- 3 Kliknite Product Support (Podpora za izdelek), vnesite servisno oznako svojega računalnika in kliknite Submit (Pošlii).

#### ⋒ OPOMBA: Če nimate servisne oznake, uporabite funkcijo samodejnega zaznavanja ali pa ročno poiščite model svojega računalnika.

- 4 Kliknite Drivers & downloads (Gonilniki & prenosi) **>** Find it myself (Poišči sam).
- 5 Izberite operacijski sistem, nameščen v računalniku.
- 6 Pomaknite se navzdol po strani in razširite razdelek BIOS.
- 7 Kliknite Download (Prenos), da se prenese najnovejša različica BIOS-a za računalnik.
- 8 Po končanem prenosu poiščite mapo, v katero ste shranili datoteko s posodobljenim BIOS-om.
- 9 Dvokliknite ikono datoteke za posodobitev BIOS-a in upoštevajte navodila na zaslonu.

## Možnosti medija za varnostno kopiranje in obnovitev

Dell predlaga več možnosti za obnovitev operacijskega sistema Windows v računalniku Dell.Če želite več informacij,glejte [Dellove možnosti](https://www.dell.com/support/contents/us/en/04/article/Product-Support/Self-support-Knowledgebase/software-and-downloads/dell-backup-solutions/Media-backup) [medija za varnostno kopiranje in obnovitev v sistemu Windows.](https://www.dell.com/support/contents/us/en/04/article/Product-Support/Self-support-Knowledgebase/software-and-downloads/dell-backup-solutions/Media-backup)

## Zagonski cikel Wi-Fi

### O tem opravilu

Če z računalnikom ne morete dostopati do interneta zaradi težav z brezžično povezavo, morate opraviti zagonski cikel Wi-Fi.Spodaj je opisan postopek za zagonski cikel Wi-Fi:

### OPOMBA: Nekateri internetni ponudniki omogočajo kombinirano napravo modema/usmerjevalnika.

### Koraki

- 1 Izklopite računalnik.
- 2 Izklopite modem.
- 3 Izklopite brezžični usmerjevalnik.
- 4 Počakajte 30 sekund.
- 5 Vklopite brezžični usmerjevalnik.
- 6 Vklopite modem.
- 7 Vklopite računalnik.

## Odprava nakopičene statične elektrike

### O tem opravilu

Nakopičena statična elektrika ostane v računalniku tudi po izklopu in odstranitvi baterije. Postopek za odpravo nakopičene statične elektrike v računalniku:

- 1 Izklopite računalnik.
- 2 Iz računalnika odklopite napajalnik.
- 3 Gumb za vklop pridržite za 15 sekund, da ozemljite sistemsko ploščo.
- 4 Napajalnik priklopite v računalnik.

5 Vklopite računalnik.

# Iskanje pomoči

## Vzpostavljanje stika z družbo Dell

### Predpogoj

OPOMBA: Če nimate na voljo povezave z internetom, lahko podatke za stik najdete na računu o nakupu, embalaži, blagajniškem izpisku ali katalogu izdelkov Dell.

### O tem opravilu

Dell ponuja več možnosti spletne in telefonske podpore ter servisa. Razpoložljivost je odvisna od države in izdelka, nekatere storitve pa morda niso na voljo na vašem območju. Če želite vzpostaviti stik z Dellovo prodajo, tehnično podporo ali podporo kupcem:

- 1 Obiščite spletno mesto **Dell.com/support**.
- 2 Izberite kategorijo podpore.
- 3 Potrdite državo ali regijo na spustnem seznamu Choose A Country/Region (Izberite državo/regijo) na dnu strani.
- 4 Izberite ustrezno storitev ali povezavo do želene podpore.